# **OpenText Filr 23.4 – Usein kysytyt kysymykset (UKK)**

Tässä osassa kerrotaan vastauksia usein kysyttyihin kysymyksiin Filr-asiakasohjelmalla tehtävistä toiminnoista.

- ["Mitä Aloitussivulla näytetään?" sivulla 2](#page-1-0)
- ["Mitä Filr työskentelyalueet ovat?" sivulla 3](#page-2-0)
- ["Mitä sarakkeita Filr työskentelyalueilla on käytettävissä?" sivulla 4](#page-3-0)
- ["Mikä on Viimeisimmät tiedostot -luettelo?" sivulla 7](#page-6-0)
- ["Kuka näkee Viimeisimmät tiedostot -luettelon tiedostot?" sivulla 9](#page-8-0)
- ["Viimeisimmät tiedostot -luettelossa näytettävien tiedostojen määrän määrittäminen" sivulla 9](#page-8-1)
- ["Mitä Työasemaohjelmien lataukset ovat?" sivulla 10](#page-9-0)
- ["Mikä Kiintiö on?" sivulla 10](#page-9-1)
- ["Kiintiön hallitseminen" sivulla 11](#page-10-0)
- ["Kuinka saapumissivua mukautetaan?" sivulla 12](#page-11-0)
- ["Miten Web-asiakasohjelman Haku toimii?" sivulla 13](#page-12-0)
- ["Kuinka muutan käyttöliittymän kielen omaksi kielekseni?" sivulla 15](#page-14-0)
- ["Kuinka ajan ja päivämäärän esitysmuoto valitaan?" sivulla 16](#page-15-0)
- ["Mitä ovat Seurattujen Ilmoitusasetukset ja miten niitä voi muuttaa?" sivulla 19](#page-18-0)
- ["Mitä tapahtuu, kun Ilmoitukset on poistettu käytöstä?" sivulla 20](#page-19-0)
- ["Kuinka luon kansion Filr-työalueelle?" sivulla 20](#page-19-1)
- ["Onko verkkoon lähetettäville tiedostoille jokin kokorajoitus?" sivulla 21](#page-20-0)
- ["Mitä tiedostotyyppejä Filriin voi lähettää?" sivulla 21](#page-20-1)
- ["Miten tiedostoja lähetetään verkkoon?" sivulla 21](#page-20-2)
- ["Miten kansioita lähetetään verkkoon?" sivulla 22](#page-21-0)
- ["Kuinka voin ladata tiedoston tai kansion Filristä?" sivulla 22](#page-21-1)
- ["Mitä tapahtuu, kun lähetän verkkoon tiedoston tai kansion, joka on jo Filrissä?" sivulla 22](#page-21-2)
- ["Kuinka voin piilottaa tai näyttää tiedostoja?" sivulla 23](#page-22-0)
- ["Miten pyydän tiedostoa?" sivulla 24](#page-23-0)
- ["Miten esikatselen tiedostoa?" sivulla 25](#page-24-0)
- ["Kuinka siirrän tiedoston?" sivulla 26](#page-25-0)
- ["Kuinka voin kopioida tiedoston tai kansion?" sivulla 28](#page-27-0)
- ["Miten muokkaan tiedostoa?" sivulla 30](#page-29-0)
- ["Voiko käyttäjä muokata tiedostoja verkossa?" sivulla 30](#page-29-1)
- ["Mihin "Muokkaa sovelluksessa" -toimintoa käytetään?" sivulla 30](#page-29-2)
- ["Miten voin katsella kommentteja?" sivulla 31](#page-30-0)
- ["Kuinka ylläpidän useita tiedostoversioita?" sivulla 32](#page-31-0)
- ["Mistä löydän luettelon useista tiedostoversioista?" sivulla 33](#page-32-0)
- ["Kuinka monta tiedostoversiota on mahdollista ylläpitää?" sivulla 33](#page-32-1)
- ["Vaikuttaako Tiedostoversiointi kiintiöön?" sivulla 33](#page-32-2)
- ["Mitä muita toimintoja on saatavilla tiedostoversioinnissa?" sivulla 34](#page-33-0)
- ["Mitkä ovat eri tavat jakaa tiedostoja ja kansioita?" sivulla 34](#page-33-1)
- ["Mikä pysyvä linkki on?" sivulla 34](#page-33-2)
- ["Miten tiedostoja ja kansioita jaetaan?" sivulla 36](#page-35-0)
- ["Mistä tiedän, kenellä on käyttöoikeus Verkkokansiossa olevaan tiedostoon tai kansioon?" sivulla 38](#page-37-0)
- ["Miten asetan jaettavan tiedoston vanhentumisasetukset?" sivulla 39](#page-38-0)
- ["Voiko jaetun tiedoston jakaa uudelleen?" sivulla 40](#page-39-0)
- ["Mistä tiedän, onko tiedosto jo minun jakamani tai jaettu minulle?" sivulla 40](#page-39-1)
- ["Mitä eri rooleja ja oikeuksia käyttäjällä voi olla?" sivulla 41](#page-40-0)
- ["Mikä on Jaon käyttöoikeusraportti?" sivulla 41](#page-40-1)
- ["Mitä jakolinkit ovat?" sivulla 42](#page-41-0)
- ["Miten tavallisia tai salasanalla suojattuja jakolinkkejä voidaan luoda?" sivulla 42](#page-41-1)
- ["Miten salasanalla suojatun jakolinkin salasanaa voidaan muokata?" sivulla 45](#page-44-0)
- ["Miten jaetun tiedoston jakaminen peruutetaan?" sivulla 46](#page-45-0)
- ["Miten voin muokata jako-oikeuksia?" sivulla 47](#page-46-0)
- ["Miten käytän mukautettua mallia tai luon uuden tiedoston?" sivulla 47](#page-46-1)
- ["Mikä on Tietovuotojen ehkäisy \(DLP\)?" sivulla 49](#page-48-0)
- ["Mitä oikeuksia minulla on DLP:n hallintaan työalueellani \(verkkokansio\)?" sivulla 49](#page-48-1)
- ["Mistä tiedän, sovelletaanko DLP-käytäntöä Verkkokansion tasolla?" sivulla 50](#page-49-0)
- ["Kuinka valvoja voi soveltaa DLP-käytäntöä tiedostoihin?" sivulla 52](#page-51-0)
- ["Kuinka tiedostoon sovellettu käytäntö poistetaan?" sivulla 55](#page-54-0)
- ["Mikä itserekisteröintisivu on?" sivulla 57](#page-56-0)

#### <span id="page-1-0"></span>**Mitä Aloitussivulla näytetään?**

**Koti**-sivu on oletusarvoinen saapumissivu kaikille käyttäjille (paitsi vierailijoille).

Aloitussivulla näytetään:

**VIIMEISIMMÄT TIEDOSTOT:** Näyttää oletuksena luettelon tiedostoista, joita kirjautunut käyttäjä on käyttänyt.

**TYÖASEMAOHJELMIEN LATAUKSET:** Tietoja Filr-työasemaohjelmasta, latauslinkit muihin Filr-ohjelmiin sekä Office- ja Outlook-lisäosiin.

**KIINTIÖ:** Filrin järjestelmänvalvoja voi ottaa käyttöön rajoituksen yksittäisen käyttäjän Filriin tallentamalle tietomäärälle.

Aloitussivulla näytetään eri tietoja riippuen siitä, mitä Filrin järjestelmänvalvoja on ottanut käyttöön.

Esimerkiksi ensimmäisellä kerralla, kun kirjaudut Filrin sivustolle, näet alla olevan kuvan mukaisen tervetuloruudun.

*Figure 1 Aloitussivu*

#### **TERVETULOA FILRIISI!**

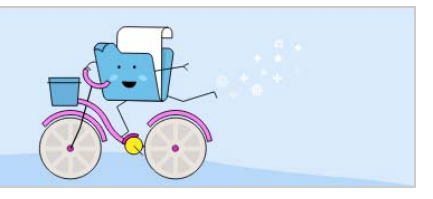

#### <span id="page-2-0"></span>**Mitä Filr työskentelyalueet ovat?**

- ["Omat tiedostot \(Kaikki tiedostot, Minun jakamani ja Poistetut kohteet\)" sivulla 3](#page-2-1)
- ["Jaettu minulle" sivulla 4](#page-3-1)
- ["Verkkokansiot" sivulla 4](#page-3-2)

#### <span id="page-2-1"></span>**Omat tiedostot (Kaikki tiedostot, Minun jakamani ja Poistetut kohteet)**

- ["Kaikki tiedostot" sivulla 3](#page-2-2)
- ["Minun jakamani" sivulla 3](#page-2-3)
- ["Poistetut kohteet" sivulla 4](#page-3-3)

Kun haluat nähdä **Omat tiedostot** -alueen, napsauta **Omat tiedostot** -kuvaketta vasemmassa paneelissa. Oletuksena tällä alueella olevat tiedostot ja kansiot näytetään vain sinulle, ja järjestelmänvalvoja päättää niiden jakamisoikeuksista. Kaikki tiedostosi ja kansiosi tallennetaan yhteen kätevään paikkaan.

**Omat tiedostot** -alue sisältää:

- **Henkilökohtainen tallennustila:** Näyttää tiedostot ja kansiot, jotka olet lähettänyt Filr-sivustolle.
- **Käyttäjän Kotihakemisto:** Näyttää tiedostot ja kansiot yrityksesi tiedostojärjestelmässä.

#### <span id="page-2-2"></span>**Kaikki tiedostot**

Kaikki tiedostosi ja kansiosi ovat käytettävissä yhdessä paikassa. Filriin lähettämäsi tai sinun jakamasi kohteet näytetään tässä osassa.

#### <span id="page-2-3"></span>**Minun jakamani**

Näyttää tiedostot ja kansiot, jotka olet jakanut toisten käyttäjien kanssa. Tällä alueella voit hallinnoida toisten käyttäjien oikeuksia jakamiisi tiedostoihin. Voit poistaa käyttöoikeudet, lisätä oikeuksia ja niin edelleen.

#### <span id="page-3-3"></span>**Poistetut kohteet**

Näyttää tiedostot ja kansiot, jotka olet poistanut. Filrissä voit hakea tiedostoja tai kansioita roskakorista ja palauttaa sen edelliseen sijaintipaikkaansa. Kun palautat tiedoston, palautetaan myös kaikki siihen liittyvät kommentit.

**HUOMAUTUS:** Et voi palauttaa verkkokansioissa tai kotihakemistossa olevia tiedostoja.

#### <span id="page-3-1"></span>**Jaettu minulle**

Kun haluat nähdä **Jaettu minulle** -alueen, napsauta **Jaettu minulle** -kuvaketta vasemmassa paneelissa. Tämä näyttää kaikki tiedostot ja kansiot, jotka toiset käyttäjät ovat jakaneet kanssasi.

#### <span id="page-3-2"></span>**Verkkokansiot**

Kun haluat nähdä **Verkkokansiot**-alueen, napsauta **Verkkokansiot**-kuvaketta vasemmassa paneelissa. käyttämään yrityksesi tiedostojärjestelmää. Filr-järjestelmänvalvoja määrittelee mitkä verkkokansiot voit nähdä ja mitä jakamisoikeuksia sinulla on niissä. Verkkokansioita ei näytetä vasemmassa sivupalkissa, jos Filrjärjestelmänvalvoja ei ole määrittänyt verkkokansioita.

#### <span id="page-3-0"></span>**Mitä sarakkeita Filr työskentelyalueilla on käytettävissä?**

- ["Omat tiedostot ja Verkkokansiot" sivulla 4](#page-3-4)
- ["Poistetut kohteet" sivulla 6](#page-5-0)
- ["Jaettu minulle" sivulla 6](#page-5-1)

#### <span id="page-3-4"></span>**Omat tiedostot ja Verkkokansiot**

Filr-järjestelmänvalvojasi voi määrittää **Omat tiedostot** -alueelle näkymään toisen tai molemmat seuraavista:

- **Henkilökohtainen tallennustila :** tiedostoille ja kansioille, jotka haluat ladata suoraan Filr-sivustolle.
- **Kotihakemistosi** yrityksesi tiedostojärjestelmässä

Omat tiedostot -alueella olevat tiedostot ja kansiot näkyvät oletusarvoisesti vain sinulle. Järjestelmänvalvojasi määrittelee Omat tiedostot -alueen jakamisoikeutesi.

**Verkkokansioilla** pystyt käyttämään yrityksesi tiedostojärjestelmää. Filr-järjestelmänvalvojasi määrittelee mitkä verkkokansiot voit nähdä ja mitä jakamisoikeuksia sinulla on niissä.

**Omat tiedostot** (**Kaikki tiedostot** ja **Minun jakamani**) ja **Verkkokansiot** -alueella voi käyttää seuraavia sarakkeita:

- **Nimi:** Tiedoston tai kansion nimi.
- **Tila:** Tiedoston tai kansion tila Vanhentunut tai Aktiivinen.
- **Jäsen:** Tiedoston tai kansion jäsen. Jos kohde on jaettu, käyttäjien tai ryhmien määrä.
- **Muokattu:** Näyttää, milloin tiedostoa tai kansiota viimeksi muokattiin.
- **Koko:** Näyttää tiedoston koon.

#### *Figure 2 Omat tiedostot -alue*

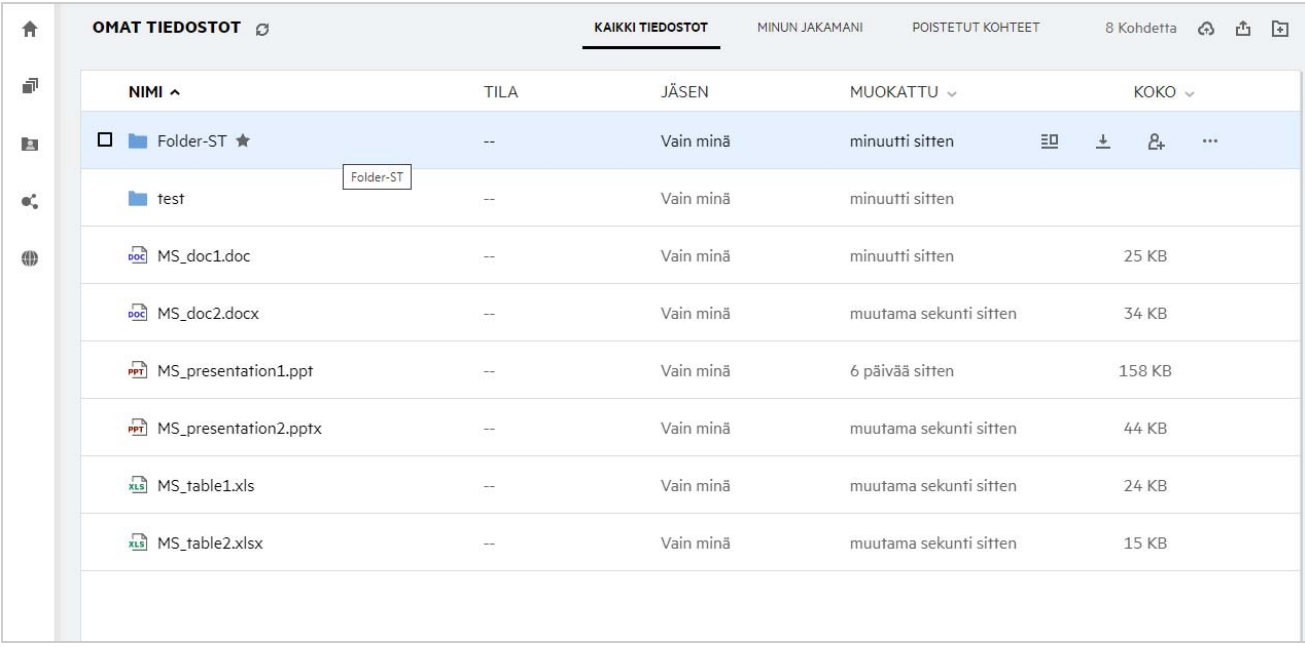

#### *Figure 3 Minun jakamani -alue*

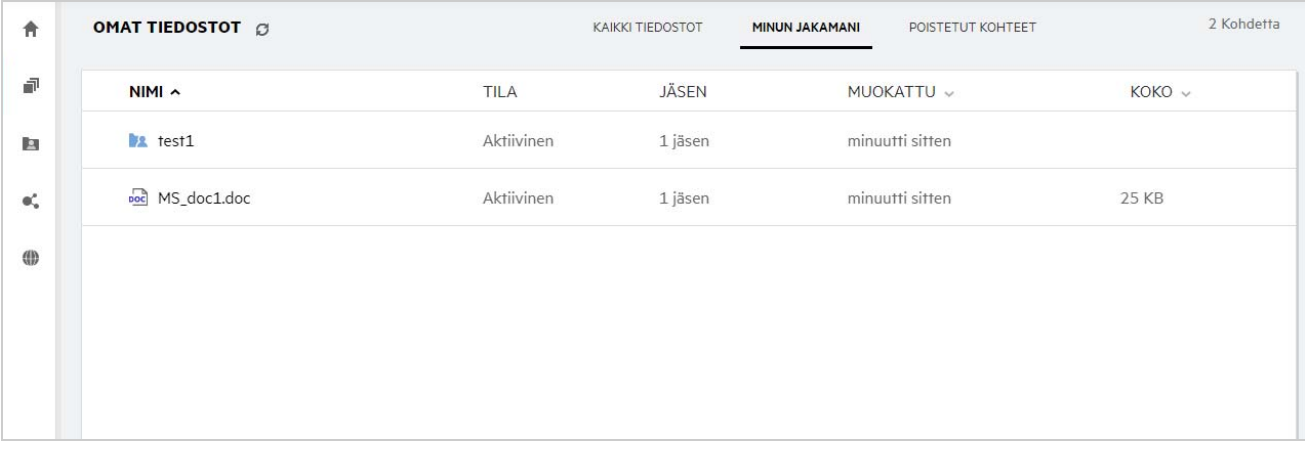

#### *Figure 4 Verkkokansiot-alue*

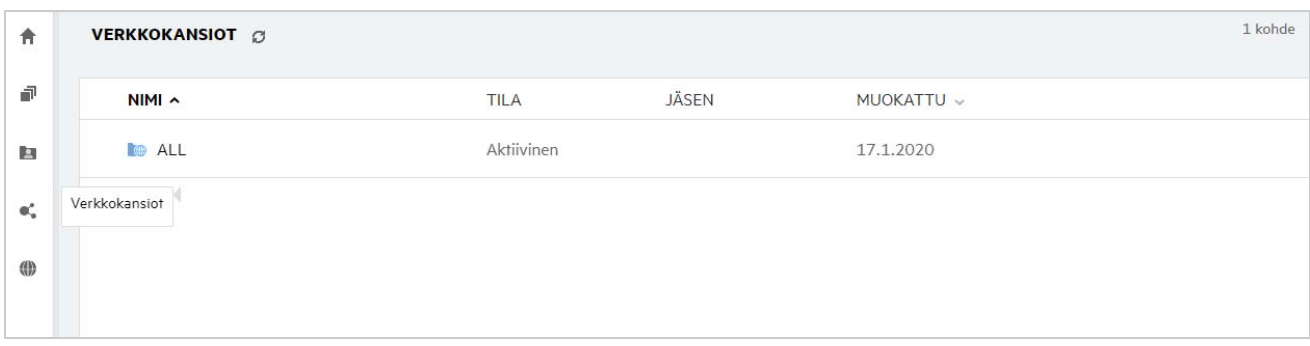

#### <span id="page-5-0"></span>**Poistetut kohteet**

**Poistetut kohteet** -alueella voi käyttää seuraavia sarakkeita:

- **Nimi:** Poistetut kohteet -alueella olevan tiedoston tai kansion nimi.
- **Poistettu:** Tiedoston tai kansion poistamisaika.
- **Poistanut:** Tieto käyttäjästä, joka poisti kohteen.
- **Sijainti:** Näyttää tiedoston tai kansion sijainnin.

*Figure 5 Poistetut kohteet -alue*

| <b>OMAT TIEDOSTOT</b>    | KAIKKI TIEDOSTOT                | <b>MINUN JAKAMANI</b><br><b>POISTETUT KOHTEET</b> |
|--------------------------|---------------------------------|---------------------------------------------------|
| NIMA                     | POISTETTU v<br><b>POISTANUT</b> | <b>SUAINTI</b>                                    |
| Folder-ST                | muutama sekunti s userfi1       | Omat tiedostot/Folder-ST                          |
| Doc MS_doc1.doc          | muutama sekunti s userfi1       | Omat tiedostot                                    |
| PPT MS_presentation1.ppt | muutama sekunti s userfi1       | Omat tiedostot                                    |

#### <span id="page-5-1"></span>**Jaettu minulle**

**Jaettu minulle** -alueella voi käyttää seuraavia sarakkeita:

- **Nimi:** Tiedoston tai kansion nimi.
- **Jakaja:** Käyttäjät, jotka jakoivat kohteen kanssasi. Jos useampi kuin yksi käyttäjä on jakanut tietyn kohteen kanssasi, jokainen käyttäjä näytetään luettelossa.
- **Vanheneminen:** Jaon vanhenemisen ajankohta. Tämän päivämäärän jälkeen sinulla ei enää ole oikeuksia jaettuun kohteeseen.
- **Käyttöoikeus:** Käyttöoikeustaso, joka sinulla on jaettuun kohteeseen. Sinulle myönnetyistä käyttöoikeuksista riippuen voit tarkastella, muokata tai jakaa kyseistä kohdetta. Jos kanssasi jaettu kohde on kansio, voit ehkä hallinnoida kansiossa olevia tiedostoja.
- **Muokattu:** Näyttää, milloin tiedostoa tai kansiota viimeksi muokattiin.
- **Koko:** Näyttää tiedoston koon.

#### *Figure 6 Jaettu minulle -alue*

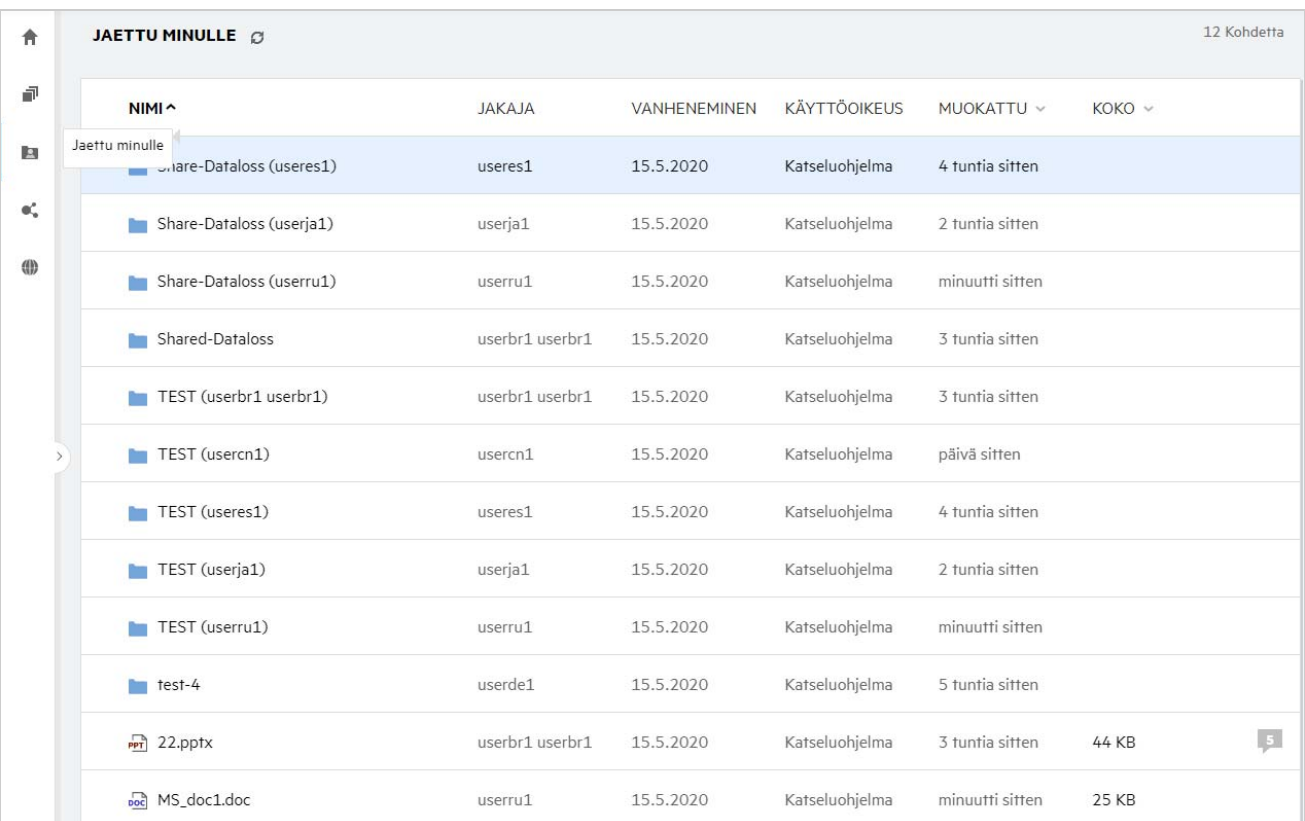

#### <span id="page-6-0"></span>**Mikä on Viimeisimmät tiedostot -luettelo?**

Tämä on luettelo kirjautuneen käyttäjän viimeksi käyttämistä tiedostoista ja jaetuista tiedostoista (kirjautuneen käyttäjän tai muiden käyttäjien jakamat). Oletuksena luettelossa on kymmenen tiedostoa käyttäjän viimeisen seitsemän päivän aikana käyttämistä tiedostoista. Järjestelmänvalvoja voi määrittää kuinka monen päivän ajalta tiedostot näytetään. Lue lisätietoja OpenText Filr 23.4: Administrative UI Reference ohjeen kohdasta Recent Files List. Käyttäjä voi määrittää kuinka monta tiedostoa luettelossa näytetään. Oletuksena Verkkokansiot-määrite on käytössä. Jos järjestelmänvalvoja poistaa verkkokansiot käytöstä Viimeisimmät tiedostot -luettelosta, kenen tahansa käyttäjän lähettämiä, uudelleennimeämiä, kommentoimia ja muokkaamia tiedostoja Verkkokansioissa ei luetteloida kirjautuneen käyttäjän **Viimeisimmät tiedostot** luettelossa. Lue lisätietoja OpenText Filr 23.4: Administrative UI Reference -ohjeen kohdasta Recent Files List.

Kaikki sinun tai muiden käyttäjien viimeksi käyttämät tiedostot näytetään tällä alueella. Sinun ei tarvitse selata yksittäiseen kansioon käyttääksesi näitä tiedostoja.

Luettelossa näytetään:

- Kuka on muokannut tiedostoa?
- Mikä toiminto tiedostolle on tehty?

Voit myös tehdä joitakin perustoimintoja tiedostolle suoraan luettelossa:

- **Tiedoston esikatselu** HTML-näkymä tiedostoista, jotka voidaan esittää selaimessa ja Filr-sovelluksessa.
- **Näytä sijainnissa** Siirtää käyttäjän tiedoston sijaintiin.
- **Lataa tiedosto** Lataa tiedoston verkosta.
- **Muokkaa verkossa** Muokkaa tiedostoa OpenText Content Editorilla. Filr-järjestelmänvalvojan pitää ottaa tämä toiminto käyttöön.
- **Muokkaa sovelluksella** Muokkaa tiedostoa käyttämällä alkuperäistä sovellusta kuten Microsoft Officea.
- **Jaa** Avaa jakamisikkunan jakaaksesi tiedoston.

*Figure 7 Viimeisimmät tiedostot -luettelo*

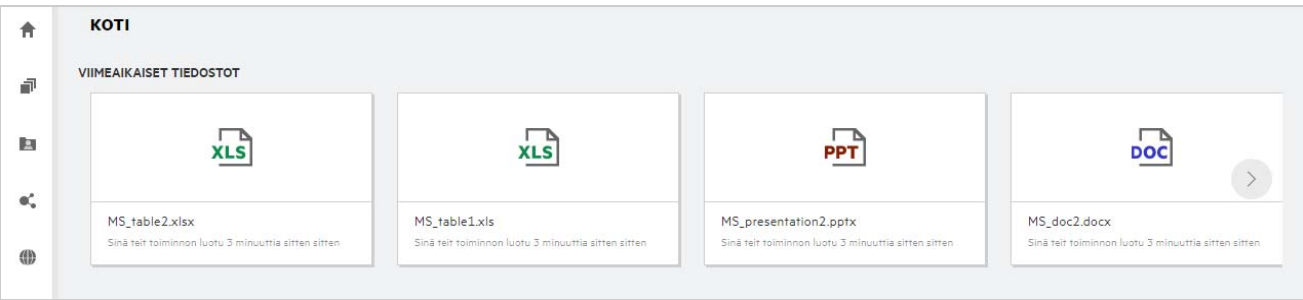

*Figure 8 Viimeisimmät tiedostot -alueen toiminnot*

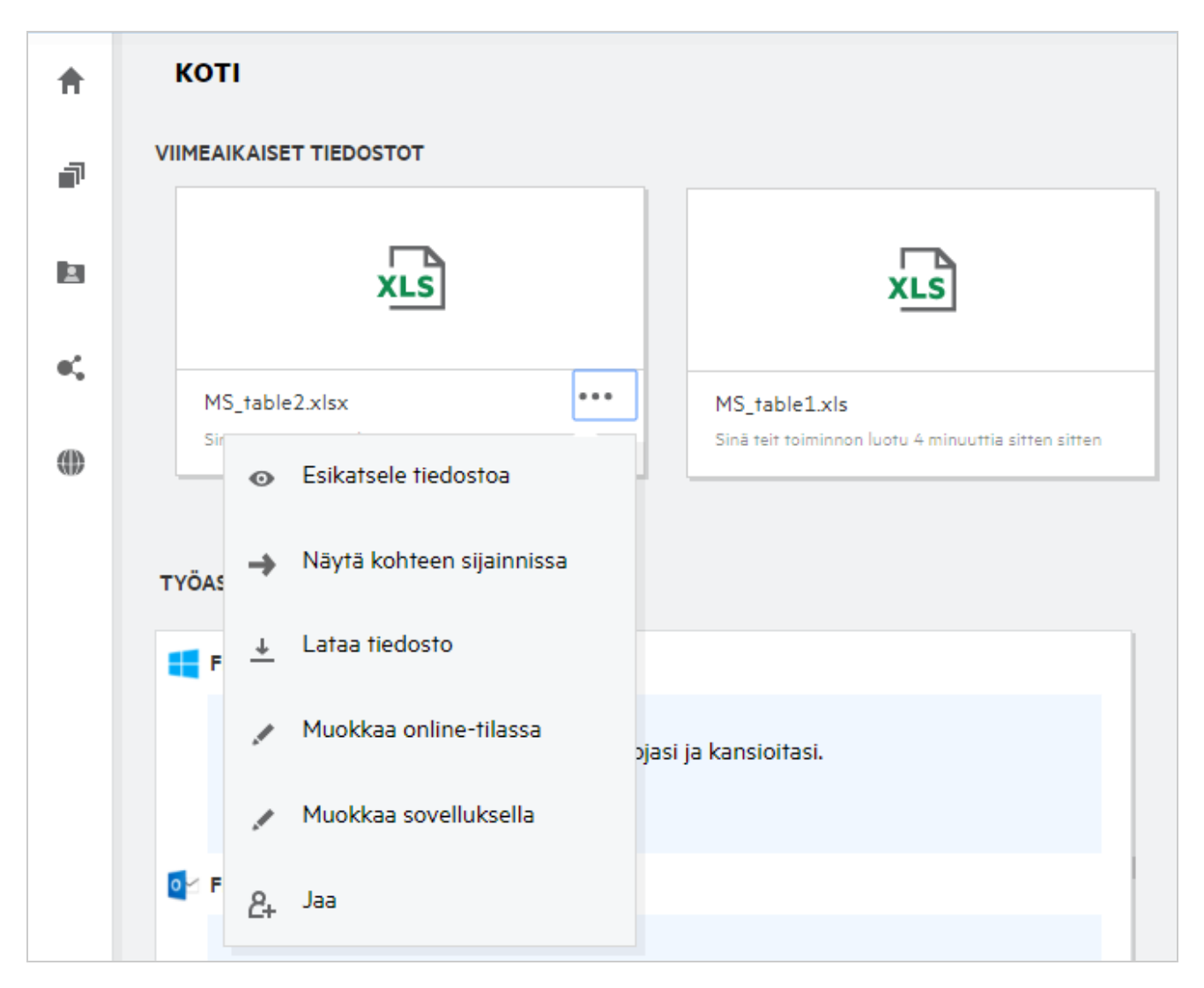

## <span id="page-8-0"></span>**Kuka näkee Viimeisimmät tiedostot -luettelon tiedostot?**

Kirjautunut käyttäjä näkee Viimeisimmät tiedostot -luettelossa viimeksi käytetyt tiedostot. Jos tiedosto on jaettu, vain tiedoston omistaja ja vastaanottaja näkevät tiedoston Viimeisimmät tiedostot -luettelossa. Esimerkiksi: Käyttäjä A (omistaja) jakaa tiedoston käyttäjälle B. Tiedosto näytetään käyttäjä A:n ja käyttäjä B:n Viimeisimmät tiedostot -luetteloissa. Muutaman päivän kuluttua käyttäjä A jakaa saman tiedoston käyttäjälle C, jolloin jaettu tiedosto näytetään käyttäjä A:n ja käyttäjä C:n Viimeisimmät tiedostot -luettelossa.

Jos Verkkokansiot on poistettu käytöstä Viimeisimmät tiedostot -luettelossa, muiden käyttäjien tekemiä toimintoja jaetuille tiedostoille ei näytetä Viimeisimmät tiedostot -luettelossa.

#### <span id="page-8-1"></span>**Viimeisimmät tiedostot -luettelossa näytettävien tiedostojen määrän määrittäminen**

Käyttäjä voi määrittää, kuinka monta tiedostoa **Viimeisimmät tiedostot** -luettelossa näytetään. Määrittääksesi asetuksen, siirry **Käyttäjäprofiiliin**.

*Figure 9 Käyttäjäprofiili*

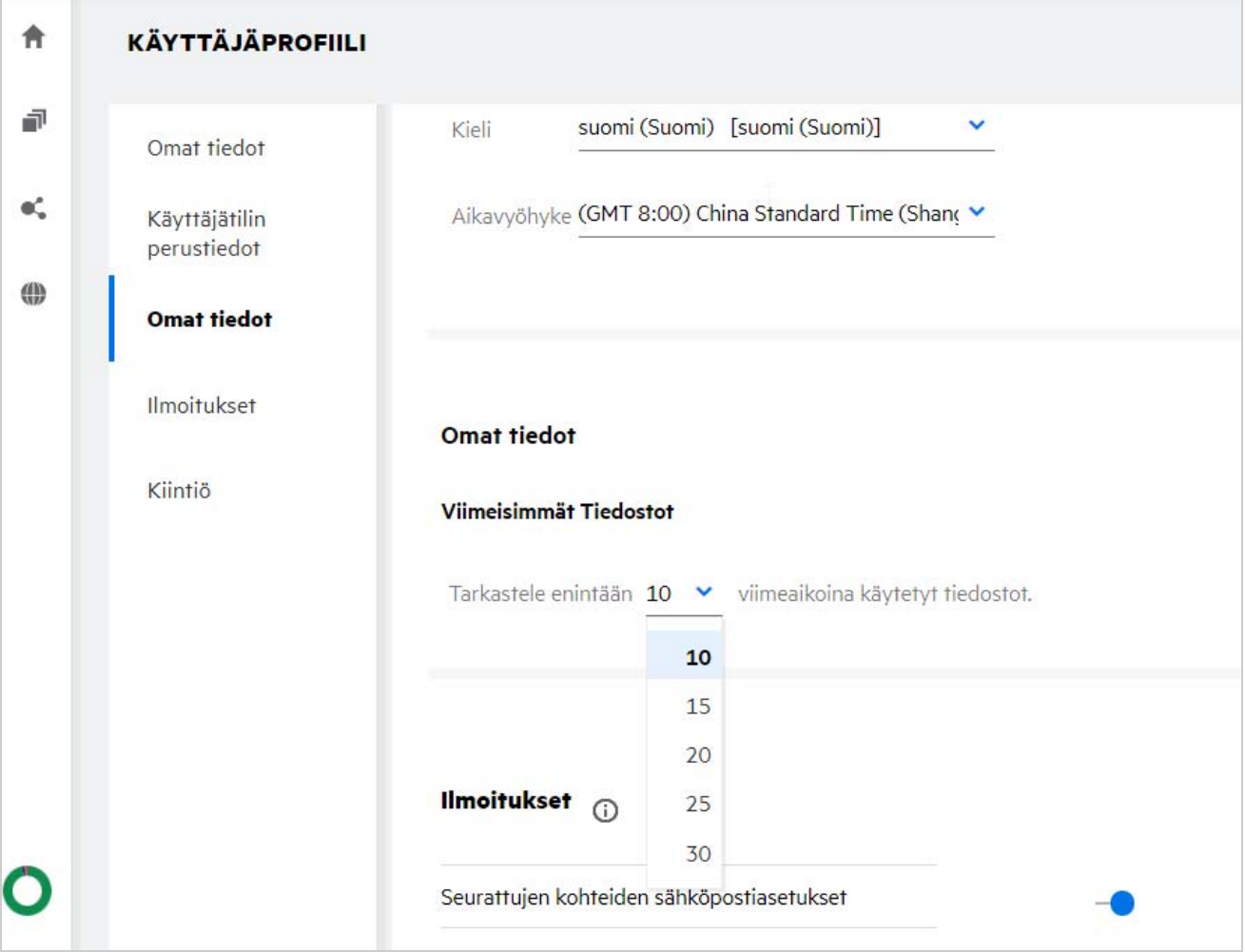

Valitse kohdassa **Mukautus** montako tiedostoa haluat nähdä Viimeisimmät tiedostot -luettelossa.

# <span id="page-9-0"></span>**Mitä Työasemaohjelmien lataukset ovat?**

Tässä osassa on tietoja Filr-työasemaohjelmasta, latauslinkit muihin Filr-ohjelmiin, asennusohjeet sekä linkki ohjeisiin. Tämä osio näytetään vain, jos Filr-järjestelmänvalvoja on sallinut Filr-työasemaohjelman lataamisen ja asentamisen.

Ladattavissa on käytettävälle käyttöjärjestelmälle sopiva työasemaohjelma. Jos esimerkiksi käytät Webasiakasohjelmaa Windows-tietokoneella, sinulle näytetään Windows-työasemaohjelmat.

Voit ladata muita työasemaohjelmia napsauttamalla linkkiä **Muut työasemaohjelmien lataukset...**

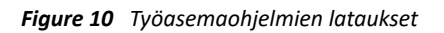

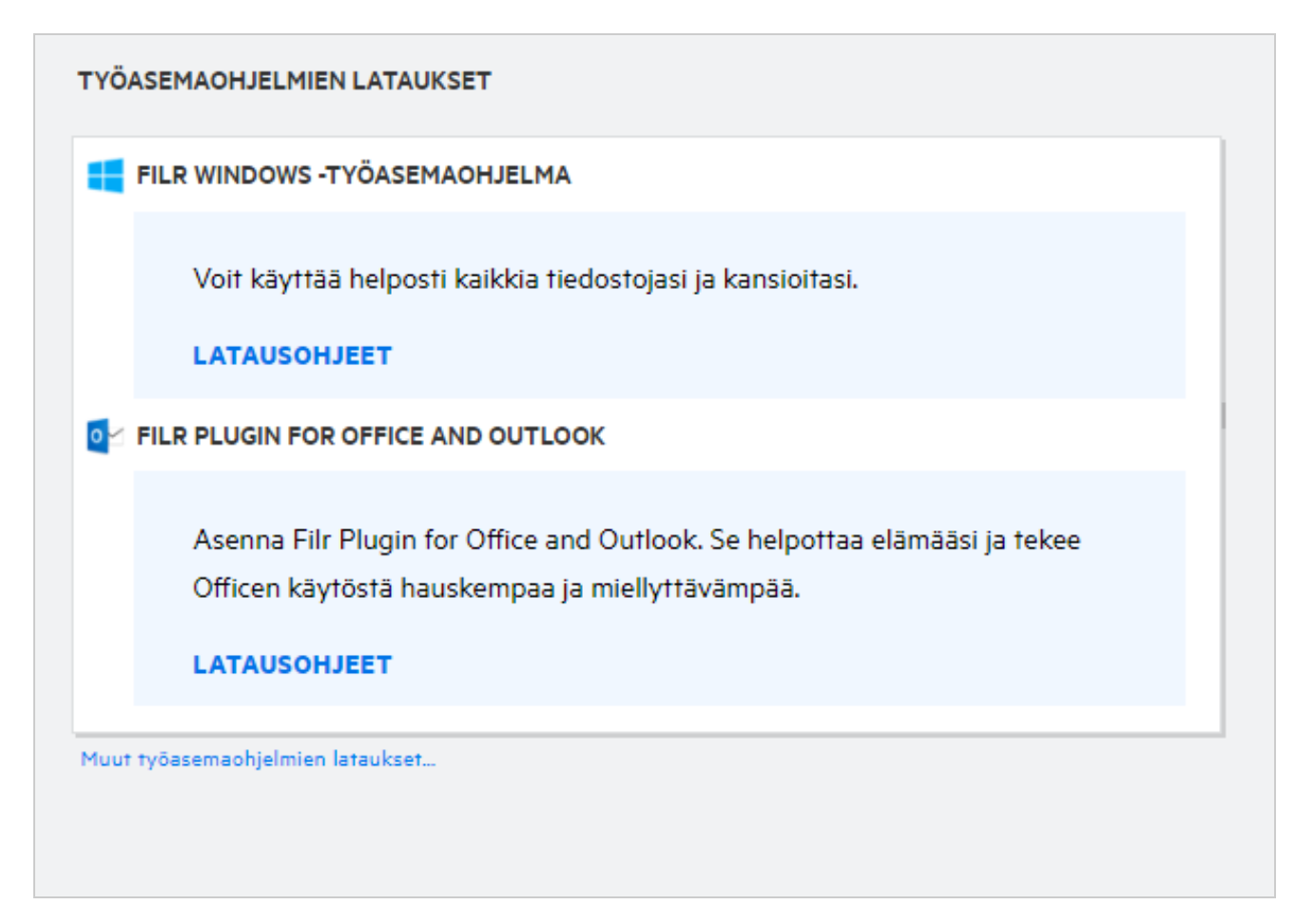

### <span id="page-9-1"></span>**Mikä Kiintiö on?**

Ajan myötä levytilan käyttö kasvaa. Voit rajoittaa Filrin jaettuun tallennuslevyyn ladattavan datan määrää järjestelmätasolla tai yksittäisten käyttäjien ja ryhmien osalta. Verkkokansioissa olevat tiedostot (mukaan lukien Kotihakemisto) eivät käytä kiintiötäsi. Kiintiö näytetään **Koti**-sivulla vain, jos Filrin järjestelmänvalvoja on ottanut kiintiön käyttöön. Kun datakiintiö ylitetään, sekä sinulle että järjestelmänvalvojalle lähetetään sähköposti-ilmoitus.

Kiintiö näyttää Filrissä käytetyn tilan. Seuraavat väri-ilmaisimet ovat käytössä:

Sininen väri osoittaa **Omat tiedostot** -alueelle tallennettujen tiedostojen käyttämän tilan.

- Punainen väri osoittaa poistettujen tiedostojen käyttämän tilan. Tiedostot ja kansiot, jotka on siirretty roskakoriin, näytetään **Poistetut tiedostot** -osassa.
- Oranssi väri osoittaa tiedostojen käyttämän tilan, jotka toiset käyttäjät ovat ladanneet kansioihin, jotka olet jakanut heidän kanssaan.
- Vihreä väri osoittaa käytössäsi olevan vapaan tilan.

*Figure 11 Kiintiö Aloitusnäytöllä*

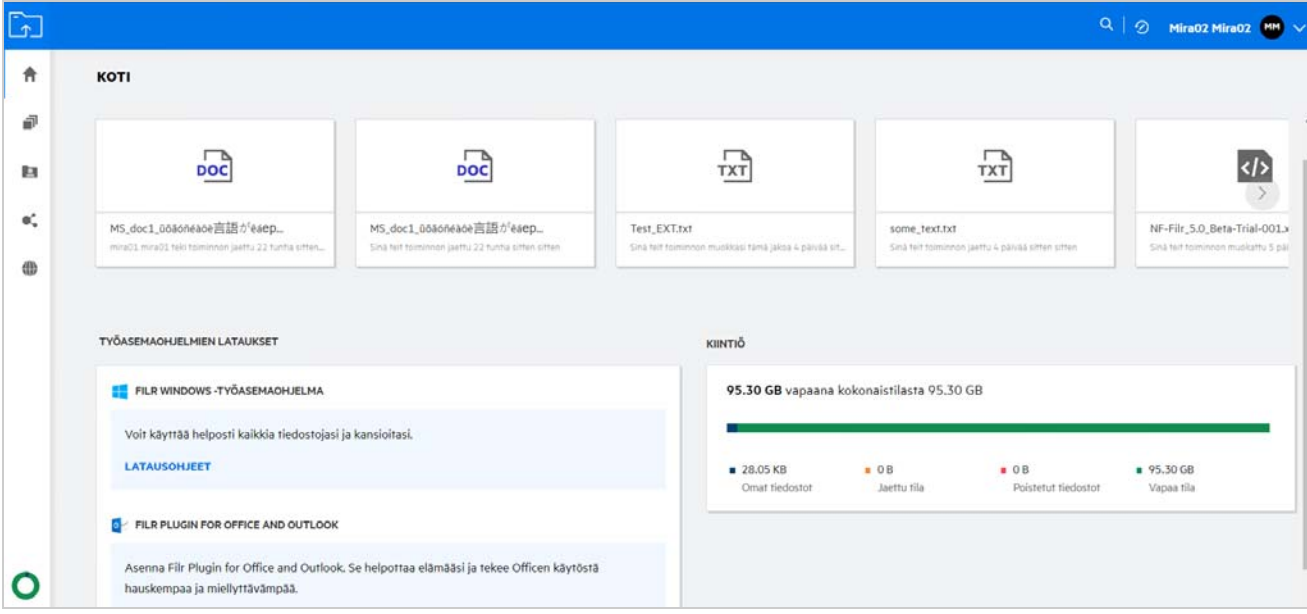

### <span id="page-10-0"></span>**Kiintiön hallitseminen**

**Koti**-sivulla näytettävä **Kiintiö** kuvaa käyttäjätilin käyttämää ja käytettävissä olevaa datakiintiötä.

```
Figure 12 Kiintiötä käytetään
```
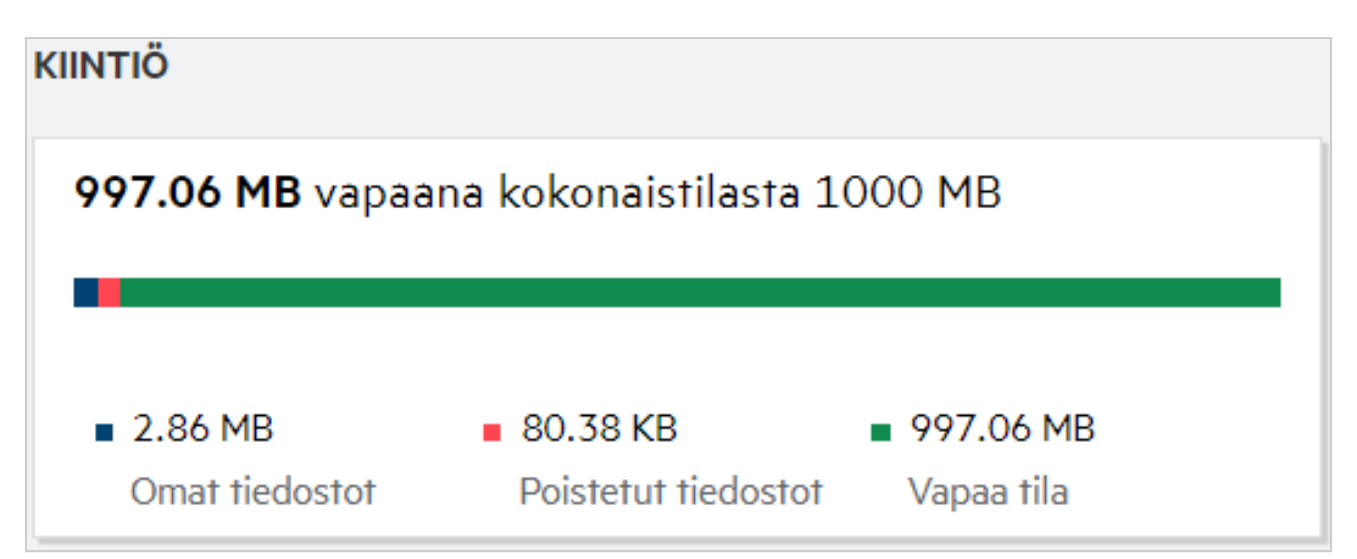

Seuraavat ovat tilanteita, joissa datakiintiötä käytetään:

- Datakiintiöön lasketaan vain tiedostot. Käyttäjän datakiintiöön ei lasketa tyhjiä kansioita ja Verkkokansioissa olevia tiedostoja.
- Jos toinen käyttäjä lataa saman tiedoston tai jakaa uudelleen kansion tai alakansion, tiedoston koko määritetään luoneen käyttäjän datakiintiöön.
- Kun poistat tiedostoja, valitse, haluatko siirtää tiedostot roskakoriin vai poistaa ne pysyvästi. Jos tiedostot siirretään Roskakoriin, tiedostot määritetään datakiintiöösi.

#### **HUOMAUTUS**

- Kaikkien tasojen datakiintiöitä valvotaan tarkasti. Jos käyttäjä ylittää määritetyn kiintiön lataamalla tiedoston, Filr hylkää latausyrityksen ja se keskeytetään.
- Kun käyttäjä saattaa ylittää tai ylittää datakiintiön, käyttäjän profiilisivulla näytetään varoitusviesti lähestyvästä datakiintiön rajoituksesta. Käyttäjälle lähetetään myös sähköposti-ilmoitus, kun datakiintiö on ylitetty.

#### <span id="page-11-0"></span>**Kuinka saapumissivua mukautetaan?**

**Aloitussivu** on oletusarvoinen saapumissivu, ja sitä voi mukauttaa. Voit asettaa Filrin työalueita (paitsi Julkinenalueen) tai kansioita työalueilla saapumissivuksi. Asetusten muuttamisen jälkeen kirjautuessasi Filriin saapumissivuksi valittu kansio tai työalue avautuu. Näillä ohjeilla voit asettaa saapumissivun asetukset:

- **1** Napsauta oikeassa yläkulmassa käyttäjätunnusta ja valitse **Näytä profiili**.
- **2** Mene kohtaan **Mukautus**.
- **3** Valitse haluamasi vaihtoehto **Saapumissivu**-pudotusvalikosta **Saapumissivun asetukset** -kohdassa **Omat tiedot** -osassa.
	- **Saapumissivu**-kohdassa voit valita saapumissivulla näytettävät työalueet.

*Figure 13 Saapumissivun asetukset*

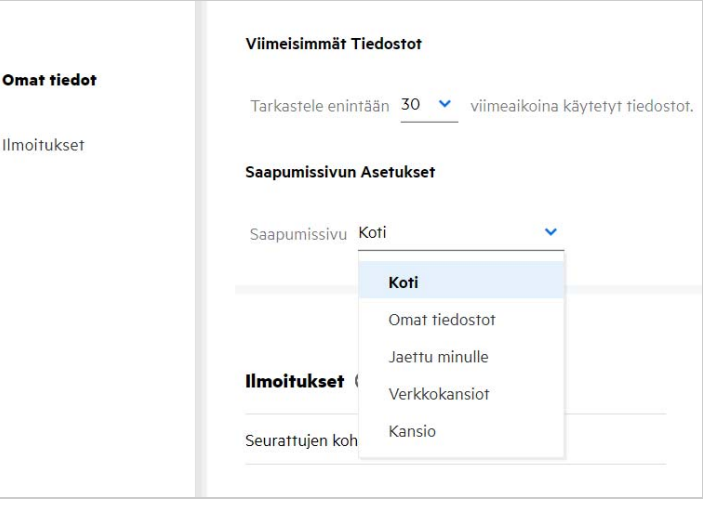

 Kun valitset **Kansio**-vaihtoehdon, **Hae kansioista** -kenttä näytetään. Kirjoita kansion nimi tai nimen kolme ensimmäistä merkkiä. Kaikki kansiot, joiden nimi täsmää hakukenttään kirjoitetun tekstin kanssa, ovat valittavissa luettelossa. Luettelossa on kaikki kansiot Filrin työalueilta, joihin sinulla on käyttöoikeus (Omat tiedostot, Jaettu minulle ja Verkkokansiot. Pidä kursoria kansion nimen kohdalla nähdäksesi kansion koko polun.

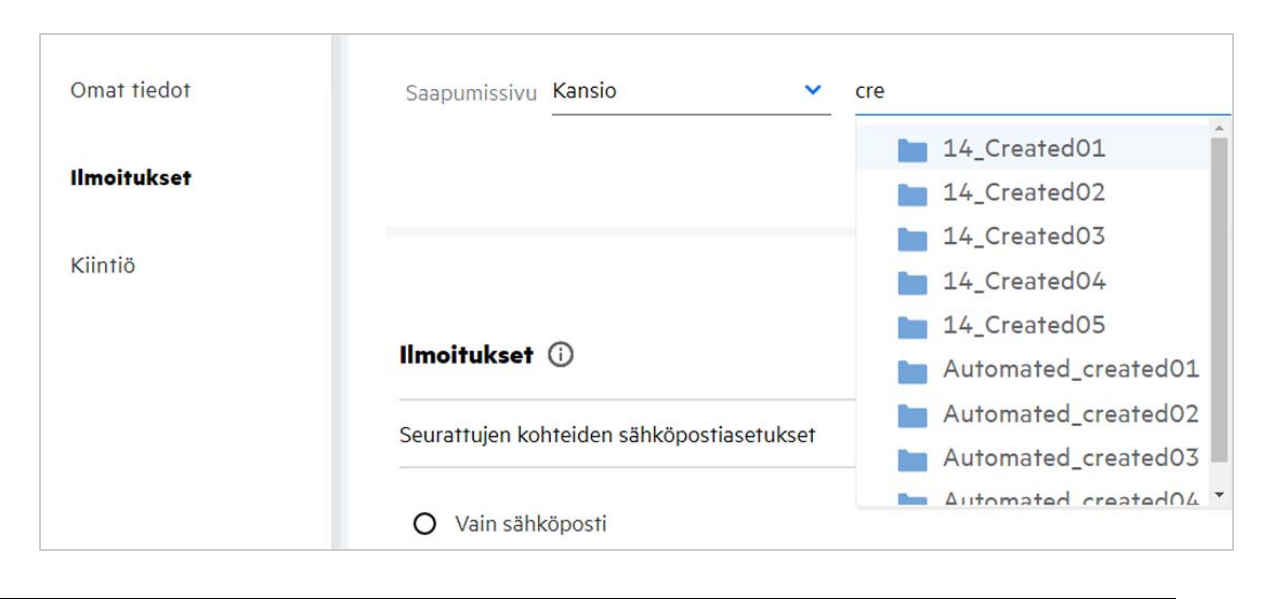

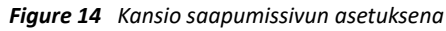

#### **HUOMAUTUS**

- Saapumissivun asetukset eivät ole ulkoisen käyttäjän ja vierailijan käytettävissä.
- Jos käyttöoikeus saapumissivuksi asetettuun kansioon päättyy tai järjestelmänvalvoja poistaa oikeuden, asetetaan saapumissivuksi automaattisesti Aloitussivu.
- Jos saapumissivuksi asetetun kansion nimeä muutetaan, uusi nimi näytetään Saapumissivun asetuksissa ja asetus säilyy ennallaan.
- Jos saapumissivuksi asetettu kansio poistetaan, saapumissivuksi valitaan automaattisesti Aloitussivu.

#### <span id="page-12-0"></span>**Miten Web-asiakasohjelman Haku toimii?**

Voit tehdä hakuja tiedostoille ja kansioille sen mukaan, mitä käyttöoikeuksia sinulla niihin on. Hakusanan tulee sisältää vähintään 3 merkkiä, jotta Filr alkaa etsiä sisältöä.

Käyttääksesi Hakua:

**1** Napsauta Haku-kuvaketta, joka on **Aloitussivun** oikeassa yläkulmassa.

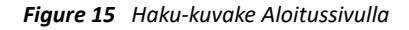

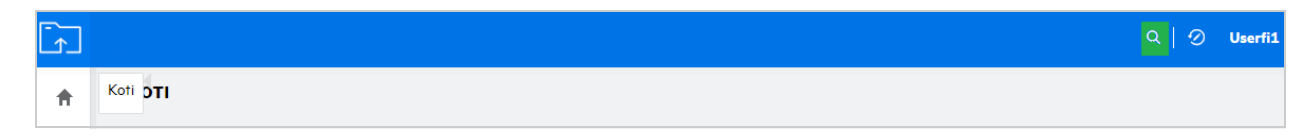

**2** Valitse kategoria **Kaikki kategoriat** -luettelosta ja määritä hakusanat.

*Figure 16 Kategorialuettelo*

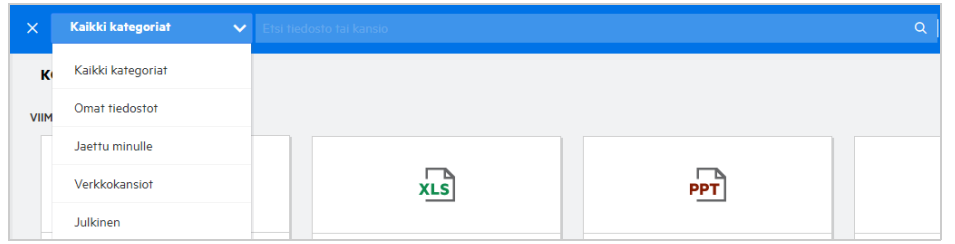

**3** Filr näyttää luettelon kohteista, jotka vastaavat hakusanoja. Napsauttamalla kansiota tai tiedostoa pääset sijaintiin, jossa kohde sijaitsee.

*Figure 17 Hakusana*

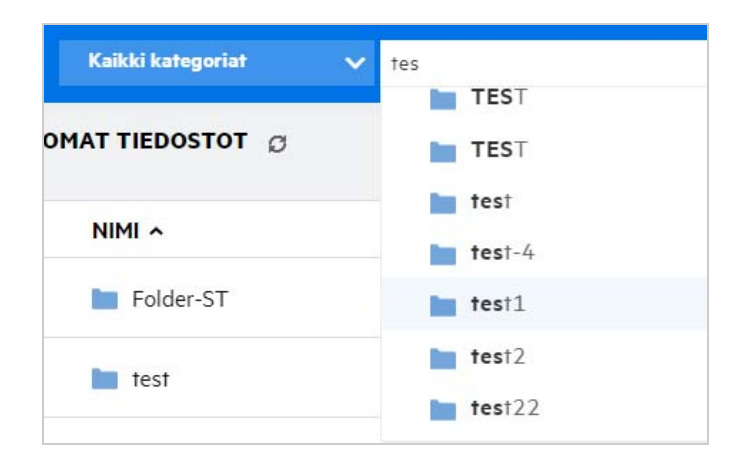

#### **Lisätietoja Haku-toiminnosta:**

**Hakutulokset** -sivu on koottu näkymä haun kohteista tietyssä sinun valitsemassasi sijainnissa.

#### *Figure 18 Hakutulokset*

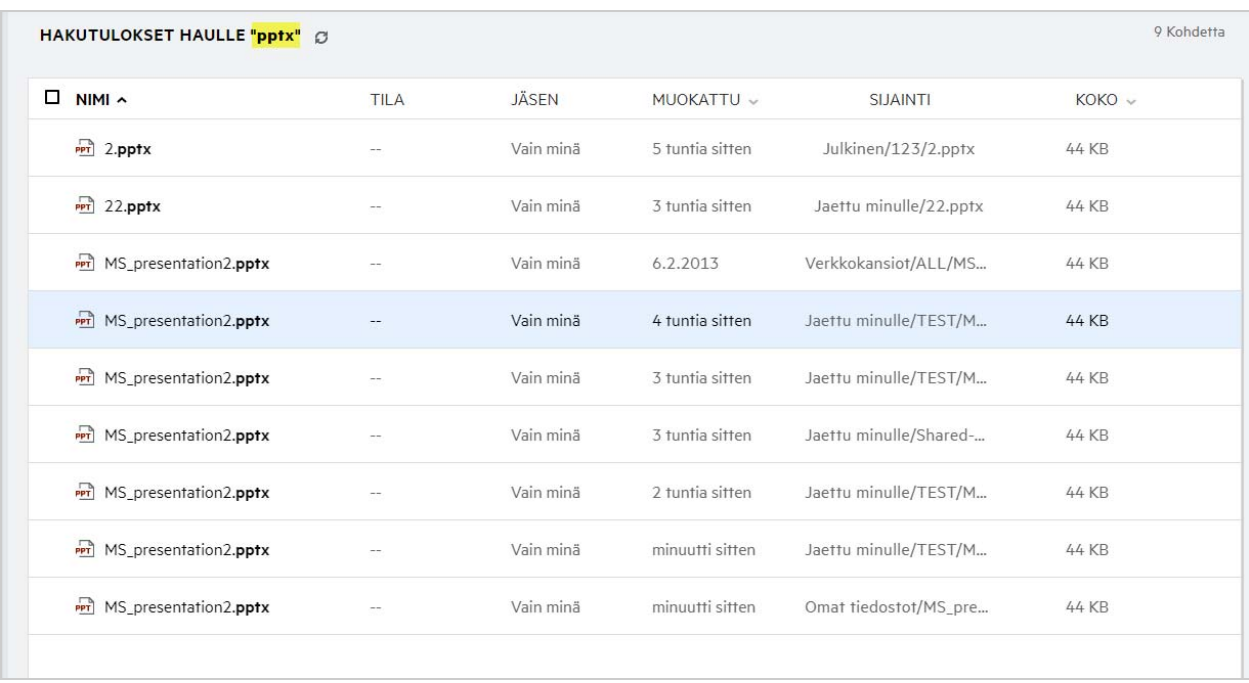

- **Sijainti**-sarakkeessa näytetään kunkin kohteen sijainti.
- Voit tehdä mitä tahansa toimintoja tiedostoille ja kansioille sen mukaan, mitä käyttöoikeuksia sinulla niihin on.

### <span id="page-14-0"></span>**Kuinka muutan käyttöliittymän kielen omaksi kielekseni?**

Voit valita haluamasi kielen Kieli-pudotusvalikosta, joka on **Käyttäjäprofiili**-sivulla **Käyttäjän perustiedot** kohdassa. Kun valitset haluamasi kielen, käyttöliittymän sisältö muutetaan valitulle kielelle.

**HUOMAUTUS:** Haluamasi kieli näytetään **Kieli**-pudotusvalikossa vain, jos järjestelmänvalvoja on lisännyt sen kielien luetteloon.

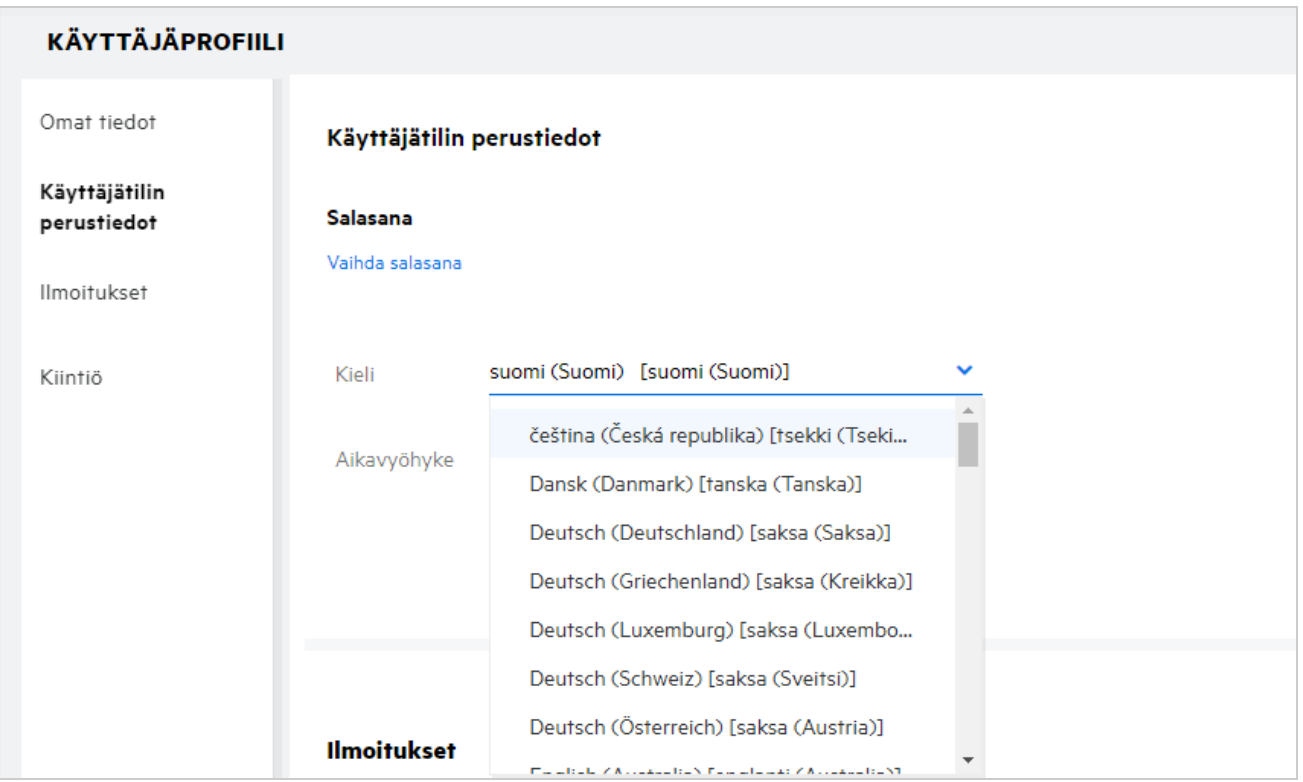

**HUOMAUTUS:** Kaikki käyttäjille lähetettävät sähköposti-ilmoitukset ovat käyttäjän Kieliasetuksissa asettamalla kielellä.

## <span id="page-15-0"></span>**Kuinka ajan ja päivämäärän esitysmuoto valitaan?**

Käyttäjät voivat muokata **Kieli**- ja **Aikavyöhyke**-asetuksia **Käyttäjäprofiilissa**. Päivämäärä ja kellonaika esitetään kaikkialla Filr Web -asiakasohjelmassa valitun alueen mukaan.

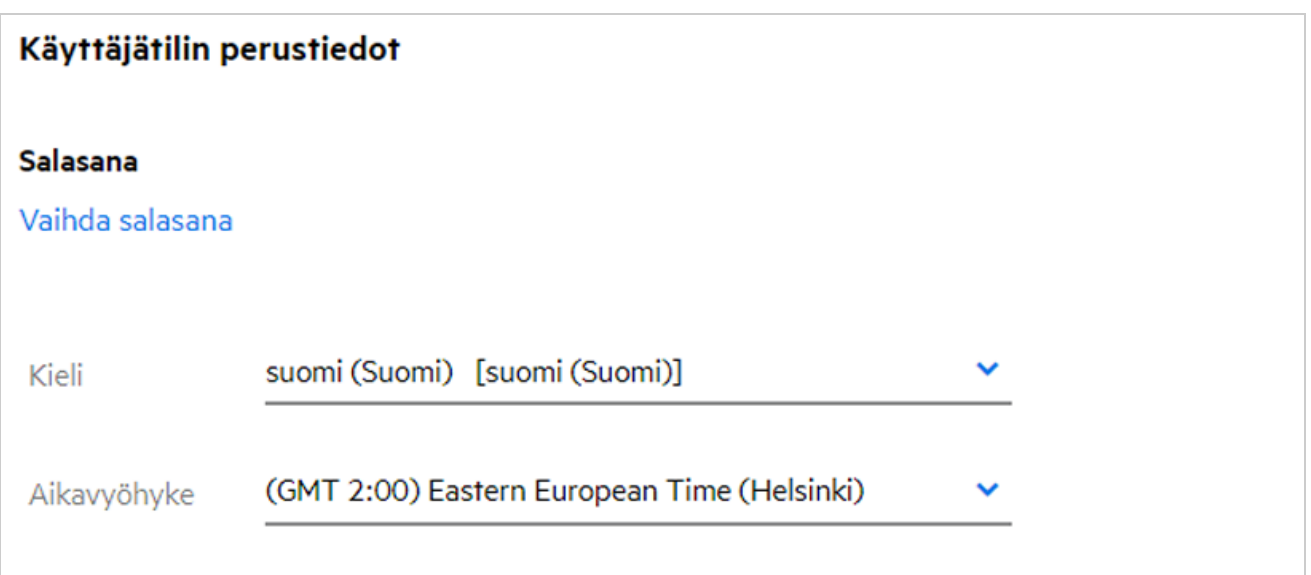

Esimerkiksi, kun käyttäjä muuttaa Kieli- ja Aikavyöhyke-asetuksia käyttäjäprofiilissa, **Lisätietoja**-kohdassa näytettävä aika ja päivämäärä näytetään uuden asetuksen mukaisesti. Alla on esitetty kahden alueen päivämäärän ja kellonajan esitystavat:

**English (United Kingdom):** dd/mm/yyyy HH:MM 24H.

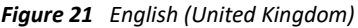

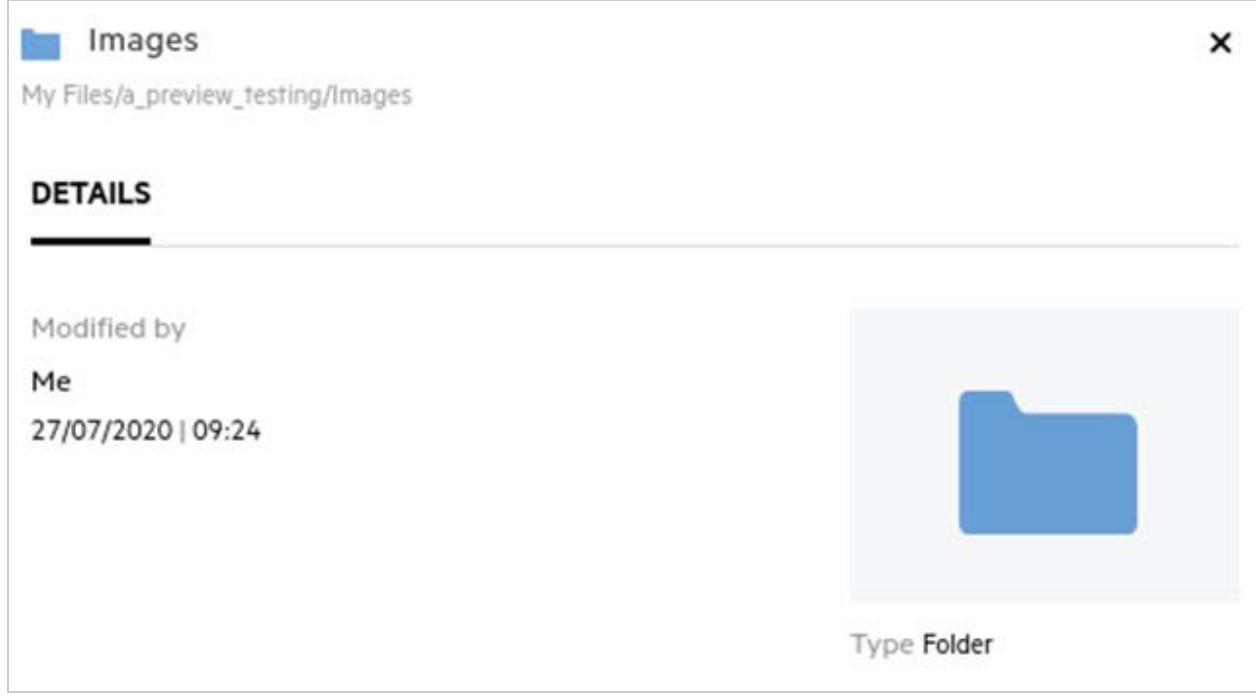

**English (United States):** mm/dd/yy HH:MM AM/PM.

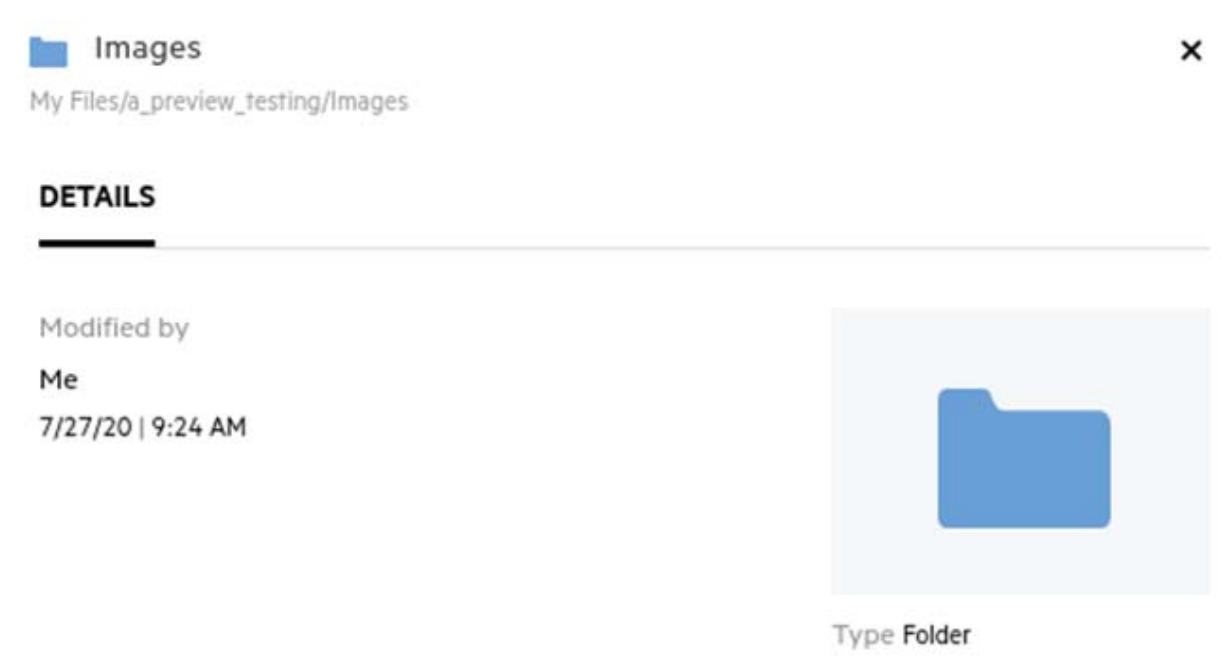

### <span id="page-18-0"></span>**Mitä ovat Seurattujen Ilmoitusasetukset ja miten niitä voi muuttaa?**

**Seurattujen Ilmoitusasetukset** löytyvät **Käyttäjäprofiilin** kohdasta **Ilmoitukset**.

Kun merkitset tiedoston tai kansion **Seuratuksi**, vastaanotat sähköposti-ilmoituksen, kun kyseiseen tiedostoon tai kansioon tehdään muutoksia.

```
Figure 23 Seurattujen Ilmoitukset
```
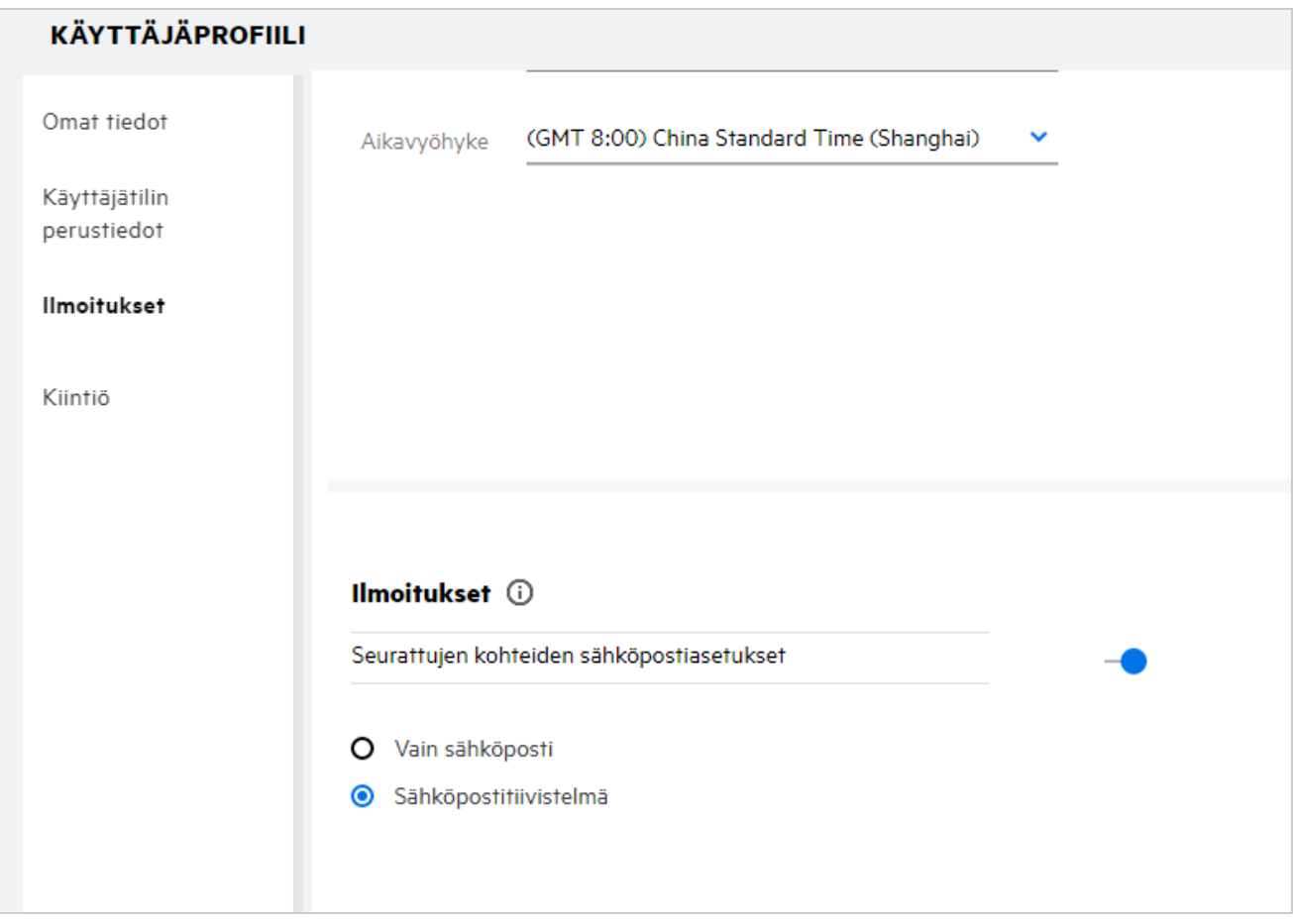

Jos ilmoitusasetus on pois käytöstä, käyttäjällä ei ole mahdollisuutta seurata tiedostoa tai kansiota. Kun otat asetuksen käyttöön, sinun pitää antaa sähköpostiosoite, johon haluat saada ilmoitukset.

Voit lisätä sähköpostiosoitteesi kohdassa **Käyttäjäprofiili** > **Omat tiedot**. Jos **Omat tiedot** -kohdan tiedot ovat harmaana, ota yhteys järjestelmänvalvojaan sähköpostiosoitteen lisäämiseksi.

Kun seuraat tiedostoa tai kansiota, sinulle ilmoitetaan seuraavista toimenpiteistä, joita suoritetaan seuraamiisi tiedostoihin tai kansioihin:

- Lataa
- Kommentti
- Muokkaa
- Nimeä uudelleen

Ilmoitusasetukselle on kaksi vaihtoehtoa:

#### **Vain sähköposti:**

- Sähköposti-ilmoitus lähetetään sekä kansioista että tiedostoista.
- Filr lähettää yhden sähköpostiviestin kutakin uutta tai muutettua tiedostoa kohti. Sähköpostiviestissä ei ole itse tiedostoa liitteenä, vaan vain tietoa tiedostosta ja sille tehdyistä toimenpiteistä.
- Sähköposti-ilmoitus lähetetään aina, kun jokin toiminto tapahtuu.

#### **Sähköpostitiivistelmä:**

- Tiivistelmäilmoitus koskee vain kansioita, ei tiedostoja.
- Oletuksena Sähköpostitiivistelmä on valittuna, kun käyttäjä ottaa ilmoitukset käyttöön.
- Filr lähettää tiivistelmäilmoituksia sivustosi järjestelmänvalvojan määrittämän aikataulun mukaan.
- Filr lähettää sähköpostissa yhteenvedon kaikesta kansiossa tai sen alikansioissa tapahtuneista tapahtumista tietyllä aikavälillä.

### <span id="page-19-0"></span>**Mitä tapahtuu, kun Ilmoitukset on poistettu käytöstä?**

Käyttäjä voi poistaa ilmoitukset käytöstä napsauttamalla valintapainiketta kohdassa **Käyttäjäprofiili** > **Ilmoitukset**. Seuranta pysyy voimassa aiemmin merkityille kohteille, mutta käyttäjä ei voi seurata uusia kohteita, kun ilmoitukset on poistettu käytöstä.

*Figure 24 Ilmoitukset*

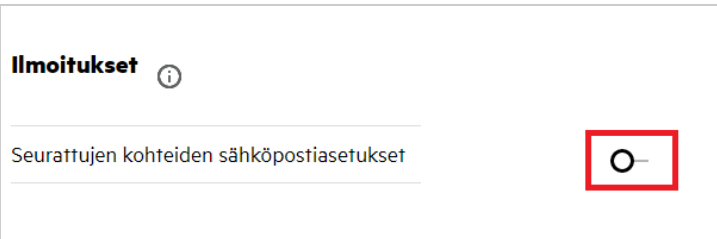

### <span id="page-19-1"></span>**Kuinka luon kansion Filr-työalueelle?**

Voit luoda kansioita alueille **Omat tiedostot**, **Jaettu minulle** ja **Verkkokansiot** sen mukaan, mitä käyttöoikeuksia

sinulla on. Luo kansio napsauttamalla **Luo kansio** -painiketta.

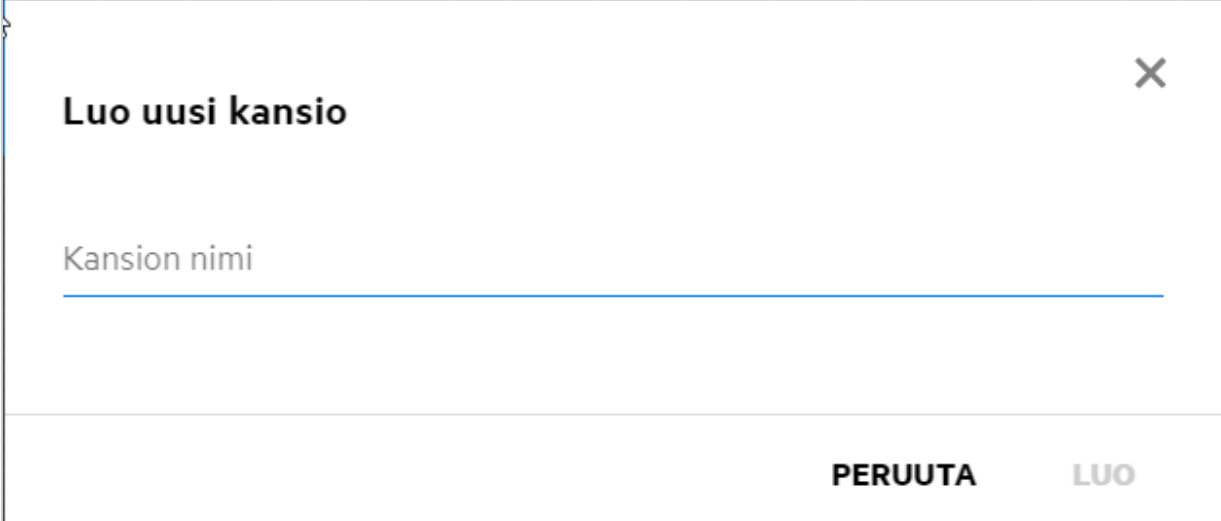

Anna kansion nimi ja napsauta **Luo**.

## <span id="page-20-0"></span>**Onko verkkoon lähetettäville tiedostoille jokin kokorajoitus?**

Oletuksena verkkoon lähetettäville tiedostoille ei ole kokorajoitusta. Järjestelmänvalvoja voi asettaa kokorajoituksen. Järjestelmänvalvoja osoittaa kullekin käyttäjälle tallennustilaa. Käyttäjä voi lähettää verkkoon tiedostoja tallennustilan rajoissa. Järjestelmänvalvoja voi määrittää tiedostokoon käyttäjäkohtaisesti sekä tiedostojen lähetyksen ja lähetettävien tiedostojen koon ryhmäkohtaisesti.

### <span id="page-20-1"></span>**Mitä tiedostotyyppejä Filriin voi lähettää?**

Käyttäjät voivat lähettää mitä tahansa tiedostotyyppejä Filriin. Järjestelmänvalvoja voi estää tiettyjen tiedostotyyppien lähettämisen. Tällöin käyttäjän ei sallita lähettää määritettyjä tiedostotyyppejä.

## <span id="page-20-2"></span>**Miten tiedostoja lähetetään verkkoon?**

Voit lähettää tiedostoja **Omat tiedostot** -alueelle, **Verkkokansiot** -alueelle ja **Jaettu minulle** -alueelle. Voit lähettää tiedostoja jaettuihin kansioihin vain, jos sinulle on annettu siihen oikeus. Lähetä tiedosto siirtymällä

kansioon, johon haluat lähettää tiedoston. Napsauta  $\Box$ , selaa ja valitse tiedosto tietokoneellasi. Käyttäjät voivat myös vetää ja pudottaa tiedostoja kansioihin.

Jos saat tiedoston lähetyspyynnön Filr-käyttäjältä, napsauta tiedostopyynnön sähköpostissa olevaa linkkiä ja lähetä pyydetty tiedosto.

### <span id="page-21-0"></span>**Miten kansioita lähetetään verkkoon?**

Voit lähettää kansioita **Omat tiedostot** -alueelle, **Verkkokansioihin** ja **Jaettu minulle** -alueelle. Voit lähettää kansioita jaettuihin kansioihin vain, jos sinulle on annettu osallistuja-oikeudet.

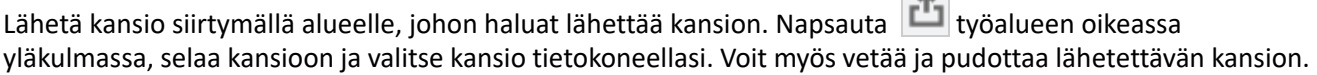

#### **TÄRKEÄÄ**

- Kun lähetät kansion verkkoon, kaikki kansiossa olevat tiedostot lähetetään. Lähetyksen ilmoitusikkunassa näytetään tiedostonimet. Kun pidät kursoria tiedostonimen päällä, tiedoston suhteellinen polku kansioon Filrissä näytetään.
- Ole varovainen lähettäessäsi kansioita, joiden rakenne on monimutkainen, sillä selaimet voivat käyttäytyä eri tavoin.
- Filr ei anna sinun lähettää tyhjää kansiota verkkoon.
- Jos Filr ei onnistu lähettämään kansiota verkkoon, mitään kansion sisältämää tiedostoa ei lähetetä.

### <span id="page-21-1"></span>**Kuinka voin ladata tiedoston tai kansion Filristä?**

Voit ladata tiedostoja tai kansioita **Omat tiedostot** -alueelta, **Verkkokansioista** ja **Jaettu minulle** -alueelta. Voit ladata tiedostoja/kansioita jaetuista kansioista vain, jos sinulle on annettu osallistuja-oikeudet.

Lataa tiedosto tai kansio Filristä napsauttamalla **Lataa**-painiketta valitun tiedoston tai kansion kohdalla.

 $\mathcal{L}$ 

Voit myös valita useita tiedostoja tai kansioita ja napsauttaa  $\Box$ Lataa-painiketta sivun oikeassa yläkulmassa.

**HUOMAUTUS:** Jos kansiossa on liian monta tiedostoa, lataus epäonnistuu ja virheilmoitus "Ladattavaksi valitussa kohteessa ei ole sisältöä" näytetään.

#### <span id="page-21-2"></span>**Mitä tapahtuu, kun lähetän verkkoon tiedoston tai kansion, joka on jo Filrissä?**

**Olemassa olevaa tiedostoa ladattaessa:** Kun lähetät jo olemassa olevan tiedoston Filriin ja tiedoston versiointiominaisuus on pois käytöstä, näet alla olevan kuvan mukaisen ilmoituksen, jossa sinulta kysytään, haluatko korvata olemassa olevan tiedoston. Kun napsautat **Korvaa tiedosto**, olemassa oleva tiedosto korvataan.

*Figure 26 Tiedoston korvaaminen*

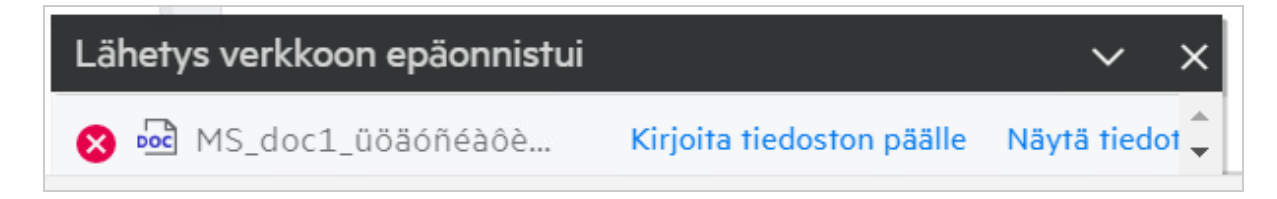

Jos napsautat **Näytä yksityiskohdat**, näet viestin: "Tässä sijainnissa on jo tiedosto, jonka nimi on <tiedostonimi>."

**Olemassa olevaa kansiota ladattaessa:** Jos kansiossa on sekä uusia että olemassa olevia tiedostoja, uudet tiedostot lähetetään ja olemassa olevien tiedostojen kohdalla näytetään mahdollisuus korvata tiedostot.

## <span id="page-22-0"></span>**Kuinka voin piilottaa tai näyttää tiedostoja?**

**Piilotetut jaot** ja **Piilottamattomat jaot** -vaihtoehdot ovat käytettävissä **Jaettu minulle**- ja **Minun jakamani** alueilla sekä Verkkokansion **Minun jakamani** -alueella. Kun kirjaudut sisään Filriin, mene **Jaettu minulle**- tai **Minun jakamani** -alueelle. Näet **Jaot**-pudotusvalikon **Jaettu minulle** -alueen vasemmassa yläkulmassa.

*Figure 27 Näytä piilotetut jaot*

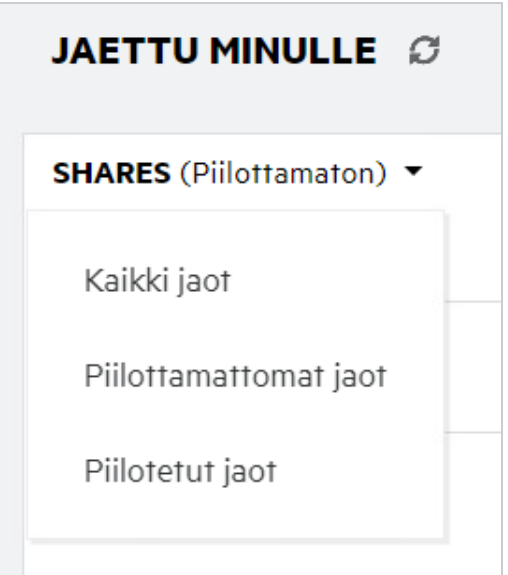

Seuraavat asetukset ovat valittavissa:

- **Kaikki jaot:** Kun **Kaikki jaot** on valittu, kaikki piilotetut ja piilottamattomat tiedostot näytetään **Jaettu minulle** -alueella.
- **Piilottamattomat jaot:** Oletusarvoisesti **Piilottamattomat jaot** on valittu ja kaikki piilottamattomat tiedostot näytetään Jaettu minulle -alueella.
- **Piilotetut jaot:** Kun Piilotetut jaot on valittu, kaikki piilotetut tiedostot näytetään **Jaettu minulle** -alueella.

Voit piilottaa tiedostoja valitsemalla tiedostot kohdassa **Piilottamattomat jaot** ja napsauttamalla **Piilota valitut** 

**jaot** -painiketta **Jaettu minulle** -alueen oikeassa yläkulmassa. Kun tämä on tehty, valitut tiedostot näytetään piilotettujen tiedostojen luettelossa. Vastaavasti voit näyttää piilotettuja tiedostoja valitsemalla

tiedostot kohdassa **Piilotetut jaot** ja valitsemalla **Näytä valitut jaot** -painike **Jaettu minulle** -alueen oikeassa yläkulmassa. Kun tämä on tehty, valitut tiedostot luetellaan **Piilottamattomat jaot** -kohdassa. Jos haluat piilottaa tai näyttää yksittäisen tiedoston tai kansion, napsauta tiedoston kohdalla Lisää asetuksia ja valitse **Piilota jako** tai **Näytä piilotettu jako**.

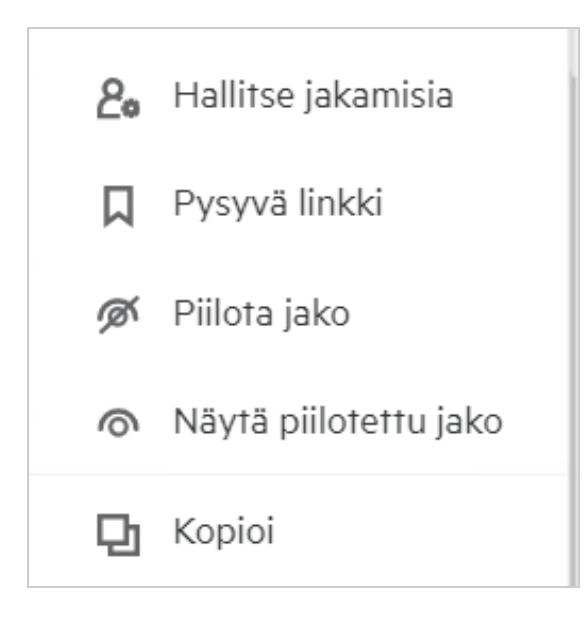

### <span id="page-23-0"></span>**Miten pyydän tiedostoa?**

Voit pyytää sisäistä tai ulkoista käyttäjää lähettämään tiedoston tiettyyn kansioon. Tämä ominaisuus on käytettävissä vain **Omat tiedostot**- ja **Verkkokansiot**-alueilla.

Siirry kansioon, johon haluat toisen käyttäjän lähettävän tiedoston. Napsauta **Pyydä tiedostoa** -kuvaketta valikkopalkissa yläoikealla. Anna käyttäjänimi tai sähköpostiosoite, lisää huomautus tiedostosta, jota pyydät, ja napsauta **Pyydä**.

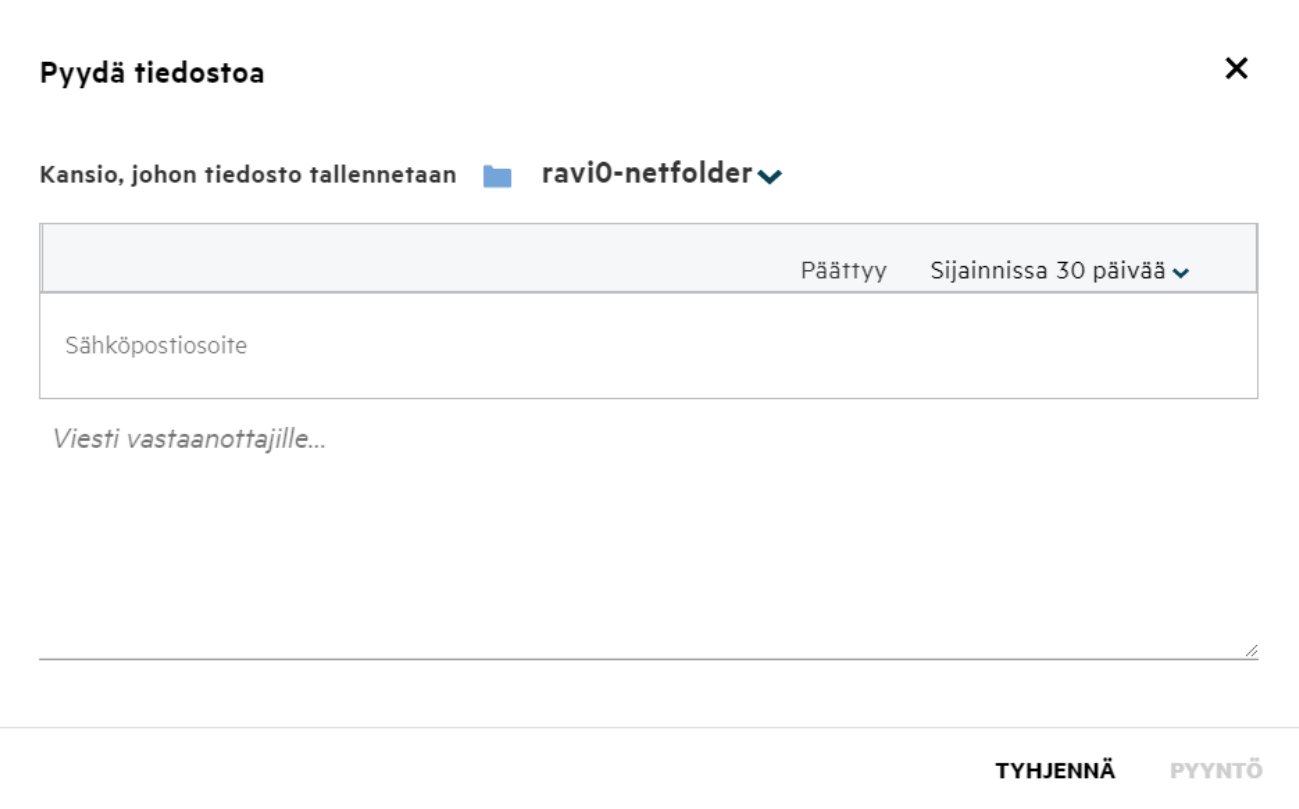

#### <span id="page-24-0"></span>**Miten esikatselen tiedostoa?**

Filrissä voit esikatsella tiedostoja. Esikatselu-toiminto on käytettävissä vain tuetuille tiedostotyypeille.

#### **MS Office -tiedostot:**

```
.doc,.docx,.docm,.dotm,.lwp,.odg,.odp,.ods,.odt,.ppt,.pptx,.pptm,.rtf,.csv,.xls,.
xlsx,.xlsm
```

```
Tekstitiedostot: .'txt', 'c', 'cc', 'cpp', 'cs', 'diff', 'java', 'less', 'out', 
'patch', 'php', 'pl', 'properties', 'py', 'rb', 'scala', 'script', 'scm', 'scss', 
'sh', 'sml', 'sql', 'swift', 'vb', 'vi', 'vim', 'xsd', 'yaml', 'yml',.pdf
```
**Kuvatiedostot:** 'jpg', 'jpeg', 'png', 'svg', 'bmp', 'webp', 'ico', 'gif'.

Esikatsele tiedostoa kohdassa **Aloitussivu** > **Viimeisimmät tiedostot** valitsemalla **Esikatsele tiedostoa** vaihtoehto **Lisää toimintoja** -valikosta.

*Figure 30 Tiedostojen esikatselu*

|                                                 |         | hy  |                              |
|-------------------------------------------------|---------|-----|------------------------------|
| Webview.pdf                                     |         |     | ChatLog Filr Support Enable  |
| Sinä teit toiminnon luotu muutama sekunti sitte | $\odot$ |     | Esikatsele tiedostoa         |
| <b>TYÖASEMAOHJELMIEN LATAUKSET</b>              |         |     | Näytä kohteen<br>sijainnissa |
| FILR WINDOWS - TYÖASEMAOHJELN                   |         |     | Lataa tiedosto               |
| Voit käyttää helposti kaikkia<br>kansioitasi.   |         |     | Muokkaa online-tilassa       |
| <b>LATAUSOHJEET</b>                             | 8+      | Jaa |                              |
| FILR PLUGIN FOR OFFICE AND OUTI                 |         |     |                              |

Esikatsele tiedostoja **Omat tiedostot**- tai **Jaettu minulle** -alueilla ja **Verkkokansioissa** valitsemalla tiedosto ja

napsauttamalla Esikatselu <sup>0</sup> -kuvaketta.

# <span id="page-25-0"></span>**Kuinka siirrän tiedoston?**

Voit siirtää tiedostoja ja kansioita **Omat tiedostot** -alueella ja **Verkkokansioissa** tai alueiden välillä. Et voi siirtää tiedostoja yhdestä Verkkokansiosta toiseen Verkkokansioon. Jotta voit siirtää kohteita, sinulla pitää olla käyttöoikeus sekä lähde- että kohdekansioon.

Siirrä tiedosto/kansio (tai useita kohteita kerralla) valitsemalla haluamasi kohde ja sitten **Siirrä kohteeseen** vaihtoehto **Lisää toimintoja** -valikosta.

Jos haluat siirtää useita kohteita, valitse kaikki tiedostot/kansiot ja sitten **Siirrä**-vaihtoehto **Lisää toimintoja** valikosta päävalikon oikeasta yläkulmasta.

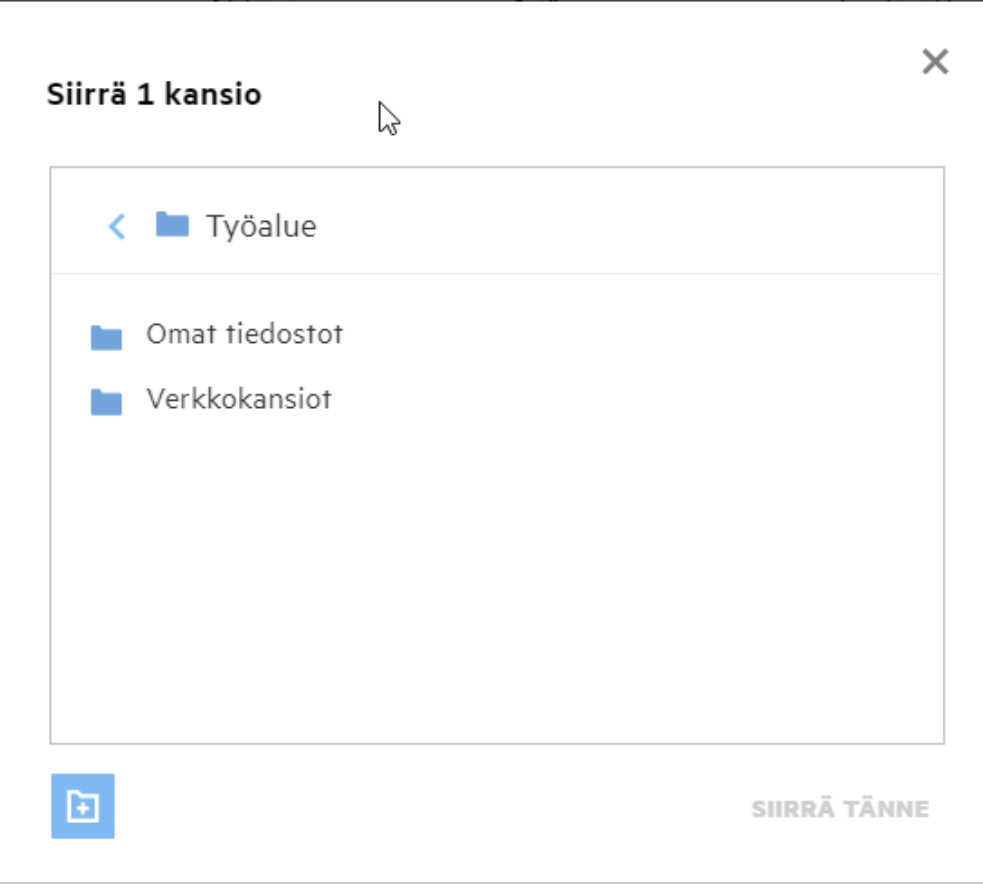

Siirry kohdesijaintiin, napsauta **Siirrä tänne**. Voit myös luoda uuden kansion napsauttamalla kansion kuvaketta ikkunan vasemmassa alakulmassa, antamalla kansion nimen ja napsauttamalla sitten **Siirrä tänne**.

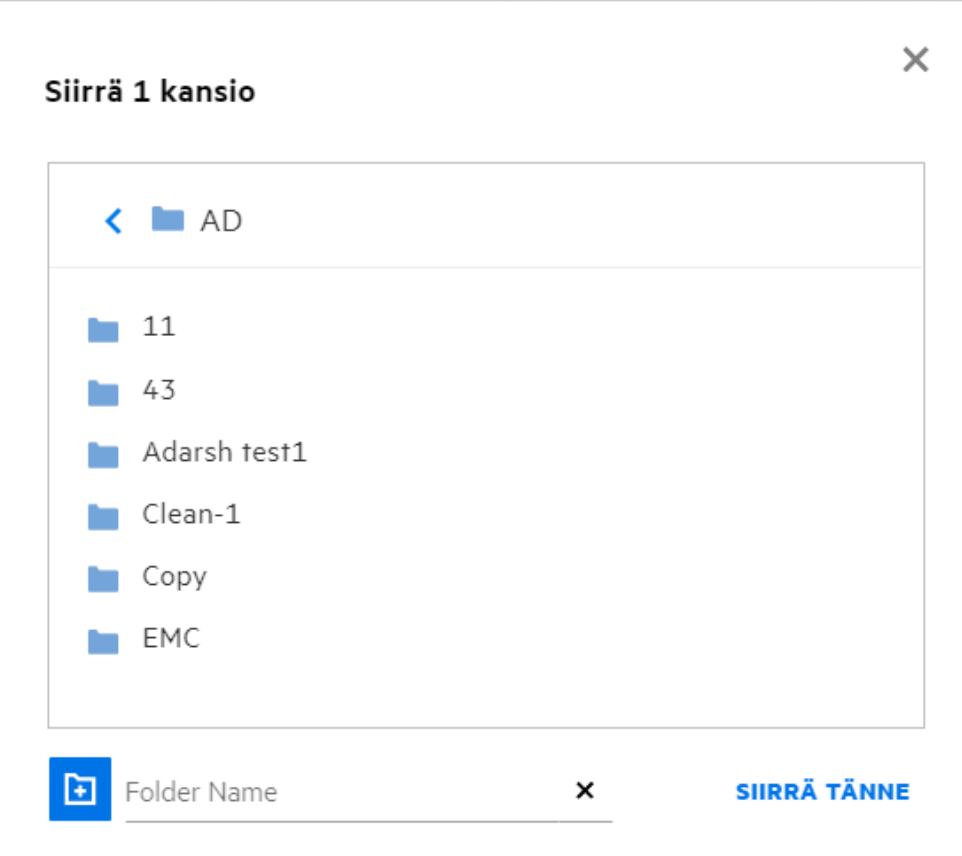

#### <span id="page-27-0"></span>**Kuinka voin kopioida tiedoston tai kansion?**

Voit luoda kopioita Filrin Omat tiedostot -alueella ja Verkkokansiossa olevista tiedostoista ja kansioista. Kopioi kohteet siirtymällä sijaintiin, jossa haluamasi tiedosto tai kansio on, ja valitsemalla **Kopioi**-vaihtoehto **Lisää toimintoja**-valikossa. Jos haluat kopioida useita kohteita, valitse kaikki tiedostot/kansiot ja napsauta **Kopioi**kuvaketta valikkopalkin oikeassa yläkulmassa. Kun valitset **Kopioi**-vaihtoehdon, näet ikkunan, jossa luetellaan Filr-työtilat, joihin sinulla on käyttöoikeus.

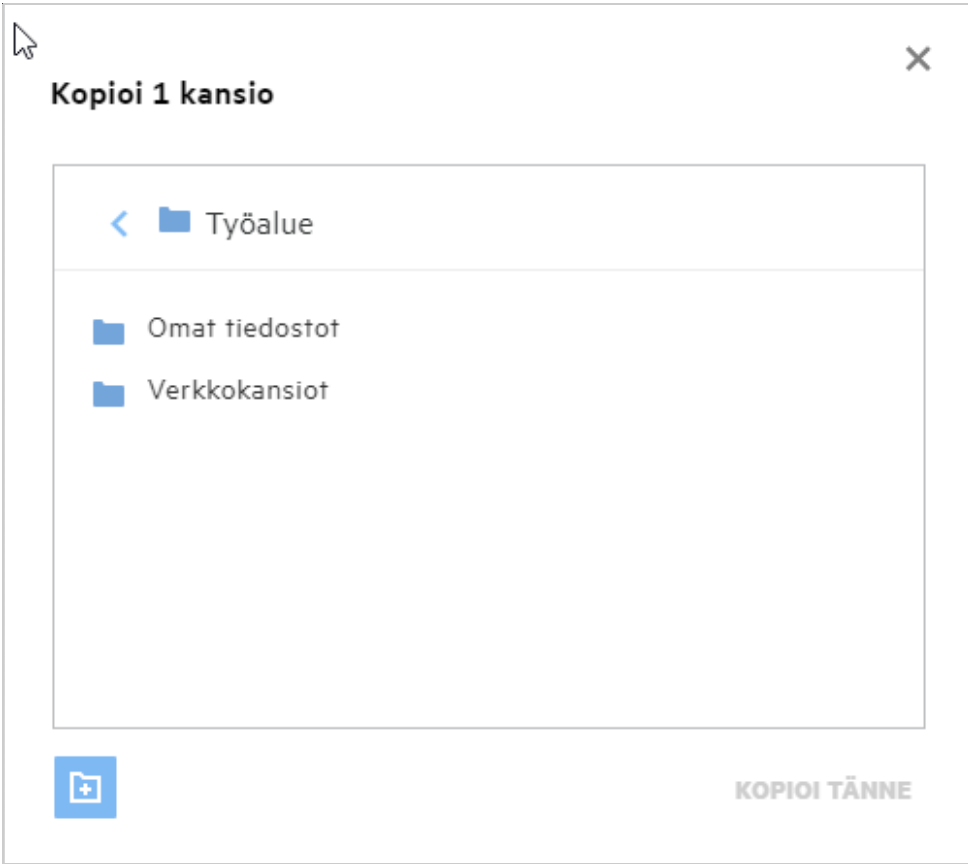

Siirry kohdesijaintiin ja napsauta **Kopioi tänne**. Voit myös luoda uuden kansion napsauttamalla kansion kuvaketta ikkunan vasemmassa alakulmassa, antamalla kansion nimen ja napsauttamalla sitten **Kopioi tänne**.

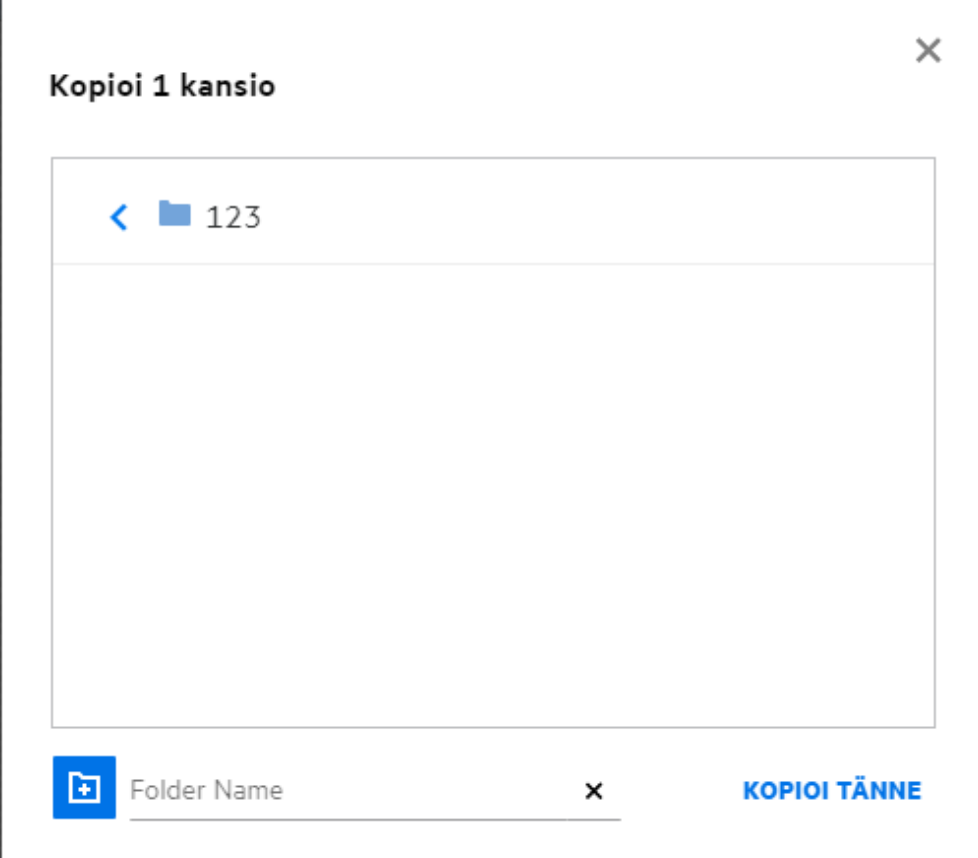

## <span id="page-29-0"></span>**Miten muokkaan tiedostoa?**

Voit muokata sinun lähettämiäsi tai sinulle jaettuja tiedostoja vain, jos sinulla on muokkausoikeus. Muokkaatoiminto on käytettävissä tiedostoille **Lisää toimintoja** -valikossa. Voit muokata tiedostoja Omat tiedostot alueella, Verkkokansioissa ja Jaettu minulle -alueella.

## <span id="page-29-1"></span>**Voiko käyttäjä muokata tiedostoja verkossa?**

Content Editor -sovellus on Filr Advanced -paketin osa, jolla tiedostoja voidaan muokata yhdessä. Jos Content Editor on määritetty, käyttäjä voi muokata tiedostoja verkossa. Tiedosto voidaan avata ja sitä voidaan muokata suoraan verkkoselaimessa.

# <span id="page-29-2"></span>**Mihin "Muokkaa sovelluksessa" -toimintoa käytetään?**

Tällä toiminnolla voit muokata tiedostoa siihen soveltuvassa sovelluksessa tietokoneellasi. Kaikki MS Officen/ Libre Officen perustiedostotyypit ovat tuettuja. Voit esimerkiksi katsella tai muokata .doc-tiedostoa MS Wordilla. Tällä toiminnolla voit avata tiedoston työpöytäsovelluksellasi verkkoselaimen asemesta. **Muokkaa sovelluksessa** -toiminto on käytettävissä kaikille käyttäjille.

## <span id="page-30-0"></span>**Miten voin katsella kommentteja?**

Käyttäjä, jolla on pääsy ja vähintään lukuoikeus tiedostoon voi katsella kommentteja. Katsellaksesi kommentteja:

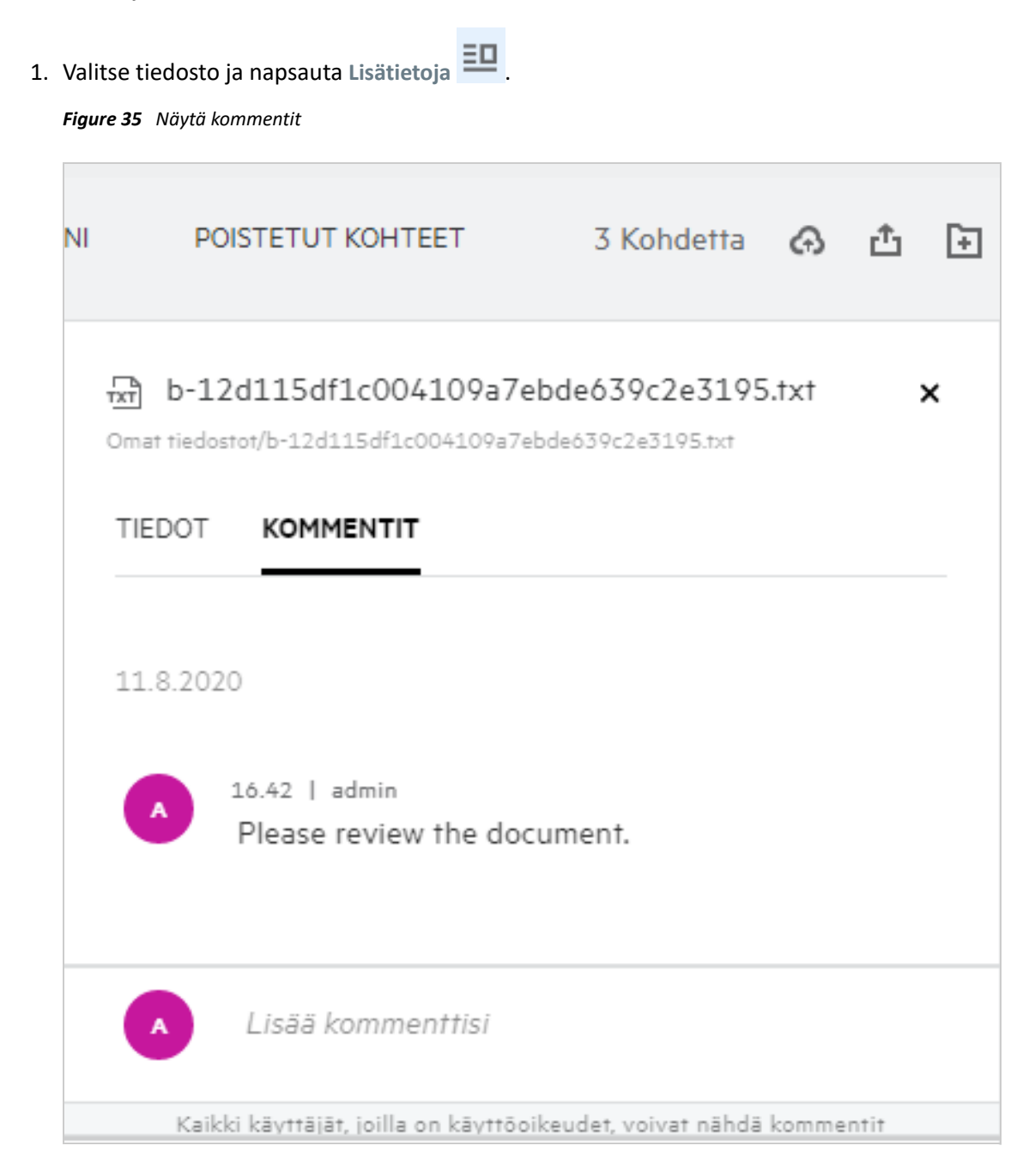

#### 2. Valitse **Kommentit**-välilehti.

#### **Kommentin lisääminen**

Lisätäksesi kommentin **Kommentit**-välilehdellä syötä kommenttisi **Lisää kommentti** -ruutuun ja napsauta . Kommenttien kokonaismäärä näytetään tiedoston kommentit-kuvakkeen vieressä.

#### **Kommentin muokkaaminen**

Muokataksesi kommenttia **Kommentit**-välilehdellä siirrä kursori kommentin päälle, napsauta **Muokkaa**, tee muutokset ja napsauta  $\checkmark$ .

*Figure 36 Kommenttien muokkaaminen*

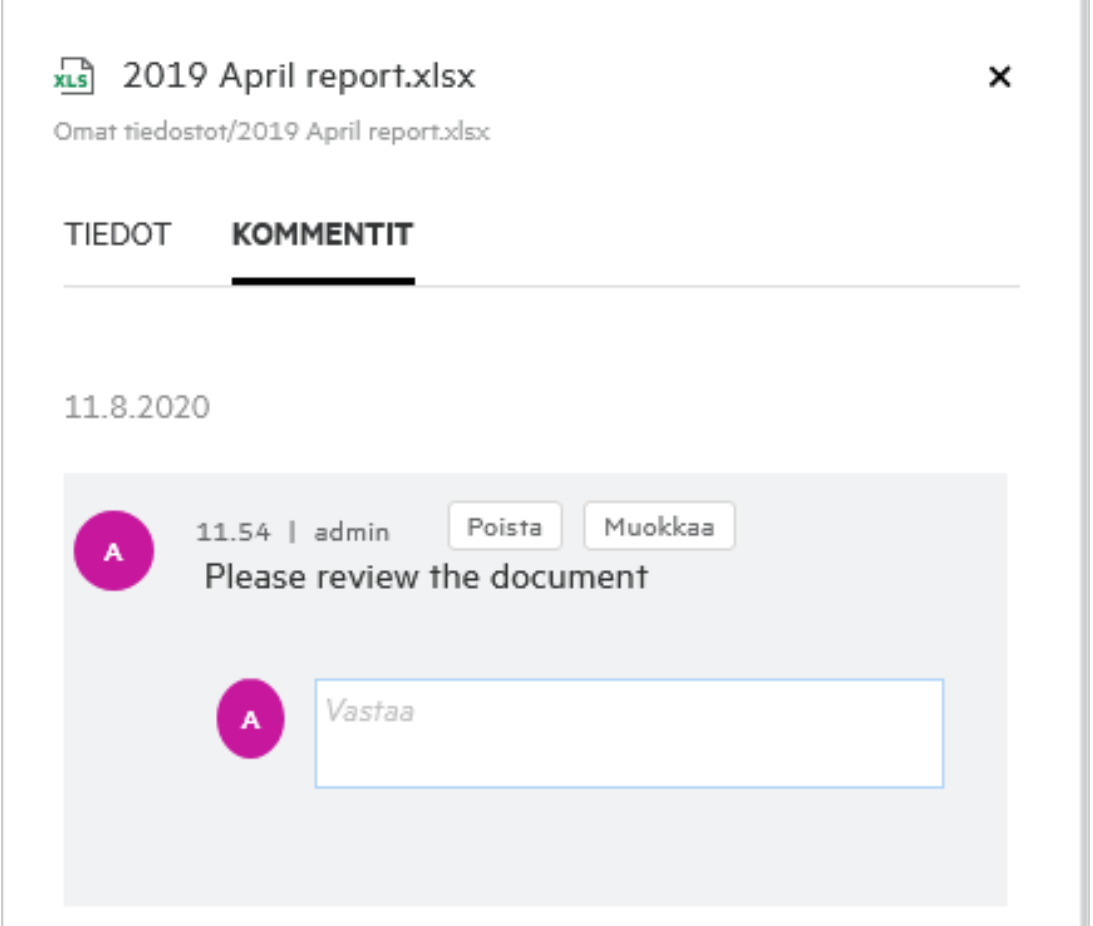

#### **Kommenttiin vastaaminen**

Lisätäksesi vastauksen **Kommentit**-välilehdellä syötä kommenttisi **Vastaa**-ruutuun ja napsauta .

#### **Kommentin poistaminen**

Poistaaksesi kommentin valitse kommentti ja napsauta **Poista**.

#### <span id="page-31-0"></span>**Kuinka ylläpidän useita tiedostoversioita?**

Voit luoda ja ylläpitää useita tiedostoversioita. Kun olemassa oleva tiedosto ladataan uudelleen Filriin tai kun muokkaat tiedostoa verkossa ja tallennat tiedoston, tiedosto tallennetaan tiedoston uusimpana versiona.

- **1** Siirry **Omat tiedostot** -alueelle.
- **2** Lataa **Omat tiedostot** -alueella jo olemassa oleva tiedosto tai voit muokata verkossa ja tallentaa tiedoston.
- **3** Napsauta ilmoitusikkunan **Luo uusi tiedosto** -vaihtoehtoa.

**HUOMAUTUS: Luo uusi tiedosto** -vaihtoehto näytetään vain, jos Tiedoston versiointi -ominaisuus on käytössä vyöhykkeelläsi.

Tiedosto ladataan tai tallennetaan tiedoston uusimpana versiona.

### <span id="page-32-0"></span>**Mistä löydän luettelon useista tiedostoversioista?**

Jos Tiedoston versio -ominaisuus on käytössä vyöhykkeelläsi, **Lisää toimintoja** -valikon **Versiohistoria**-vaihtoehto on käytettävissä. Valitsemalla kyseisen vaihtoehdon, **Lisätietoja**-ikkunan **Versiohistoria**-välilehti näytetään. Luetteloidun alueen kaikki olemassa olevat tiedostojen useat versiot löytyvät tästä välilehdestä.

*Figure 37 Versiohistoria*

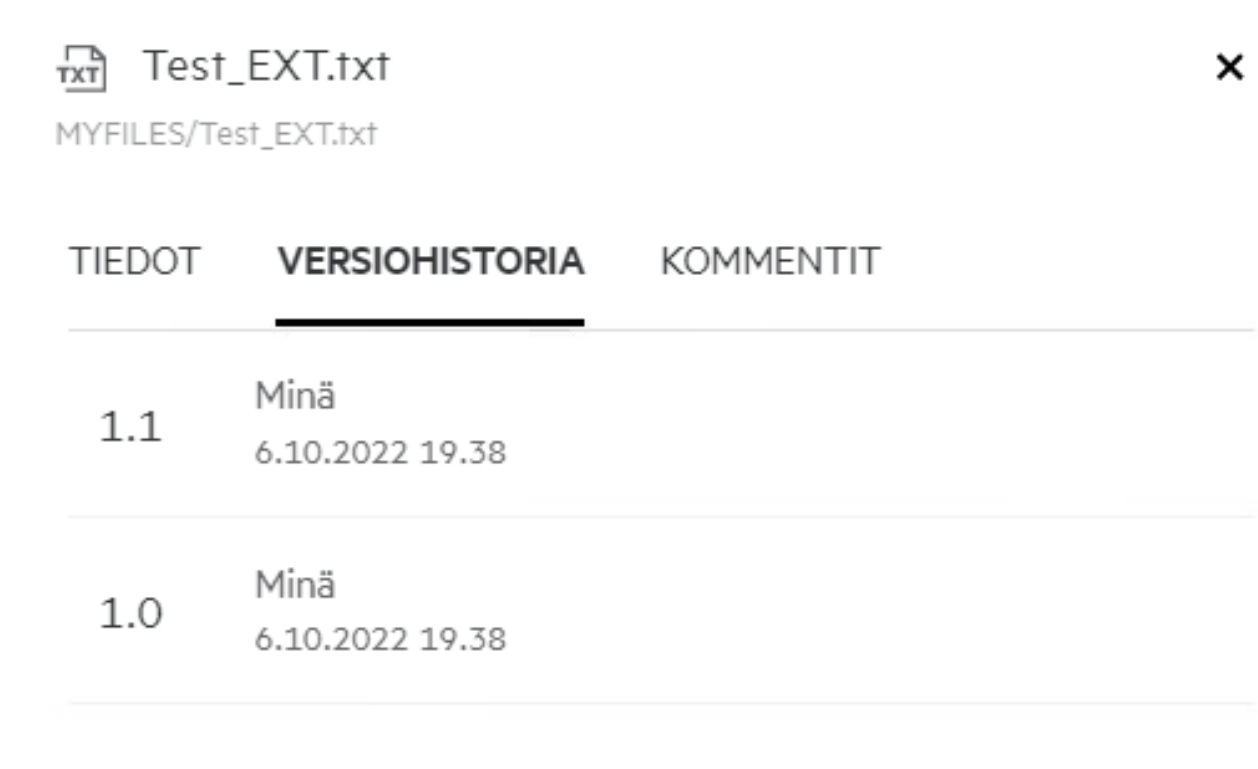

### <span id="page-32-1"></span>**Kuinka monta tiedostoversiota on mahdollista ylläpitää?**

Voit ylläpitää enintään kymmenen versiota tiedostoa kohti. Kun tiedostoja on enemmän kuin kymmenen, vanhemmat tiedostot poistetaan automaattisesti.

## <span id="page-32-2"></span>**Vaikuttaako Tiedostoversiointi kiintiöön?**

Kun tiedostoversio luodaan Filr-sovelluksessa, tiedoston koosta riippuen käytetään ylimääräistä levytilaa.

Kun tämä ominaisuus on käytössä, on suositeltavaa laajentaa vastorage-/vashare-kokoa vähintään kaksinkertaiseksi nykyiseen käytettyyn levytilaan verrattuna (enintään 10 kertaa). Katso lisätietoja kohdasta [Tallennustilan laajentaminen.](https://www.microfocus.com/documentation/filr/filr-4/filr-admin/storage.html) Hallitse levytilan käyttöä käyttämällä datakiintiötä. Katso lisätietoja kohdasta [Filriin perustuvan tallennustilan hallinta ja rajoitus.](https://www.microfocus.com/documentation/filr/filr-4/filr-admin/dataquota.html)

## <span id="page-33-0"></span>**Mitä muita toimintoja on saatavilla tiedostoversioinnissa?**

Seuraavat muut vaihtoehdot ovat saatavilla tiedostoversiointi-ikkunassa:

**Korota:** Tätä vaihtoehtoa käyttämällä voit tehdä tiedoston vanhemmasta versiosta nykyisen version. Esimerkiksi, tiedostosta on olemassa kolme eri versiota, 1.0, 1.1 ja 1.2. Haluat korottaa version 1.0 uusimpaan versioon. Tiedosto versionumerolla 1.0 muuttuu versioksi 1.3, ja 1.0 poistetaan automaattisesti Filrsovelluksesta. Korottamisen jälkeen tiedostoversioiden luettelo on muodossa 1.1, 1.2 ja 1.3.

**Lataa:** Voit ladata tiedostoversiot.

**Poista:** Voit poistaa tiedostoversiot, paitsi nykyisen version.

#### **HUOMAUTUS**

- \* Kun poistat tiedoston, sen kaikki versiot poistetaan.
- Kun siirrät tiedostoa kansiossa, tiedoston nykyinen versio siirretään.

### <span id="page-33-1"></span>**Mitkä ovat eri tavat jakaa tiedostoja ja kansioita?**

Filr tekee yhteistyöstä helppoa tiedostojen jakamistoiminnolla.

**YKSITTÄISTEN KÄYTTÄJIEN JA RYHMIEN KANSSA JAKAMINEN:** Voit jakaa tiedostoja ja kansioita tiettyjen organisaatiosi sisäisten käyttäjien ja ryhmien kanssa.

**JAKAMINEN LINKILLÄ:** Voit luoda (tavallisen tai salasanalla suojatun) linkin tiedostoon ja jakaa sen. Kaikki käyttäjät, joilla on linkki, voivat katsella tiedostoa tai ladata sen jaetun linkin tyypistä riippuen.

**JAKAMINEN JULKISESTI:** Tiedostoista ja kansioista tehdään julkisia. Kaikki, kenellä on tiedoston tai kansion URL-osoite, voivat kirjautua sisään vierailijana ja katsella julkisissa kansioissa olevia kohteita.

**YKSITTÄISTEN KÄYTTÄJIEN KANSSA JAKAMINEN ORGANISAATION ULKOPUOLELLE:** Tiedosto jaetaan käyttäjälle lähettämällä linkki Filr-rekisteröintilomakkeelle, jonka kautta käyttäjä rekisteröityy itse katsellakseen tiedostoa ja ladatakseen sen. Tällaisia käyttäjiä kutsutaan ulkoisiksi käyttäjiksi.

# <span id="page-33-2"></span>**Mikä pysyvä linkki on?**

Sisäkkäiselle tasolle tallennetun tiedoston tai kansion käyttäminen on helppoa pysyvällä linkillä. Pysyvät linkit ovat pysyviä todennettuja linkkejä tiedostoihin tai kansioihin. Jokaiseen tiedostoon tai kansion Filrsovelluksessa on pysyvä linkki. Kun pysyvä linkki jaetaan todennetulle käyttäjälle, käyttäjän pitäisi saada vähintään tarkasteluoikeudet tiedostoon tai kansioon. käyttäjä voi tarkastella esikatseltavia tiedostoja suoraan. Jos tiedostolle ei ole käytettävissä esikatselua, käyttäjä siirretään Filr-sovellukseen kirjautumisen jälkeen tiedoston sijaintiin. Tiedoston valintaruutu on valittuna sijainnin tiedostoluettelossa.

Napsauta tiedostoa tai kansiota oikealla näppäimellä ja valitse valikosta **Pysyvä linkki**. Linkki tiedostoon tai kansioon näytetään.

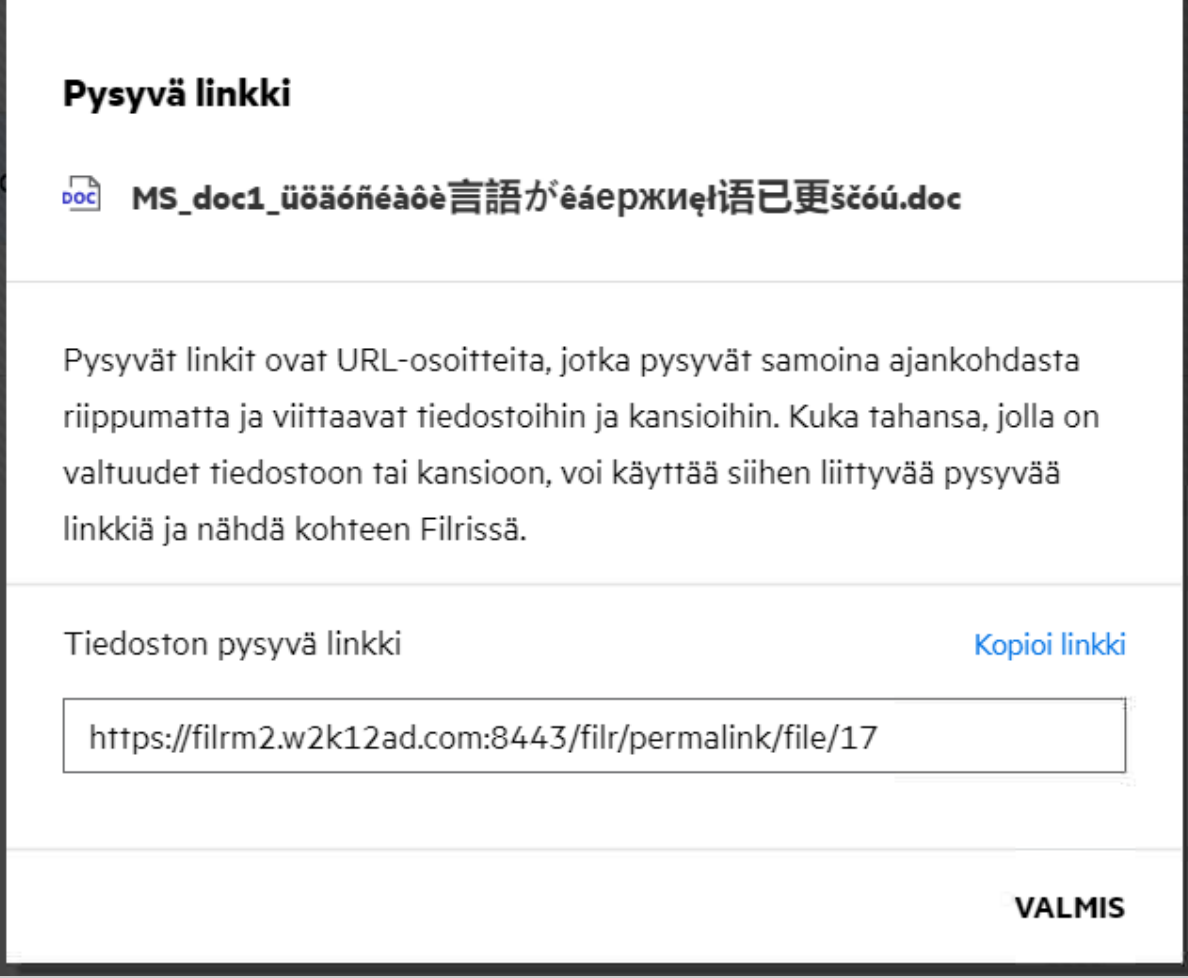

Voit napsauttaa **Kopioi linkki** -vaihtoehtoa ja jakaa linkin.

#### **Tiedostojen ja kansioiden käyttäminen pysyvällä linkillä**

**Kansion käyttäminen:** Kun käytät kansiota pysyvällä linkillä, sinut siirretään kansioon sen jälkeen, kun olet kirjautunut sisään Filr-sovellukseen. Käyttöoikeuksista riippuen voit tarkastella tiedostoja ja kansioita käytettävän kansion sisällä.

**Esikatseltavan tiedoston käyttäminen:** Kun käytät esikatseltavaa tiedostoa pysyvällä linkillä, selaimessa näytetään tiedoston esikatselu sen jälkeen, kun olet kirjautunut sisään Filr-sovellukseen.

**Ei-esikatseltavan tiedoston käyttäminen:** Kun käytät ei-esikatseltavaa tiedostoa pysyvällä linkillä, sinut siirretään Filr-sovellukseen sisään kirjautumisen jälkeen kansioon, jossa tiedosto sijaitsee, ja tiedoston valintaruutu valitaan tiedoston erottamiseksi muista kansiossa olevista tiedostoista.

**HUOMAUTUS:** Kun käytät tiedostoa tai kansiota pysyvällä linkillä, jos jako on vanhentunut tai poistettu työalueeltasi tai Jaettu minulle -alueelta, näytetään virheilmoitus: "Tiedostoa/kansiota, jota etsit, ei ole olemassa tai se voi olla poistettu."

### <span id="page-35-0"></span>**Miten tiedostoja ja kansioita jaetaan?**

**Tiedoston jakaminen:** Tiedoston voi jakaa kahdella tavalla:

- Kutsun lähettäminen
- Jakolinkki

Voit jakaa tiedoston sisäisen tai ulkoisen käyttäjän kanssa. Voit jakaa tiedoston vain silloin, jos sinulla on jakooikeudet kansiotasolla. Jaa tiedosto tai kansio näin:

- **1** Valitse jaettava tiedosto tai kansio. Voit valita myös useita tiedostoja ja kansioita.
- **2** Jos olet jakamassa
	- **2a** Yksittäisen tiedoston tai kansion, valitse **Jaa**-vaihtoehto tiedoston tai kansion **Lisää toimintoja** valikosta.

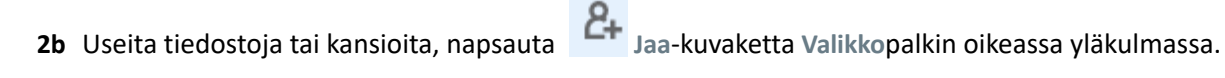

*Figure 39 Jakokutsu*

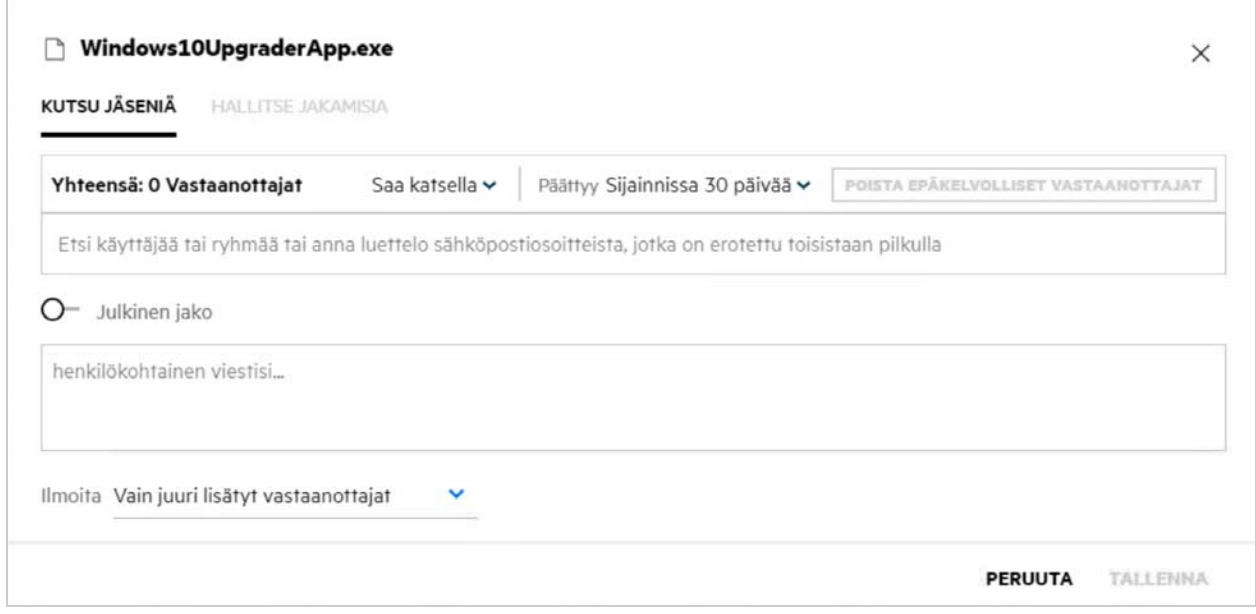

**3** Anna yhden tai useamman käyttäjän sähköpostiosoite (pilkuilla eroteltu lista sähköpostiosoitteita), joille haluat jakaa tiedoston. Jos käyttäjä on sisäinen käyttäjä, sähköpostiosoitteen asemesta voi käyttää käyttäjän koko nimeä. Voit myös syöttää sisäisten käyttäjien käyttäjänimet, jolloin osoitekirja täyttää luetteloon automaattisesti sisäiset käyttäjät. Virheellinen sähköpostiosoite tunnistetaan ja näytetään punaisella, jolloin voit poistaa sen.

Etsintäruudussa voi etsiä ja lisätä käyttäjiä yksitellen. Kun haluat etsiä käyttäjää, syötä osa käyttäjän sähköpostiosoitteesta tai koko nimestä. Sinulle näytetään pudotusvalikko, jossa on luettelo käyttäjistä, joiden tiedot vastaavat hakua. Voit nyt valita käyttäjän luettelosta.

Voit myös lisätä useita käyttäjiä kerralla liittämällä pilkuilla/puolipisteillä erotellun luettelon arvoja hakukenttään. Esimerekiksi:user1@company.org,Etunimi1

Sukunimi1,user2@company.org,user3@company.org,Etunimi2 Sukunimi2Kummassakin tapauksessa voi käyttää vain sisäisten käyttäjien koko nimiä tai sähköpostiosoitteita tai ulkoisten käyttäjien sähköpostiosoitteita.

**TÄRKEÄÄ:** Pilkuilla erotellun luettelon käyttö:

- Jos kutsuttu jäsen on jo vastaanottaja, uusi jako korvaa aiemman jaon. Tämä näytetään varoituksena, ja kutsuttu jäsen näytetään keltaisena.
- Jos pilkuilla erotellun luettelon kohta ei vastaa mitään sisäisen käyttäjän koko nimeä eikä se ole kelvollinen sähköpostiosoite, kohta on epäkelvollinen ja se näytetään punaisena.
- Painikkeella **Poista epäkelvolliset vastaanottajat** voidaan poistaa tällaiset kohdat kerralla.

**HUOMAUTUS:** Voit syöttää vain 60 vastaanottajaa kerralla käyttämällä **Kutsu jäseniä** -välilehteä **Jaa**valintaikkunassa. Esimerkiksi, jos 45 käyttäjää on jo lisätty ja 20 kohtaa sisältävä luettelo liitetään hakukenttään, vain ensimmäiset 15 kohtaa lisätään, ja viimeiset 5 liitetyn luettelon kohtaa jätetään huomiotta.

**4** Määritä käyttöoikeudet:

- **Tarkastelija:** Tällä käyttöoikeudella käyttäjä voi katsella tiedostoa.
- **Muokkaaja:** Tällä käyttöoikeudella käyttäjä voi katsella ja muokata tiedostoa.
- **Osallistuja:** Tällä käyttöoikeudella käyttäjä voi katsella, muokata, poistaa ja siirtää tiedostoja kansioiden välillä. Tämä käyttöoikeus on käytettävissä kansiotasolla, ei tiedostokohtaisesti.

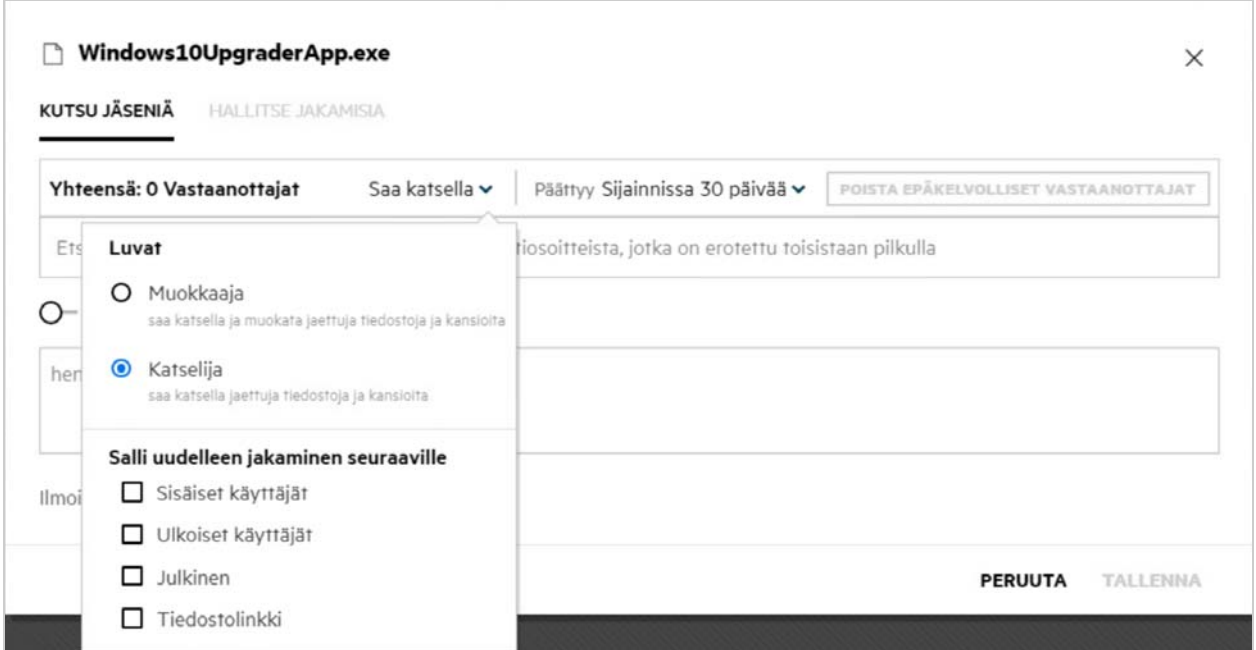

<span id="page-36-0"></span>*Figure 40 Jakamisoikeudet*

- **5** Voit antaa uudelleenjakamisoikeuden käyttäjälle, jolle tiedosto jaetaan.
- **6** Julkinen jako -valinta tekee tästä tiedostosta tai kansiosta Julkisen sen lisäksi, että se jaetaan jo lisätyille käyttäjille.
- **7** Filr lähettää sähköposti-ilmoituksen uusien jakojen vastaanottajille oletusarvoisesti. Jos jakoviesti on määritetty, tämä viesti näytetään sähköpostissa. Tätä oletuskäyttäytymistä voi muuttaa käyttämällä ilmoituksen pudotusvalikkoa.
- **8** Valitse **Kutsu**.

**Jakolinkki:** Tämän vaihtoehdon avulla voit luoda tavallisen tai salasanalla suojatun linkin tiedostoon ja jakaa sen yhden tai useamman vastaanottajan kanssa.

#### <span id="page-37-0"></span>**Mistä tiedän, kenellä on käyttöoikeus Verkkokansiossa olevaan tiedostoon tai kansioon?**

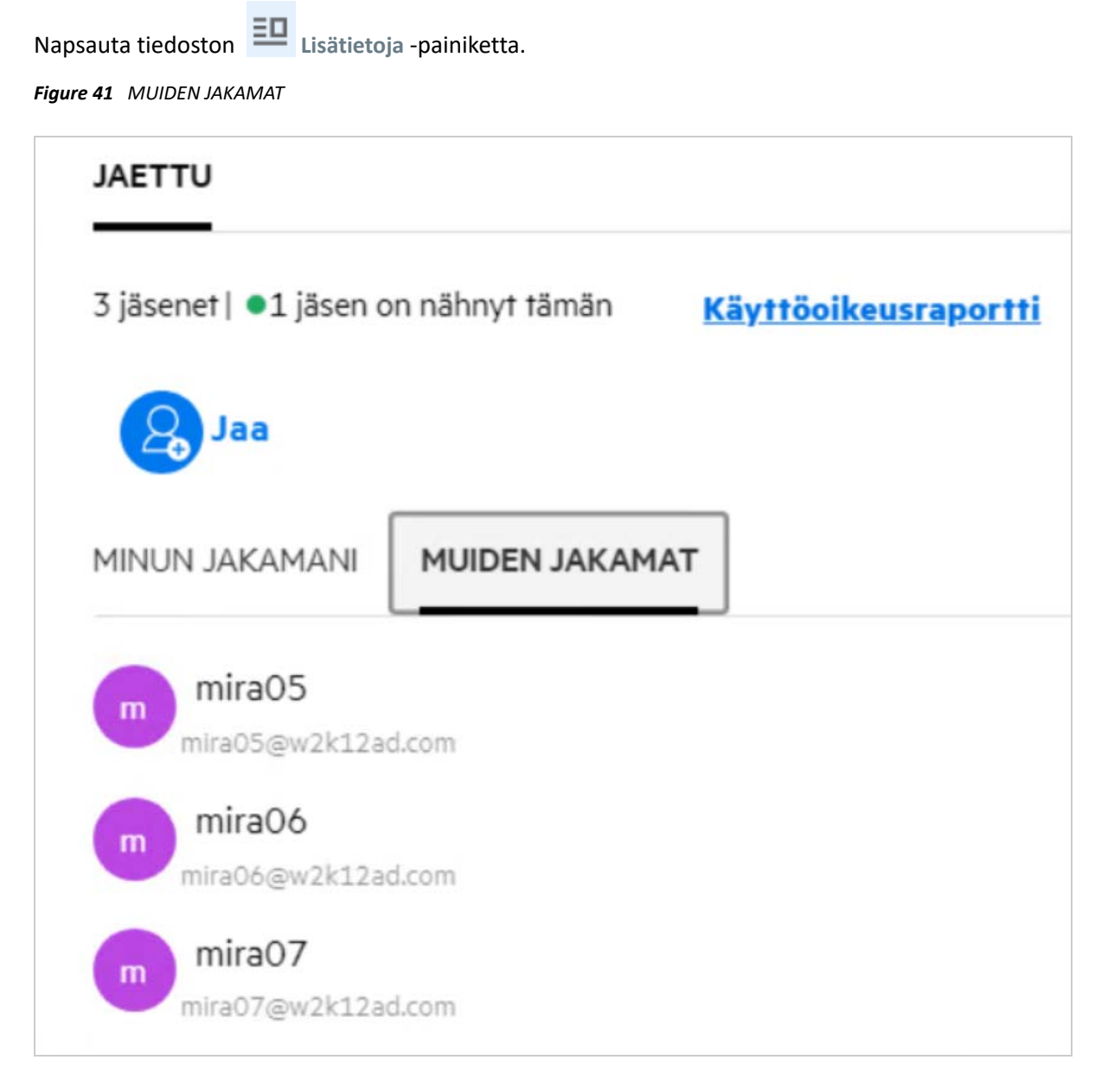

Jos tiedosto on jaettu muille, jaon vastaanottajien nimet on luetteloitu kohdassa **MUIDEN JAKAMAT** välilehdellä **Lisätietoja** -ikkunassa.

### <span id="page-38-0"></span>**Miten asetan jaettavan tiedoston vanhentumisasetukset?**

Kun tiedosto jaetaan, voit asettaa jaon vanhentumaan. Tee se näin:

Napsauta **Kutsu jäseniä** -välilehdellä **Vanhentuu**-pudotusvalikkoa.

#### *Figure 42 Kutsu jäseniä*

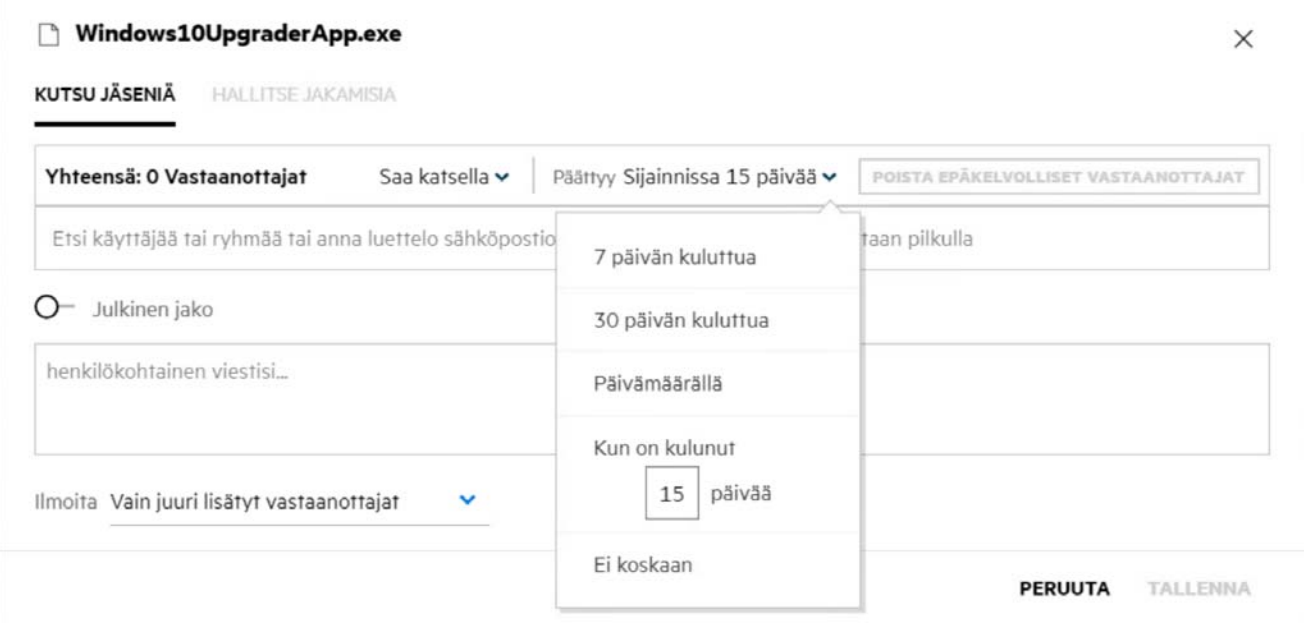

Seuraavat vaihtoehdot ovat käytettävissä valikossa:

**Seitsemässä päivässä:** Kun tämä vaihtoehto on valittu, jaon vastaanottajan käyttöoikeus tiedostoon/kansioon vanhentuu 7 päivän kuluttua jakamisesta.

**30 päivässä:** Kun tämä vaihtoehto on valittu, jaon vastaanottajan käyttöoikeus tiedostoon/kansioon vanhentuu 30 päivän kuluttua jakamisesta.

**Päivämäärä:** Kun valitset tämän vaihtoehdon, voit asettaa vanhentumispäivämäärän. Jaon vastaanottaja voi käyttää jaettavaa tiedostoa asetettuun päivämäärään asti.

**Jälkeen**: Kun tämä vaihtoehto valitaan, voit asettaa kuluvasta päivästä laskettuna lukumäärän päiviä, jonka jälkeen jako vanhentuu.

**Ei koskaan:** Jos valitset vaihtoehdon **Ei koskaan**, jaon vastaanottajan käyttöoikeus tiedostoon/kansioon ei vanhene ikinä. Turvallisuuden parantamiseksi järjestelmänvalvoja voi piilottaa **Ei koskaan** -vaihtoehdon vanhentumisasetusten valikosta poistamalla **Salli jakojen vanhentuminen Ei koskaan** -valinnan käytöstä **Jaon vanhenemisasetuksissa**. Jos järjestelmänvalvoja poistaa käytöstä **Salli jakojen vanhentuminen Ei koskaan** vaihtoehdon, olemassa olleet jaot, joissa oli valittuna **Ei koskaan** -vaihtoehto, pysyvät edelleen jaettuna, eivätkä ne koskaan vanhene. Jos kuitenkin muokkaat tällaista jakoa, tiedoston/kansion vanhenemisaika muutetaan oletusarvoisesti 30 päiväksi.

# <span id="page-39-0"></span>**Voiko jaetun tiedoston jakaa uudelleen?**

Kyllä, sinulle jaettu tiedosto voidaan jakaa uudelleen, jos tiedoston omistaja on antanut jakajalle/ vastaanottajalle uudelleenjako-oikeuden. Katso kuvaa [Jakamisoikeudet.](#page-36-0) **Salli uudelleenjako** -kohdassa on seuraavat vaihtoehdot:

- **Sisäiset käyttäjät:** Tiedoston voi uudelleenjakaa sisäisille käyttäjille.
- **Ulkoiset käyttäjät:** Tiedoston voi uudelleenjakaa ulkoisille käyttäjille.
- **Julkinen:** Tiedostosta voi tehdä julkisen.
- **Tiedostolinkki:** Tiedosto voidaan jakaa uudelleen jakolinkkien avulla.

### <span id="page-39-1"></span>**Mistä tiedän, onko tiedosto jo minun jakamani tai jaettu minulle?**

Tiedostoa jakaessa **Jäsenet**-sarake **Omat tiedostot** -alueella päivittyy ja näyttää kuinka monelle jäsenelle tai ryhmälle tiedosto on jaettu. Kaikki jakamasi tiedostot luetteloidaan myös **MINUN JAKAMANI** -kohdassa omilla alueillaan. Jos sinulle on jaettu tiedostoja, tiedostot näytetään **JAETTU MINULLE** -alueella. Voit myös

napsauttaa  $\Xi$ <sup>1</sup> -painiketta nähdäksesi lisätietoja.

*Figure 43 Näytä lisätietoja*

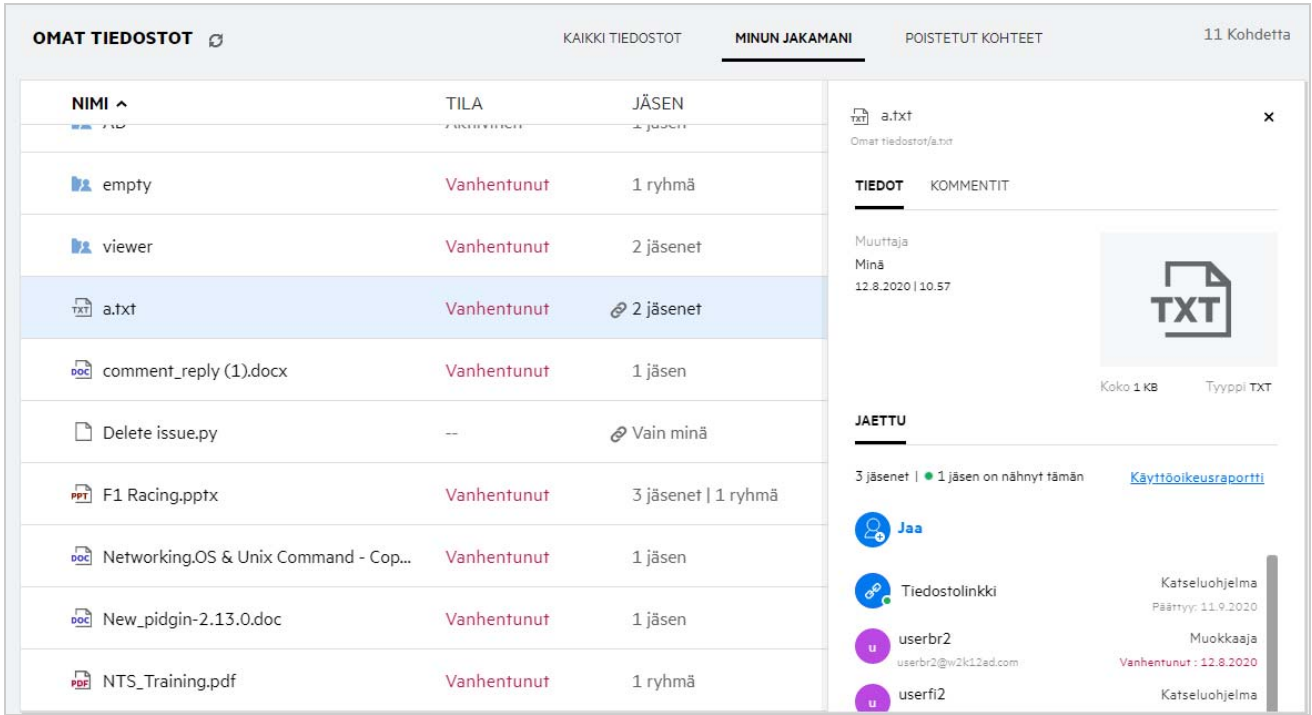

Tiedot käyttäjistä ja ryhmistä näytetään jaon vanhentumistiedon kanssa.

# <span id="page-40-0"></span>**Mitä eri rooleja ja oikeuksia käyttäjällä voi olla?**

*Taulukko 1 Eri tyyppiset roolit*

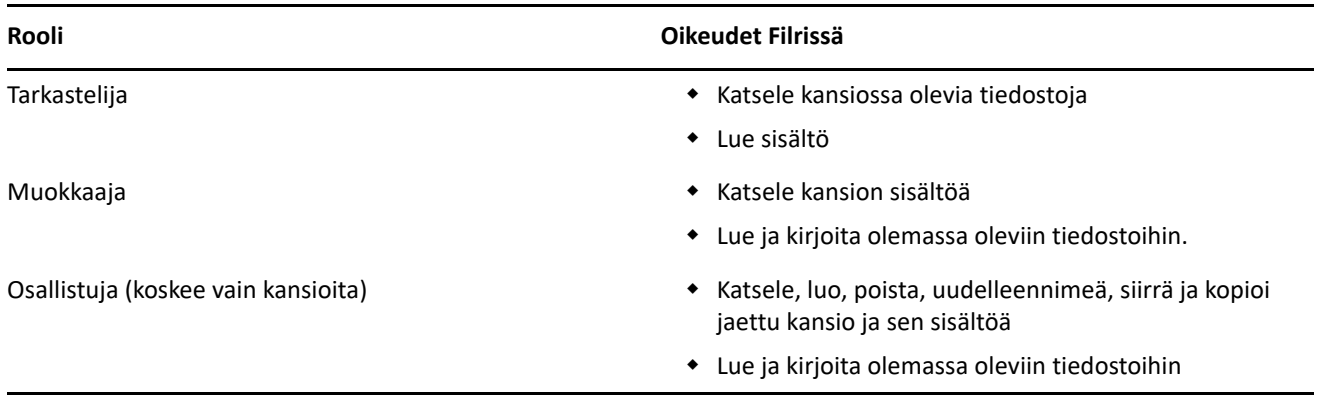

### <span id="page-40-1"></span>**Mikä on Jaon käyttöoikeusraportti?**

Jaon käyttöoikeusraportti antaa tiedostosta tietoja, kuten kuka on käyttänyt tiedostoa ja milloin, ja onko tiedostolla kommentteja. Jaon käyttöoikeusraportti on saatavilla vain Filr Advanced -tilauksessa. Kun vastaanottaja käyttää jaettua tiedostoa, saat Filristä ilmoituksen sähköpostiisi. Voit myös katsella käyttöoikeusraporttia napsauttamalla sähköpostissa olevaa linkkiä, joka ohjaa sinut vastaanottajan tietoihin. Jos vastaanottaja on käyttänyt jaettua tiedostoa, **Käyttöoikeusraportti**-vaihtoehto näytetään tiedoston **Tietoja**paneelissa.

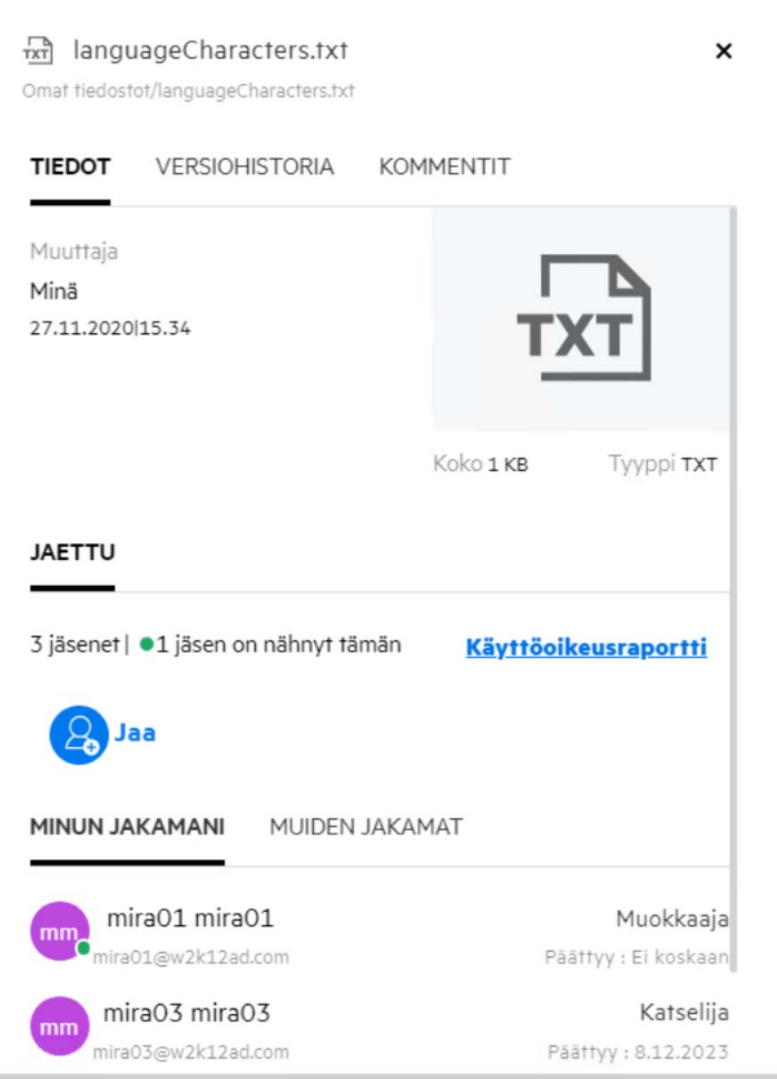

Raportti sisältää käyttötietoja vastaanottajista, kuten kuka käytti tiedostoa, laitteen IP-osoite, josta tiedostoa käytettiin ja tiedoston käyttöpäivämäärä ja kellonaika. Voit ladata PDF-version raportista napsauttamalla **Lataa raportti**.

# <span id="page-41-0"></span>**Mitä jakolinkit ovat?**

Jakolinkki on URL-osoite, jota voidaan käyttää tietyn tiedoston vain luku -käyttöoikeuden antamiseen. Versiosta 24.2 alkaen käyttäjä voi määrittää jakolinkille salasanan linkin luomisen yhteydessä tai myöhemmin. Jos jakolinkki on salasanalla suojattu, vastaanottajan on syötettävä tiedoston jakaneen käyttäjän antama salasana.

### <span id="page-41-1"></span>**Miten tavallisia tai salasanalla suojattuja jakolinkkejä voidaan luoda?**

Voit luoda tavallisen tai salasanalla suojatun jakolinkin napsauttamalla oikealla painikkeella tiedostoa, jonka haluat jakaa, ja valitsemalla **Jakolinkki**-vaihtoehtoa tiedoston **Konteksti**-valikosta.

#### *Figure 45 Jakolinkki*

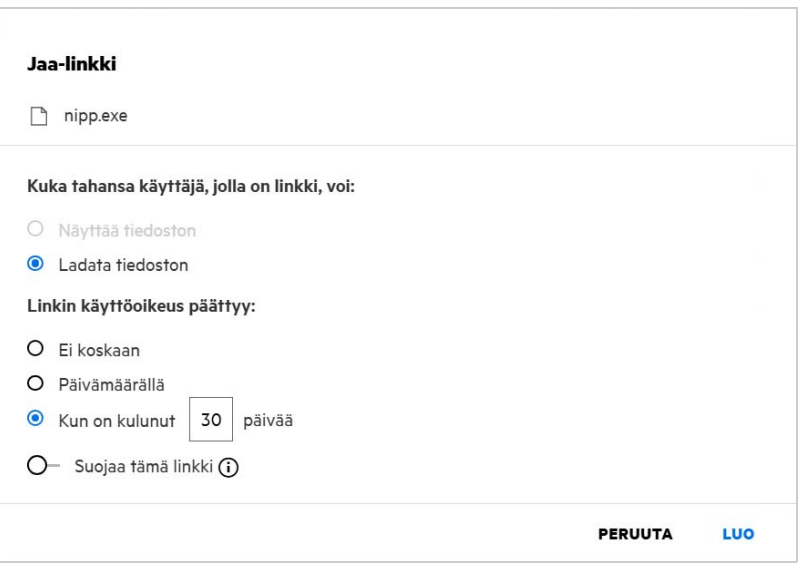

Voit luoda jakolinkin seuraavilla oikeuksilla:

- **Tiedoston katselu** Tiedosto muutetaan HTML-näkymään ja näytetään verkkoselaimessa.
- **Ladata tiedoston** Käyttäjä voi ladata tiedoston. Kaikki mediatiedostot, joita selain tukee, näytetään selaimessa. Voit sen jälkeen ladata tiedoston. Jos selain ei tue tiedostotyyppiä tiedosto ladataan automaattisesti. Kaikki PDF-tiedostot, joiden koko on vähintään 32 Mt, ladataan myös automaattisesti. Voit myös käyttää komentorivityökaluja, kuten wget ja curl, tiedostojen lataamiseen, jos niitä vastaavat jakolinkit eivät ole salasanalla suojattuja.

Voit valita yhden seuraavista vaihtoehdoista, jos haluat määrittää linkille voimassaoloajan:

- **Ei koskaan** Tämä vaihtoehto on saatavilla vain silloin, jos **Salli jakojen vanhentuminen Ei koskaan** -valinta on käytössä järjestelmänvalvojan konsolissa. Jos se on poistettu käytöstä, olemassa olevat jaot, jotka on aiemmin jaettu **Ei koskaan** -valinnalla, eivät edelleenkään vanhene.
- **Päivämäärä** Määrittää jakolinkille viimeisen käyttöpäivämäärän.
- **Tietyn ajan kuluttua** Määrittää jakolinkin viimeisen käyttöpäivämäärän suhteessa luomispäivämäärään.

**Suojaa tämä linkki –** Ota tämä valinta käyttöön, jos haluat suojata jakolinkin. Tämä valinta näkyy, jos **Salli jakolinkkien suojaus salasanalla** -valinta on käytössä **jakolinkkien asetuksissa** järjestelmänvalvojan konsolissa. Valinann avulla voit määrittää linkille salasanan. Sinun on annettava linkin lisäksi myös salasana, jotta vastaanottajat voivat käyttää linkkiä. Voit määrittää salasanan, kun luot jakolinkin tai muokkaat sitä.

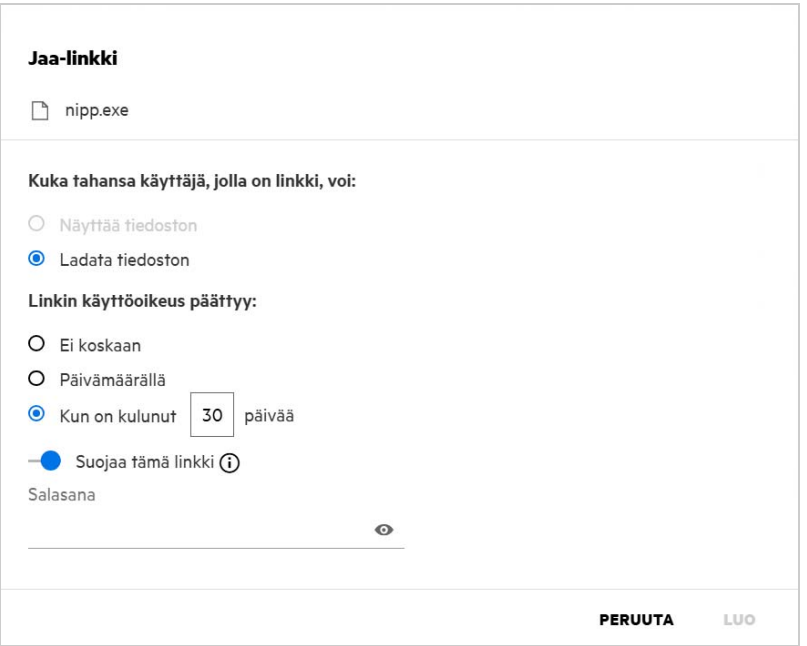

**Salasana –** Syötä tiedostolle luotava jakolinkin salasana. Jos **Käytä Filrin salasanakäytäntöä jakolinkkien salasanojen asettamisessa** -valinta on käytössä järjestelmänvalvojan konsolissa, määritettävän salasanan on noudatettava Filrin salasanakäytäntöä.

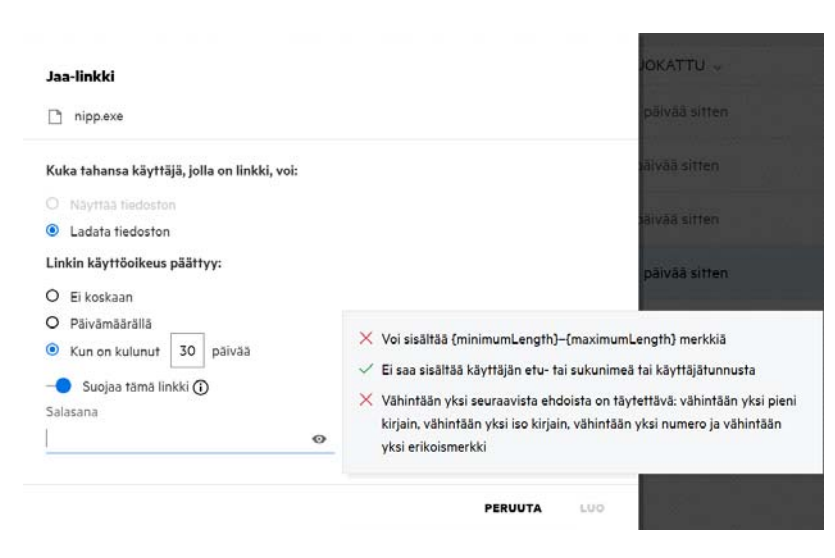

*Figure 47 Salasanakäytäntö*

Luo ainutlaatuinen jakolinkki napsauttamalla **LUO**.

Voit nyt jakaa linkin suoraan kenelle tahansa sähköpostilla, tekstiviestillä, sosiaalisessa mediassa tai missä tahansa muussa yhteistyöpalvelussa. Kuka tahansa käyttäjä, joka napsauttaa linkkiä, saa suoran käyttöoikeuden tiedostoon. Linkin tyypistä riippuen käyttäjät voivat katsella tiedostoa tai ladata sen.

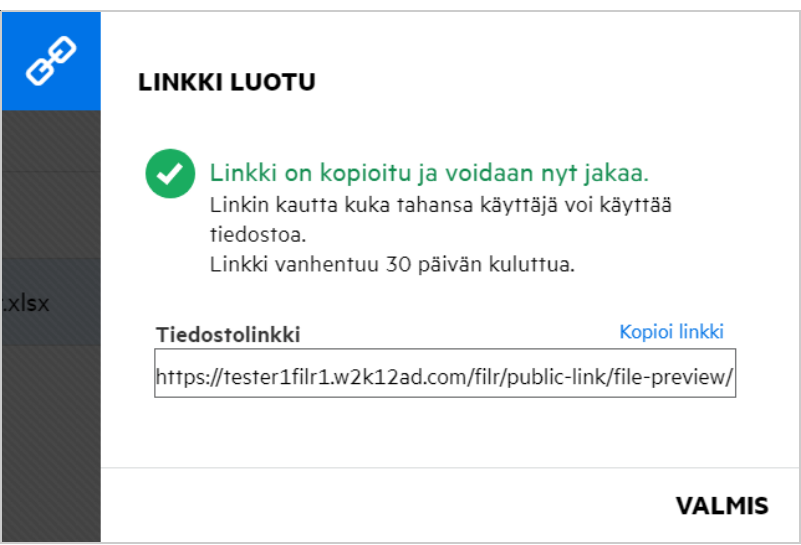

#### <span id="page-44-0"></span>**Miten salasanalla suojatun jakolinkin salasanaa voidaan muokata?**

Salasanalla suojattuja jakolinkkejä voidaan muokata. Voit muuttaa linkille määritettyä salasanaa.

Voit muokata jakolinkkiä tai olemassa olevan salasanalla suojatun jakolinkin salasanaa napsauttamalla oikealla painikkeella tiedostoa, jolle olet jo luonut jakolinkin, ja valitsemalla **Muokkaa linkkiä** -valinta tiedoston **Lisää toimintoja** -valikosta. Jakolinkki-valintaikkuna tulee näkyviin.

*Figure 49 Muokkaa linkkiä*

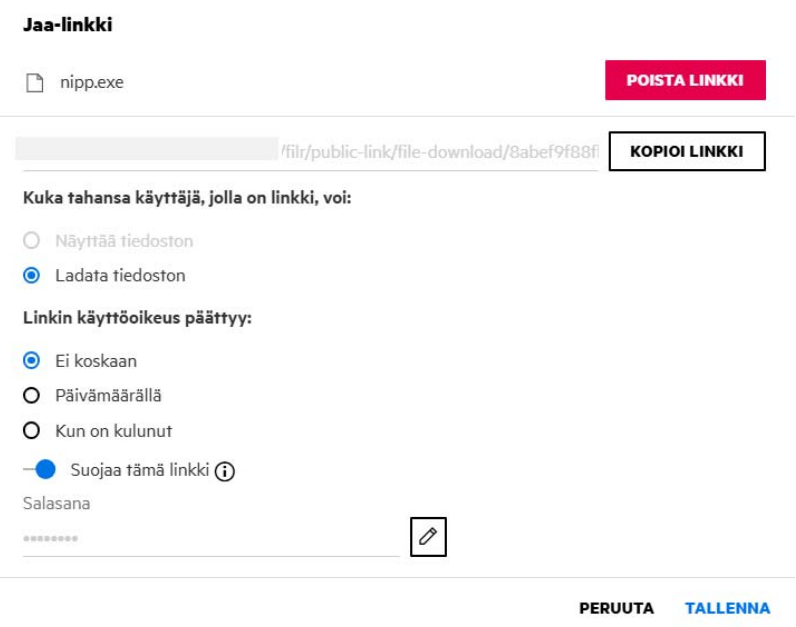

Napsauta -muokkauspainiketta **Salasana**-kentän vieressä. Tämä tyhjentää salasanakentän, jolloin voit syöttää uuden salasanan. Voit salasanan muokkaamisen yhteydessä valita syötetyn salasanan näkyvyyden napsauttamalla <sup>o</sup> Näytä/piilota salasana -painiketta. Syötä uusi salasana, joka noudattaa Filrin salasanakäytäntöä, napsauta ensin oikeaa valintapainiketta ja sitten **Tallenna**. Jos et halua muokata salasanaa, voit napsauttaa  $\boxed{\times}$  ruksipainiketta.

#### **HUOMAUTUS:**

- Tässä salasanaa on muutettu ja luotu linkki pysyy samana. Jos haluat saada uuden linkin, napsauta **Poista linkki** -kohtaa ja noudata ohjeita, jotka löytyvät kohdasta ["Miten tavallisia tai salasanalla suojattuja](#page-41-1)  [jakolinkkejä voidaan luoda?" sivulla 42](#page-41-1)
- Uusi salasana on jaettava vastaanottajien kanssa aina, kun salasanaa muutetaan olemassa olevan salasanalla suojatun jakolinkin kohdalla.

*Figure 50 Muokkaa salasanaa*

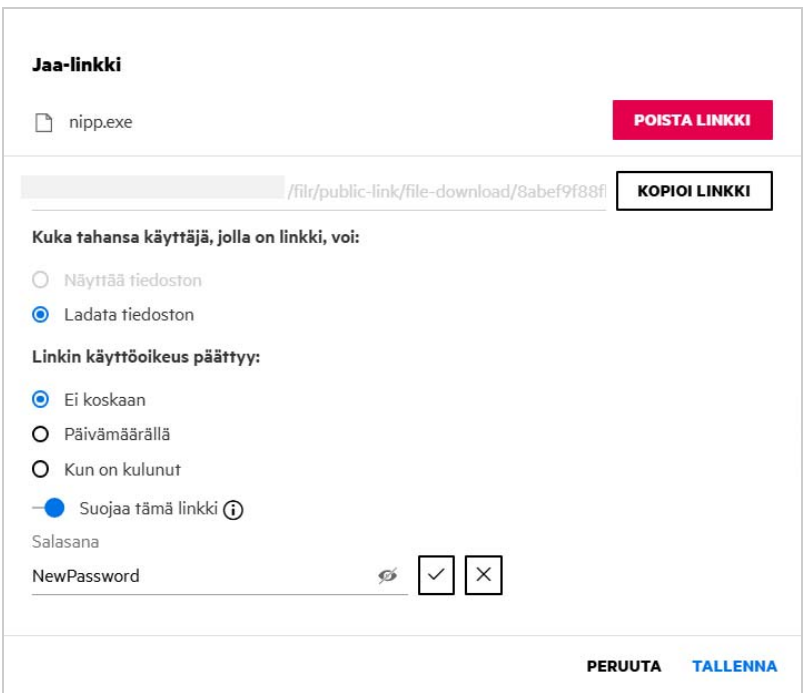

### <span id="page-45-0"></span>**Miten jaetun tiedoston jakaminen peruutetaan?**

Peruuttaaksesi tiedoston jaon voit valita **Lopeta jakaminen** -vaihtoehdon **Lisää toimintoja** -valikosta.

Jos tiedosto on jaettu useille käyttäjille ja haluat lopettaa jakamisen tietylle käyttäjälle, käytä **Hallitse jakoa** vaihtoehtoa **Lisää toimintoja** -valikosta. **Hallitse jakoa** -valintaikkunassa välilehdellä **Hallitse jakoja**, valitse

käyttäjänimi ja napsauta .

Voit siirtyä **MINUN JAKAMANI** -alueelle, valita useita tiedostoja ja sitten **Lopeta jakaminen** -vaihtoehdon **Lisää toimintoja** -valikosta sivun oikeassa yläkulmassa.

### <span id="page-46-0"></span>**Miten voin muokata jako-oikeuksia?**

Kun useita tiedostoja tai kansioita jaetaan ja yhdellä tiedostolla on Tarkasteluoikeudet ja kansiolla Osallistuja oikeudet, niin kaikkiin sovelletaan Tarkasteluoikeuksia. Voit muokata jaon oikeuksia käyttämällä **Hallitse jakoja** vaihtoehdossa tiedoston **Lisää toimintoja** -valikosta. Valitse käyttäjä/ryhmä Hallitse jakoa -valintaikkunan

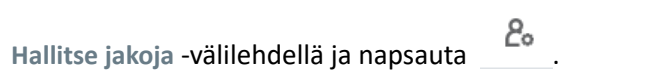

*Figure 51 Muokkaa jakoja*

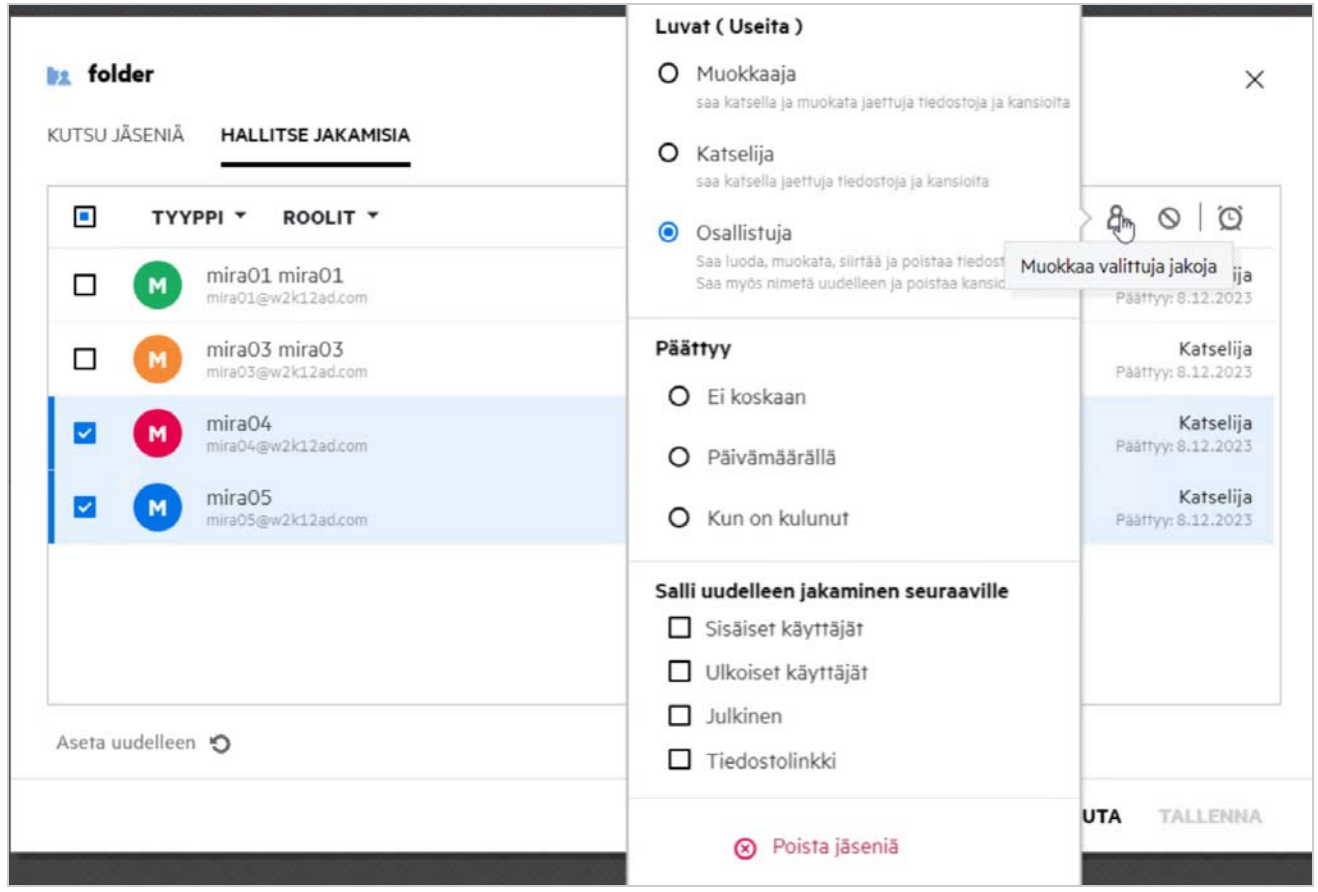

Tässä voit muuttaa jaon oikeuksia ja jaon vanhentumisaikaa. Napsauttamalla **Nollaa**-vaihtoehtoa voit palauttaa muutetut asetukset aiemmin valittuna olleiksi oikeuksiksi.

## <span id="page-46-1"></span>**Miten käytän mukautettua mallia tai luon uuden tiedoston?**

Voit nyt muokata mukautettuja malleja tai luoda uusia tiedostoja Filrissä. **Luo uusi tiedosto** -vaihtoehto on saatavilla vain Advanced Filr Edition -versiossa, ja järjestelmänvalvojan tulee ottaa Content Editor käyttöön. **Omat tiedostot**- ja **Verkkokansiot**-alueilla ominaisuutta voi käyttää juurikansiossa ja kansiotasolla, **Jaettu minulle**- ja **Minun jakamani** -alueilla se on käytettävissä vain kansiotasolla.

Luo uusi tiedosto tekemällä näin:

1 Napsauta **| +** Filrin työalueen kulmassa.

Oletuksena tiedostomallien luettelossa näytetään ne tiedostomallit, jotka tulevat Filrin mukana tai järjestelmänvalvoja on lisännyt. **Luo uusi <tiedostotyypin> tiedosto** -ikkuna näytetään.

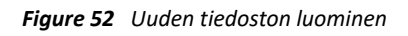

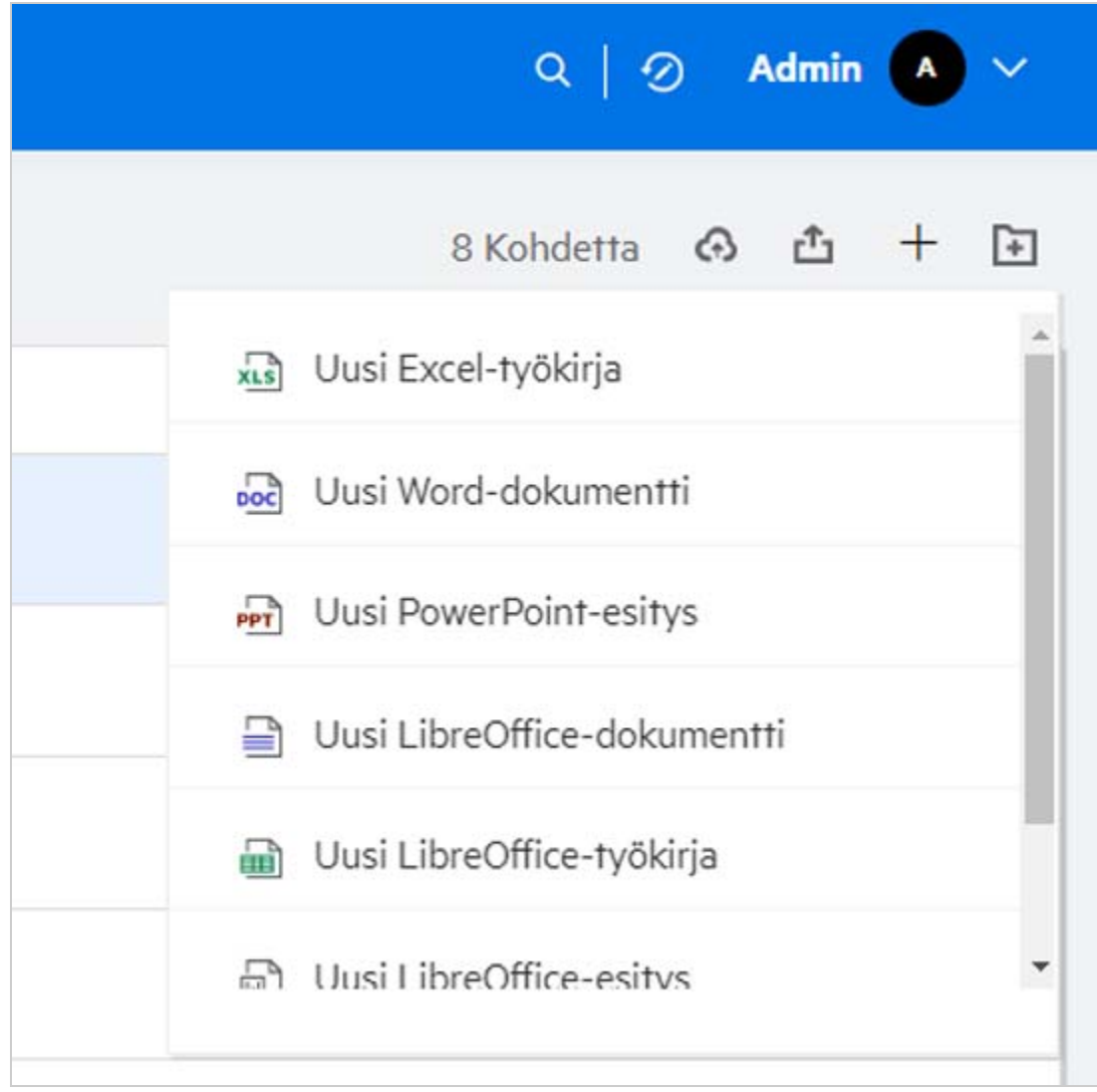

**2** Valitse tiedostomalli luettelosta.

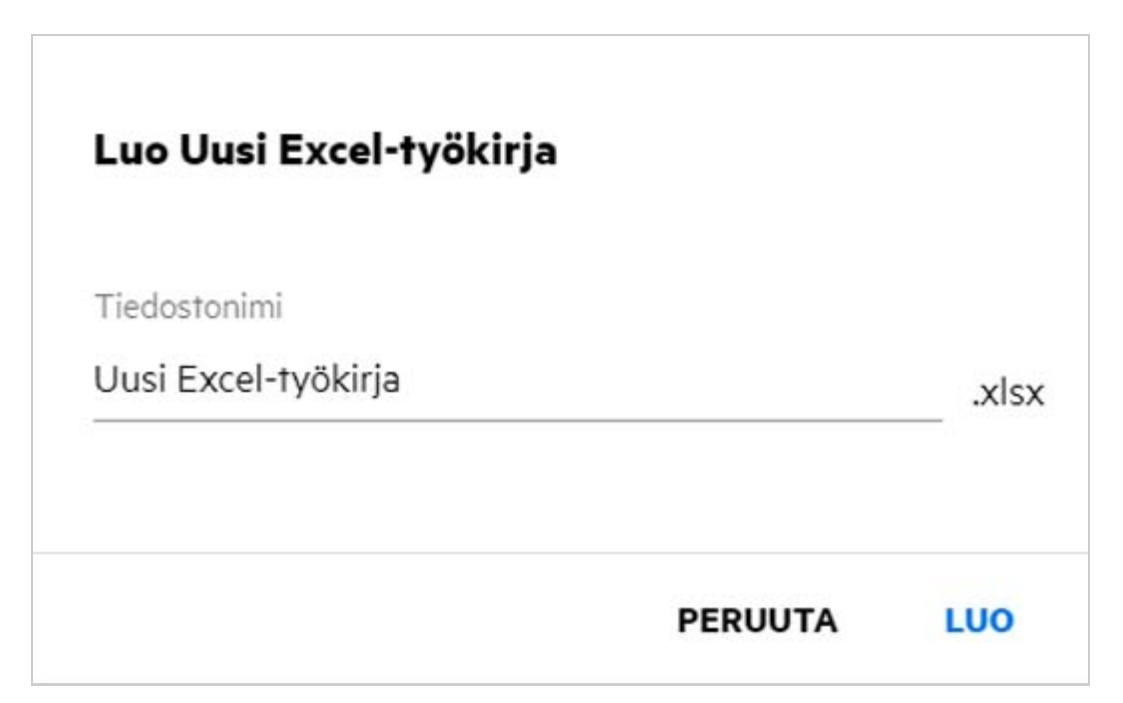

**3** Anna tiedoston nimi ja napsauta **Luo**. Tiedosto tallennetaan Filriin, ja voit muokata tiedostoa tarpeen mukaan.

**HUOMAUTUS:** Tämä vaihtoehto näytetään, kun sinulla on Osallistujan oikeudet kansioon tai Filrin työalueilla.

Kaikki järjestelmänvalvojan lisäämät tiedostomallien tyypit näytetään tiedostomallien luettelossa, mutta voit muokata tiedostomalleja Filr Web -käyttöliittymässä vain, jos CE tukee tiedostotyyppiä.

#### <span id="page-48-0"></span>**Mikä on Tietovuotojen ehkäisy (DLP)?**

Tietovuotojen ehkäisy -ominaisuudella voit hallita tärkeitä organisatorisia tiedostoja, ja se auttaa sinua noudattamaan tietosuojakäytäntöjä samalla, kun se tarjoaa etäkäytön ulkoisille kumppaneille ja etänä työskenteleville käyttäjille.

Tietovuotojen ehkäisyä käsitellään käytäntöön perustuvalla ehkäisymekanismilla. Kun tiedostoon sovelletaan käytäntöä, tiedosto noudattaa käytäntöön asetettua määritystä. Käytäntöön asetetaan tiedoston toimintarajoituksia. Kun tiedostoon sovelletaan käytäntöä, tiedoston toimintarajoituksia noudatetaan.

Esimerkiksi: jos käytännössä on "Jaettu ulkoisesti" tiedoston toimintarajoituksena, sitä sovelletaan tiedostoon. Tämän tiedoston jakaminen ulkoisten käyttäjien kanssa on rajoitettu (jaa ulkoisten käyttäjien kanssa, jaa julkisesti ja jaa tiedostolinkeillä).

#### <span id="page-48-1"></span>**Mitä oikeuksia minulla on DLP:n hallintaan työalueellani (verkkokansio)?**

Kun DLP on käytössä verkkokansiolle, eikä käytäntöä sovelleta verkkokansion tasolla, ja jos sinusta tehdään verkkokansion valvoja, voit soveltaa tai poistaa DLP-käytännön työalueen tiedostoista.

### <span id="page-49-0"></span>**Mistä tiedän, sovelletaanko DLP-käytäntöä Verkkokansion tasolla?**

Suorita tiedostolle yksi seuraavista:

Valitse **DLP-käytäntö > Lisää toimintoja** -valikosta.

tai

Napsauta **Näytä lisätietoja** -vaihtoehtoa.

Verkkokansion tiedostolle voit nähdä toisen seuraavista:

 Jos DLP on käytössä, eikä käytäntöä sovelleta verkkokansion tasolla, DLP-käytäntöpainike ilmestyy **Lisätiedot**-välilehden yläpuolelle. Voit napsauttaa painiketta, valita käytännön ja soveltaa sitä tiedostoon. ••• MS\_doc1\_üöäóñéàôè言語がêáержиęh语已更šč…  $\boldsymbol{\mathsf{x}}$ 

Verkkokansiot/ALL23/MS\_doc1\_üöäóñéàôè言語がeaepжиel语已更ščóú.d...

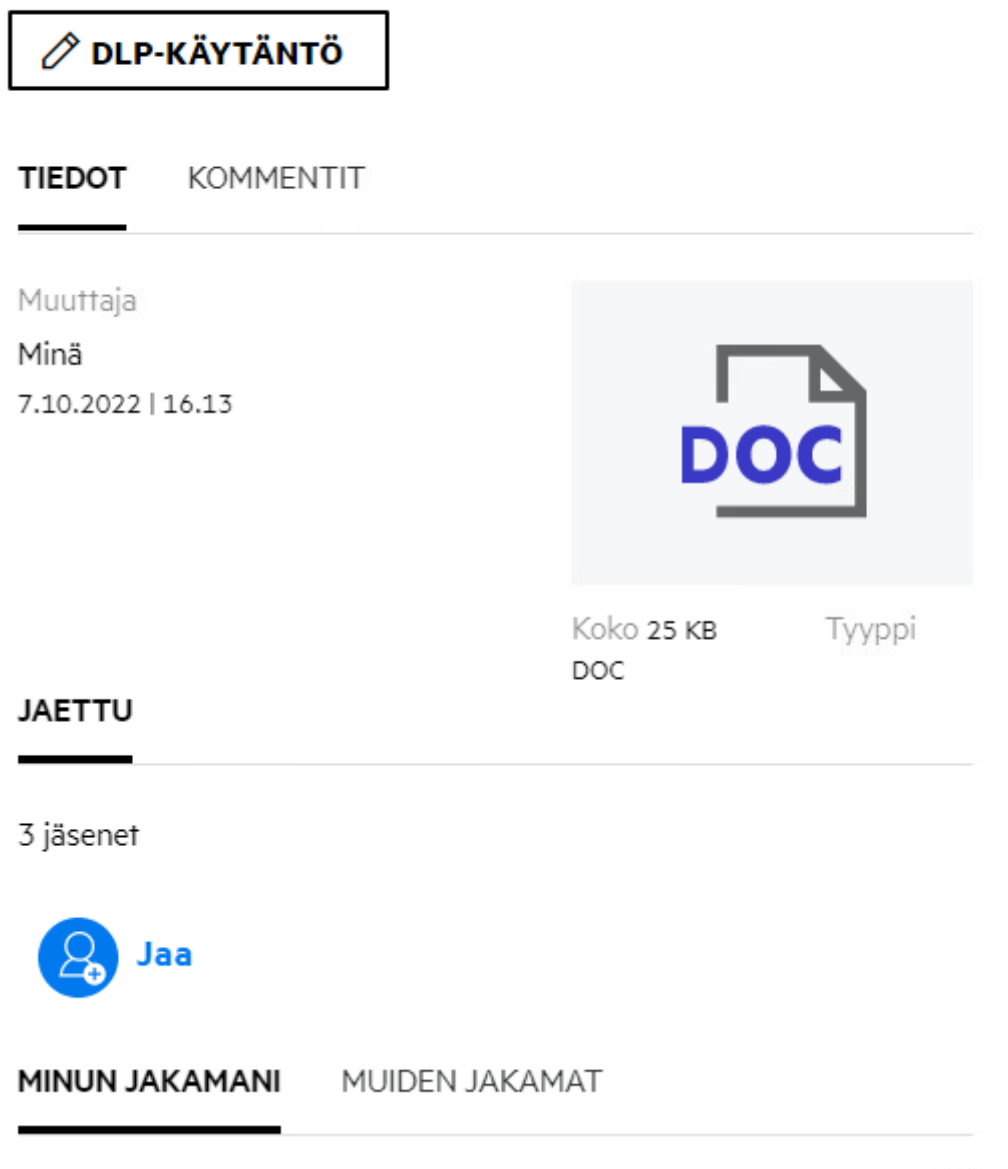

 Jos DLP on käytössä ja käytäntöä sovelletaan verkkokansion tasolla, DLP-käytännön nimi ilmestyy **Lisätiedot**-välilehden yläpuolelle. Käytännön nimi on kirjoitussuojattu, eikä sitä voi muokata.

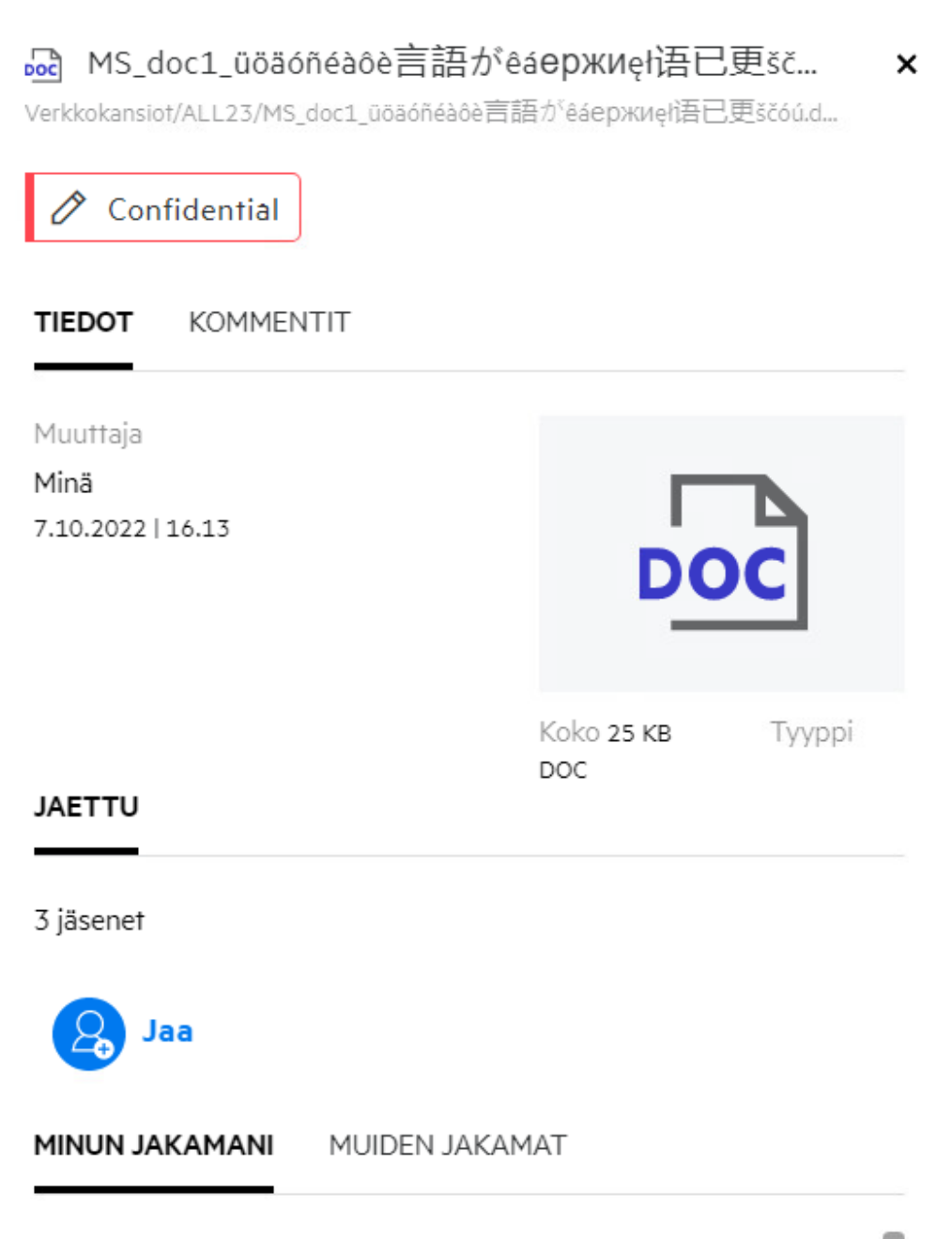

#### <span id="page-51-0"></span>**Kuinka valvoja voi soveltaa DLP-käytäntöä tiedostoihin?**

Kun DLP-käytäntö on käytössä verkkokansiolle, eikä käytäntöä sovelleta verkkokansion tasolla, suorita valvojana seuraavat vaiheet soveltaaksesi käytäntöä tiedostoon:

- **1** Kirjaudu sisään Filr-sovellukseen.
- **2** Siirry verkkokansioon, jossa DLP on käytössä, eikä käytäntöä sovelleta verkkokansion tasolla.
- **3** Suorita yksi seuraavista:
	- **3a** Valitse **DLP-käytäntö > Lisää vaihtoehtoja** -valikosta. **DLP-käytännön hallitseminen** -valintaikkuna tulee esiin.

tai

*Figure 56 Lisää vaihtoehtoja -valikko*

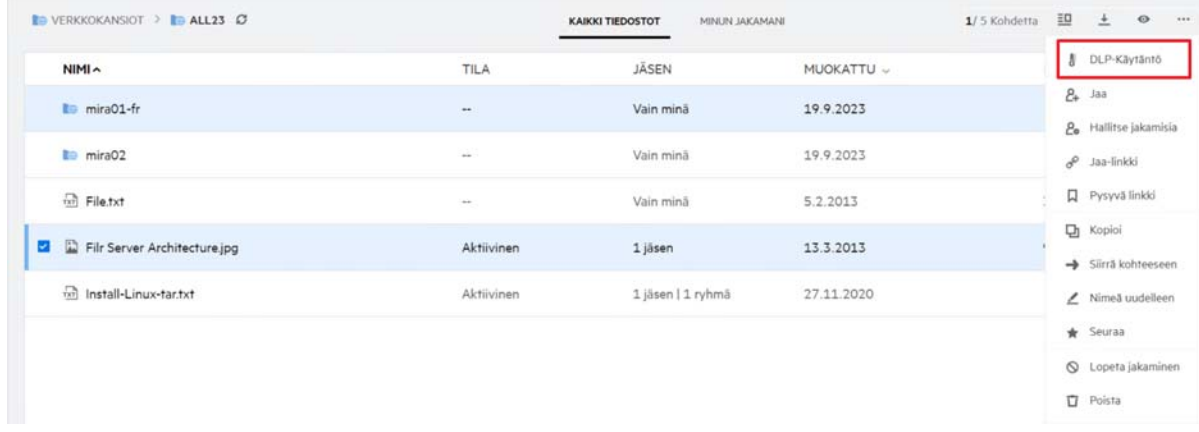

**3b** Valitse **DLP-käytäntö > Lisää toimintoja** -valikosta. **DLP-käytännön hallitseminen** -valintaikkuna tulee esiin.

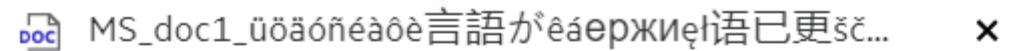

Verkkokansiof/ALL23/MS\_doc1\_üöäóñéàôè言語がeaepжиel语已更ščóú.d...

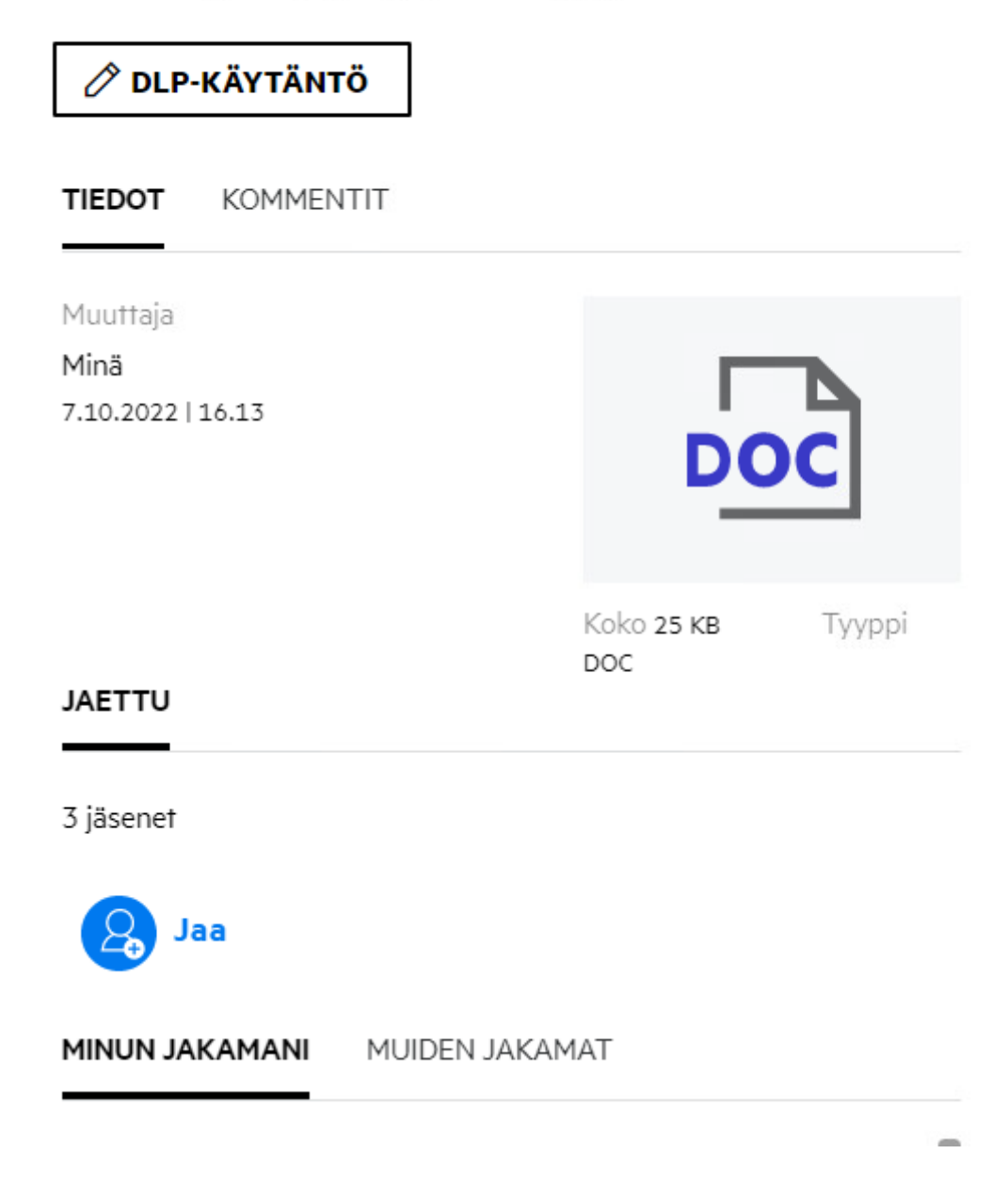

**4** Valitse käytäntö pudotusvalikosta.

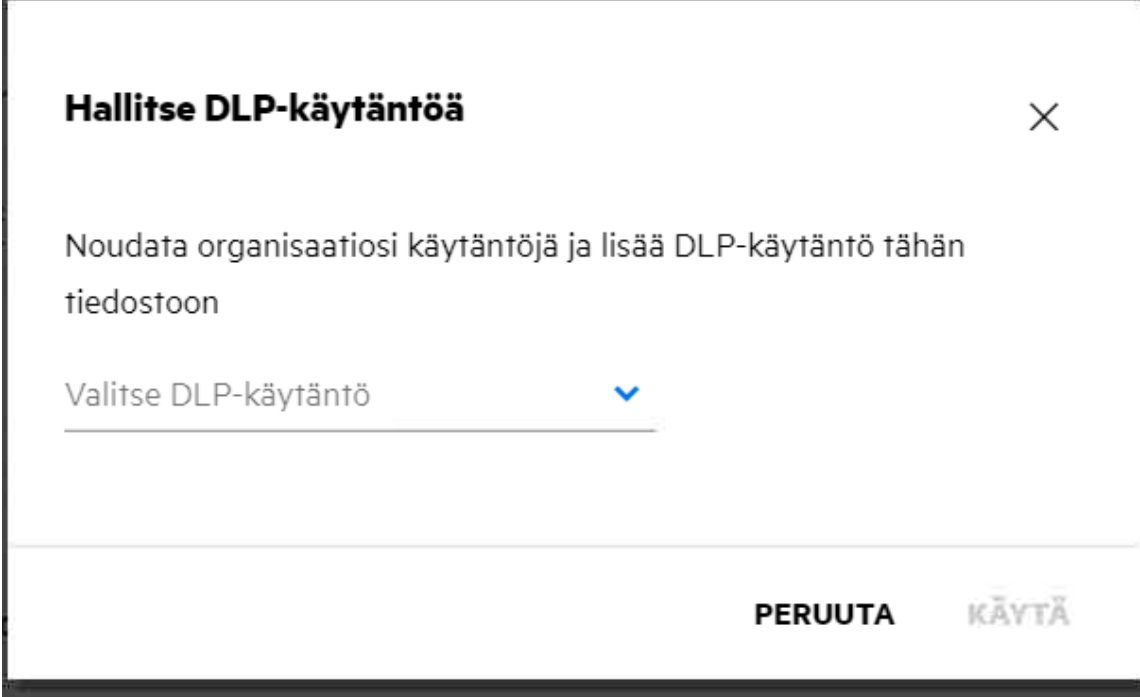

**5** Napsauta **Käytä**.

Käytäntöä sovelletaan tiedostoon.

### <span id="page-54-0"></span>**Kuinka tiedostoon sovellettu käytäntö poistetaan?**

Jos olet verkkokansion valvoja, voit soveltaa DLP-käytäntöä verkkokansion tiedostoihin.

Kun DLP-käytäntö on käytössä verkkokansiolle, ja käytäntöä sovelletaan verkkokansiossa, valvoja voi poistaa käytännön. Poista käytäntö seuraavasti:

- **1** Kirjaudu sisään Filr-sovellukseen.
- **2** Siirry verkkokansioon, jossa DLP on käytössä, eikä käytäntöä sovelleta verkkokansion tasolla.
- **3** Suorita yksi seuraavista:
	- **3a** Valitse **DLP-käytäntö > Lisää vaihtoehtoja** -valikosta. **DLP-käytännön hallitseminen** -valintaikkuna tulee esiin.
		- tai

*Figure 59 Lisää vaihtoehtoja -valikko*

| <b>BE VERKKOKANSIOT &gt; BE ALL23 C</b> |                             | <b>KAIKKI TIEDOSTOT</b> | 1/5 Kohdetta | 凹                                         |
|-----------------------------------------|-----------------------------|-------------------------|--------------|-------------------------------------------|
| NIMA                                    | TILA                        | JÄSEN                   | MUOKATTU ~   | <b>J</b> DLP-Käytäntö                     |
| <b>La mira01-fr</b>                     | $\bullet\bullet$            | Vain minā               | 19.9.2023    | $2 + \text{Jaa}$<br>2. Hallitse jakamisia |
| mira02                                  | $\mathcal{L}_{\mathcal{A}}$ | Vain mină               | 19.9.2023    | o <sup>o</sup> Jaa-linkki                 |
| $\overrightarrow{nn}$ File.txt          | $\rightarrow$               | Vain mină               | 5.2.2013     | 口 Pysyvä linkki                           |
| File Server Architecture.jpg            | Aktiivinen                  | 1 jäsen                 | 13.3.2013    | <b>口</b> Kopioi<br>Siirrä kohteeseen      |
| millinstall-Linux-tar.txt               | Aktiivinen                  | 1 jäsen   1 ryhmä       | 27.11.2020   | / Nimeā uudelleen                         |
|                                         |                             |                         |              | $*$ Seuraa                                |
|                                         |                             |                         |              | Q Lopeta jakaminen                        |
|                                         |                             |                         |              | $\Box$ Poista                             |

**3b** Valitse **DLP-käytäntö > Lisää toimintoja** -valikosta. **DLP-käytännön hallitseminen** -valintaikkuna näytetään.

#### *Figure 60 Lisätietoja*

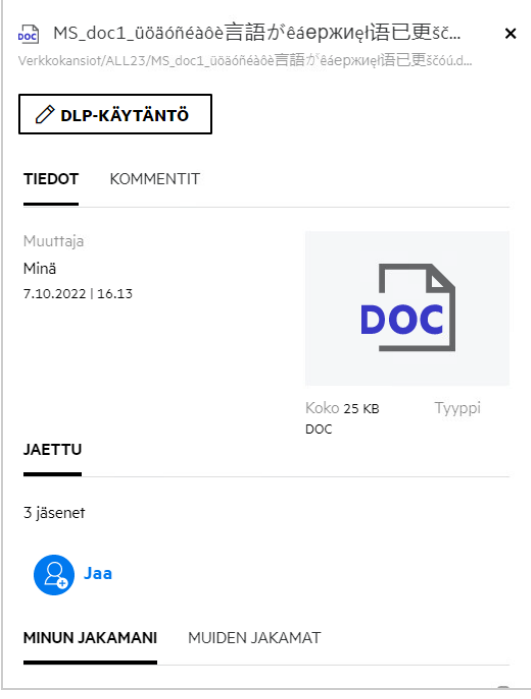

**4** Valitse käytäntö pudotusvalikosta.

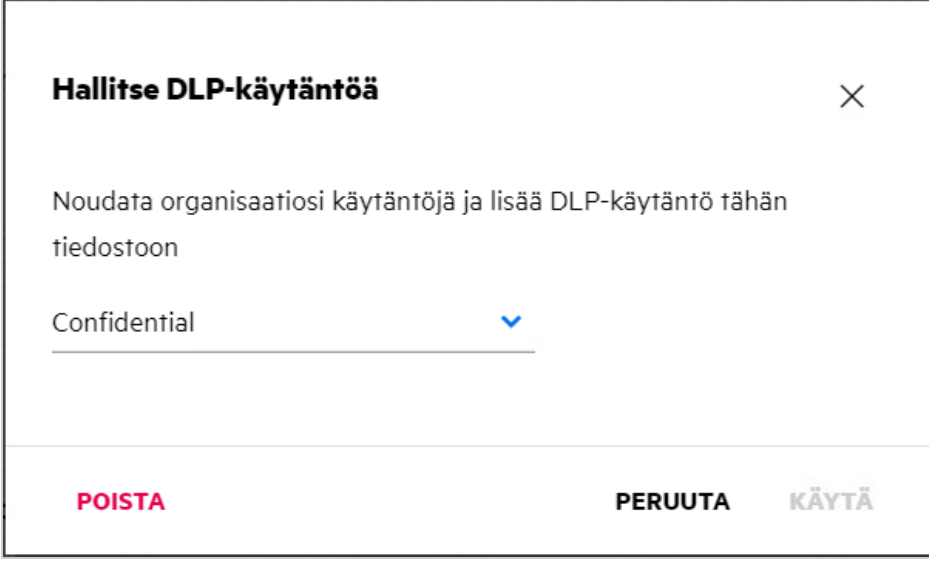

- **5** Napsauta **Poista**. Vahvistussivu näytetään.
- **6** Valitse **OK**.

Käytäntö poistetaan.

#### <span id="page-56-0"></span>**Mikä itserekisteröintisivu on?**

Kun tiedosto jaetaan organisaation ulkopuolisen käyttäjän kanssa, käyttäjän on kirjauduttava Filr-sovellukseen käyttääkseen tiedostoa. Kun tiedosto on jaettu, ulkoiselle käyttäjälle lähetetään sähköposti, joka sisältää linkin itserekisteröintilomakkeeseen. Käyttäjän on rekisteröitävä tiedot lomakkeeseen ja suoritettava itserekisteröintiprosessi loppuun, jotta hän voi kirjautua Filr-sovellukseen. Lomake on alla kuvatun mukainen:

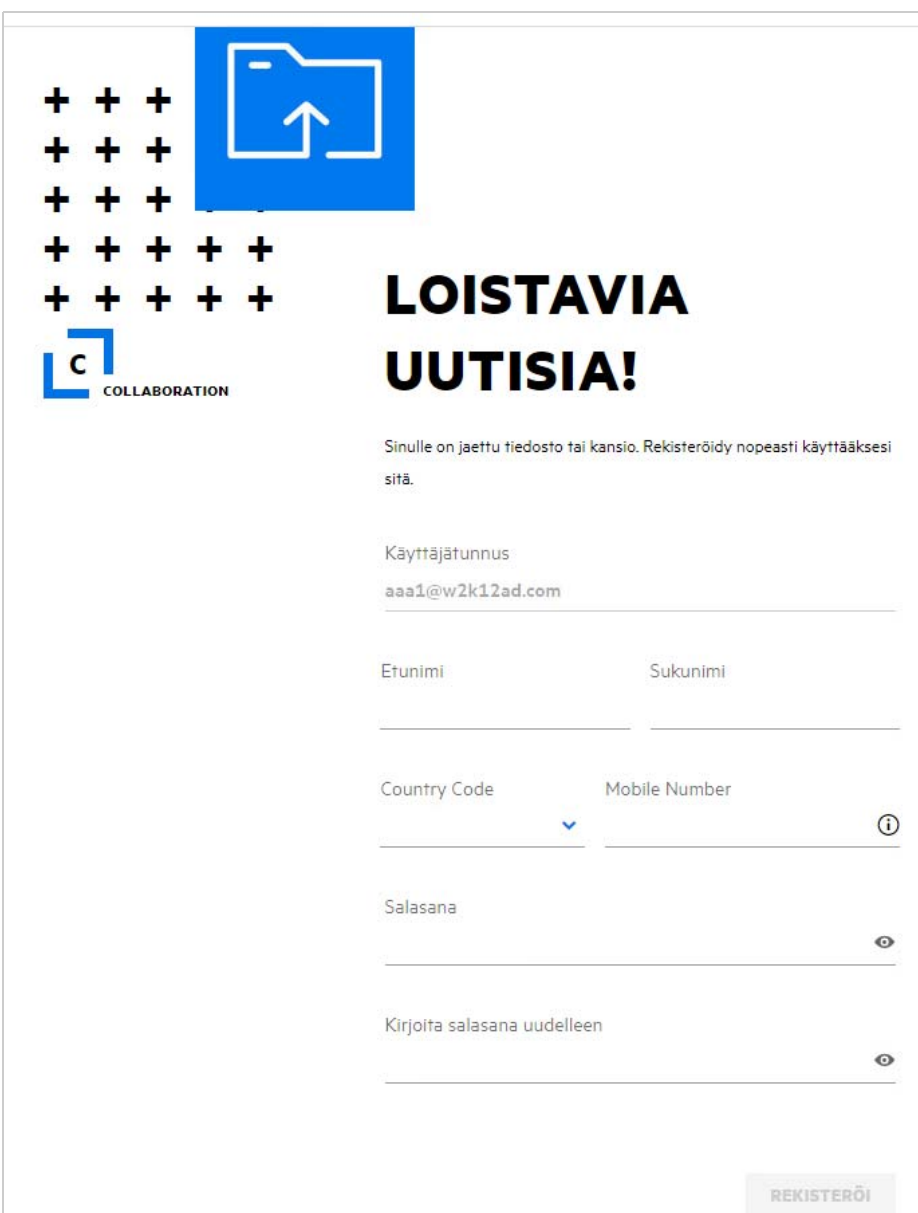

Syötä seuraavat tiedot suorittaaksesi prosessin loppuun:

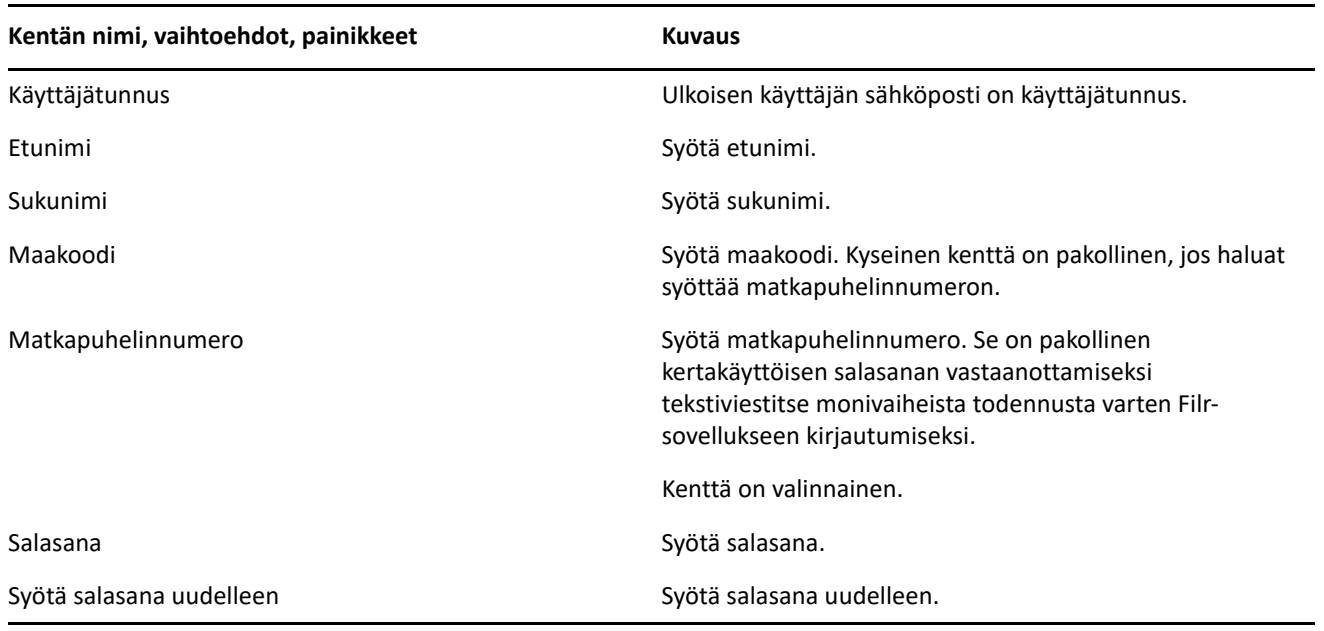

#### **2** Napsauta **Rekisteröidy**.

#### **Tekijänoikeustiedot**

#### **Tekijänoikeudet 2023 Open Text**.

Open Text -tuotteiden ja -palveluiden sekä sen ("Open Text") yhteisökumppaneiden ja lisenssinantajien takuut on annettu ainoastaan tiedoksi oheisten tuotteiden ja palveluiden erityistakuun lausunnossa. Mitään tämän asiakirjan kohdista ei pidä tulkita lisätakuun perustaksi. Open Text ei vastaa tämän julkaisun sisältämistä teknisistä tai toimituksellisista virheistä tai puutteista. Tämän asiakirjan tiedot voivat muuttua ilman erillistä ilmoitusta.